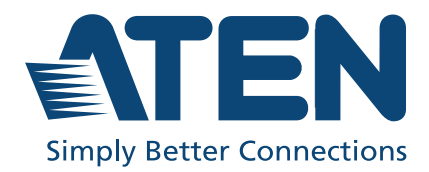

# VW3620

36 × 20 Modular Video Wall Processor User Manual

## <span id="page-1-0"></span>**Compliance Statements**

#### **FEDERAL COMMUNICATIONS COMMISSION INTERFERENCE STATEMENT**

This equipment has been tested and found to comply with the limits for a Class A digital device, pursuant to Part 15 of the FCC Rules. These limits are designed to provide reasonable protection against harmful interference when the equipment is operated in a commercial environment. This equipment generates, uses, and can radiate radio frequency energy and, if not installed and used in accordance with the instruction manual, may cause harmful interference to radio communications. Operation of this equipment in a residential area is likely to cause harmful interference in which case the user will be required to correct the interference at his own expense.

The device complies with Part 15 of the FCC Rules. Operation is subject to the following two conditions: (1) this device may not cause harmful interference, and (2) this device must accept any interference received, including interference that may cause undesired operation.

#### **FCC Caution**

Any changes or modifications not expressly approved by the party responsible for compliance could void the user's authority to operate this equipment.

#### **Warning**

Operation of this equipment in a residential environment could cause radio interference.

#### **Achtung**

Der Gebrauch dieses Geräts in Wohnumgebung kann Funkstörungen verursachen.

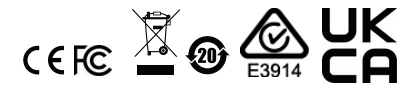

#### **KCC Statement**

유선 제품용 / A 급 기기 ( 업무용 방송 통신 기기 ) 이 기기는 업무용 (A 급 ) 전자파적합기기로서 판매자 또는 사용자는 이 점을 주의하시기 바라며 , 가정 외의 지역에서 사용하는 것을 목적으로 합니다.

#### **Industry Canada Statement**

This Class A digital apparatus complies with Canadian ICES-003.

## CAN ICES-003 (A) / NMB-003 (A)

#### **HDMI Trademark Statement**

The terms HDMI, HDMI High-Definition Multimedia Interface, and the HDMI Logo are trademarks or registered trademarks of HDMI Licensing Administrator, Inc.

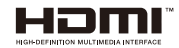

#### **RoHS**

This product is RoHS compliant.

## <span id="page-3-0"></span>**User Information**

#### <span id="page-3-1"></span>**Online Registration**

Be sure to register your product at our online support center:

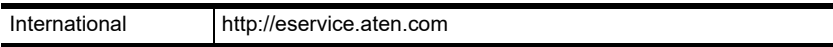

#### <span id="page-3-2"></span>**Telephone Support**

For telephone support, call this number:

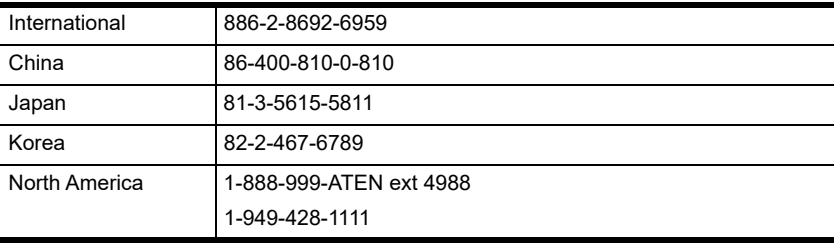

#### <span id="page-3-3"></span>**User Notice**

All information, documentation, and specifications contained in this manual are subject to change without prior notification by the manufacturer. The manufacturer makes no representations or warranties, either expressed or implied, with respect to the contents hereof and specifically disclaims any warranties as to merchantability or fitness for any particular purpose. Any of the manufacturer's software described in this manual is sold or licensed *as is*. Should the programs prove defective following their purchase, the buyer (and not the manufacturer, its distributor, or its dealer), assumes the entire cost of all necessary servicing, repair and any incidental or consequential damages resulting from any defect in the software.

The manufacturer of this system is not responsible for any radio and/or TV interference caused by unauthorized modifications to this device. It is the responsibility of the user to correct such interference.

The manufacturer is not responsible for any damage incurred in the operation of this system if the correct operational voltage setting was not selected prior to operation. PLEASE VERIFY THAT THE VOLTAGE SETTING IS CORRECT BEFORE USE.

**Caution**: There is a risk of explosion if the battery is replaced by an incorrect type. Always dispose of used batteries according to the relevant instructions.

## <span id="page-4-0"></span>**Product Information**

For information about all ATEN products and how they can help you connect without limits, visit ATEN on the Web or contact an ATEN Authorized Reseller. Visit ATEN on the Web for a list of locations and telephone numbers:

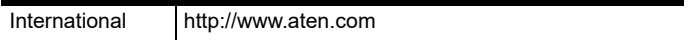

## <span id="page-4-1"></span>**Package Contents**

Check to make sure that all of the components are present and in good order. If anything is missing or was damaged in shipping, contact your dealer.

#### <span id="page-4-2"></span>**VW3620**

The VW3620 package consists of:

- 1 VW3620 36 × 20 Modular Video Wall Processor
- 1 power module
- ◆ 1 power cord
- $\cdot$  1 cable strap
- ◆ 1 user instructions

#### <span id="page-4-3"></span>**VW784 / VW884**

The 4-Port 4K HDMI Input Board for VW Series / 4-Port 4K HDMI Output Board for VW Series package consists of:

- 1 VW784 4-Port 4K HDMI Input Board for VW Series / VW884 4-Port 4K HDMI Output Board for VW Series
- ◆ 1 user instructions

### <span id="page-5-0"></span>**Contents**

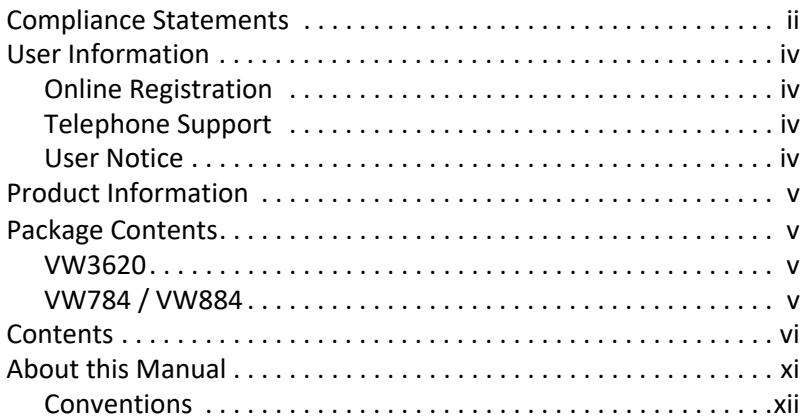

## **[1. Introduction](#page-12-0)**

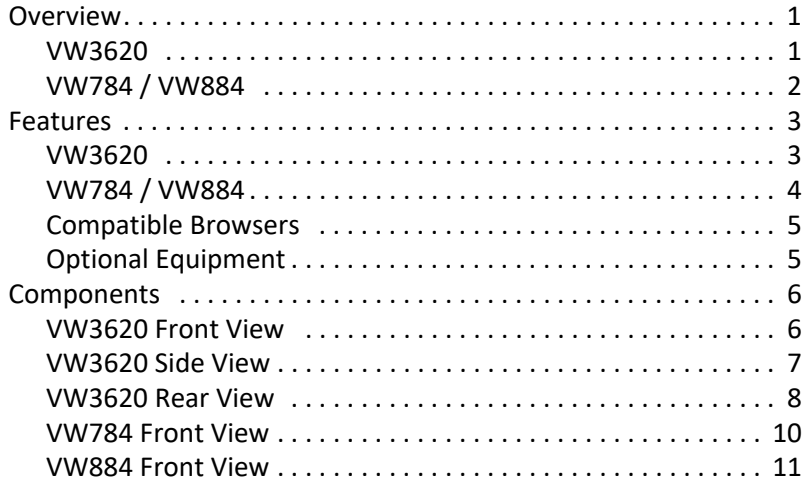

## **[2. Hardware Setup](#page-24-0)**

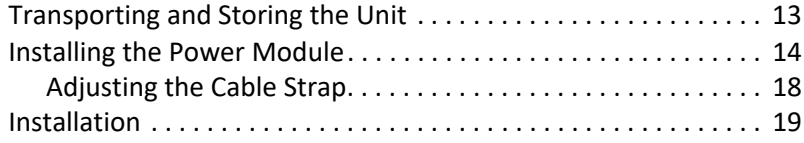

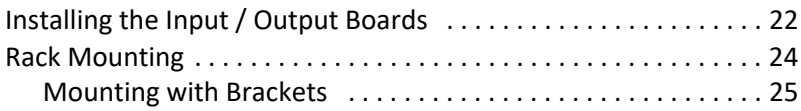

## 3. Front Panel Operation

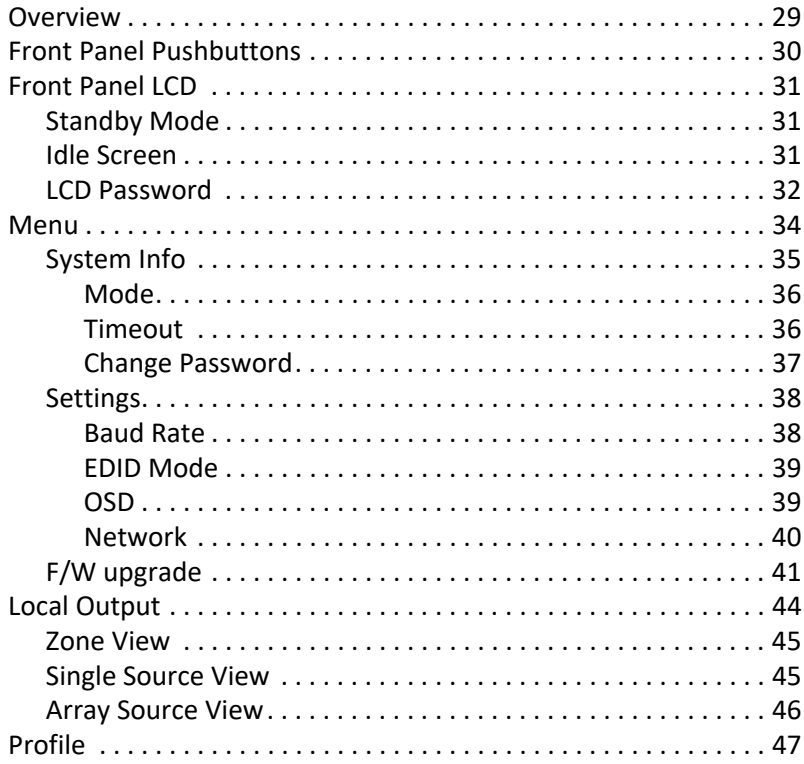

## 4. Browser Operation

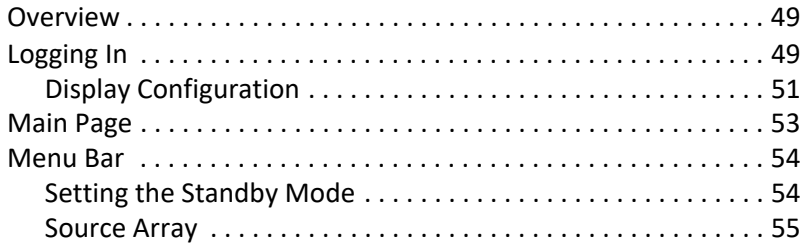

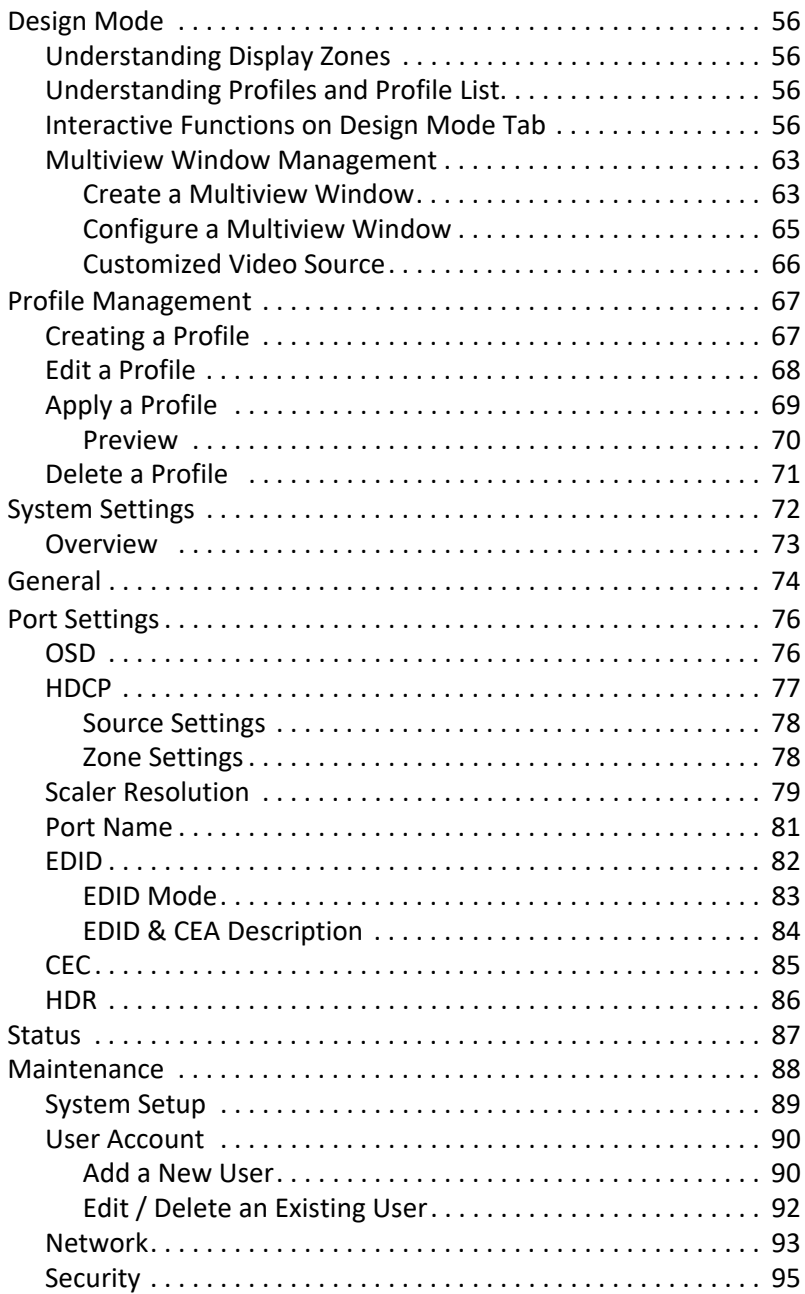

## **[5. CLI Commands](#page-108-0)**

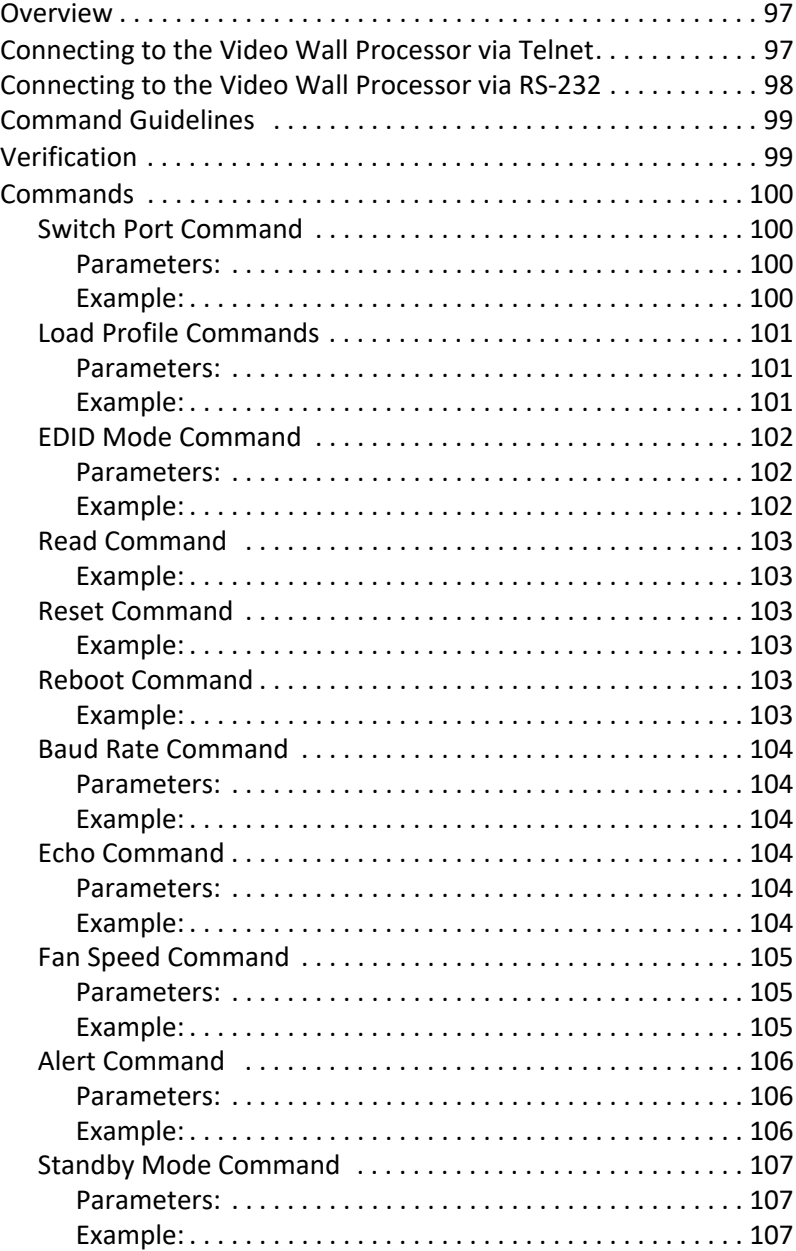

## **[Appendix](#page-120-0)**

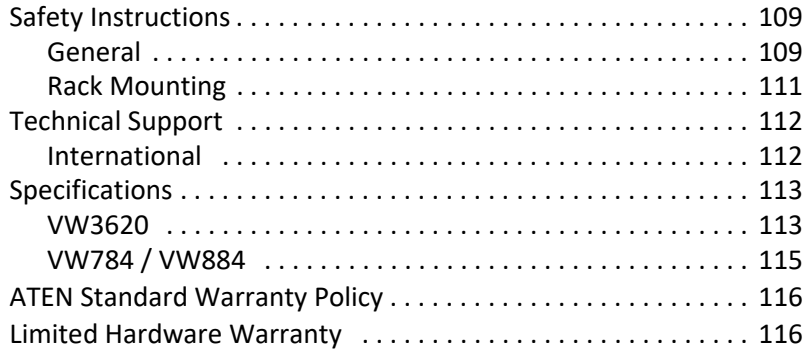

### <span id="page-10-0"></span>**About this Manual**

This manual covers all aspects of installation, configuration and operation of the VW3620 36 × 20 Modular Video Wall Processor. An overview of the information found in the manual is provided below.

**[Chapter 1 Introduction](#page-12-3)** introduces you to the VW3620 and its components. Its purpose, features and benefits are presented, and its front and back panel components are described.

**[Chapter 2 Hardware Setup](#page-24-2)** describes how to set up the hardware for your Modular Matrix Solution installation.

**[Chapter 3 Front Panel Operation](#page-40-2)** explains the fundamental concepts involved in operating the VW3620 at the local site via the front panel LCD display using pushbuttons.

**[Chapter 4 Browser Operation](#page-60-3)** provides a complete description of the Modular Matrix Solution's web Graphical User Interface (GUI), and how to use it to remotely configure and operate the Modular Matrix Solution.

**[Appendix](#page-120-3)** provides specifications and other technical information regarding the VW3620.

#### **Note:**

- Read this manual thoroughly and follow the installation and operation procedures carefully to prevent any damage to the device or to any other connected devices.
- The VW3620 product firmware may have been updated with new features after the release of this manual. For an up-to-date VW3620 user manual, visit <http://www.aten.com/global/en/>

#### <span id="page-11-0"></span>**Conventions**

This manual uses the following conventions:

Monospaced Indicates text that you should key in.

- [] Indicates keys you should press. For example, [Enter] means to press the **Enter** key. If keys need to be chorded, they appear together in the same bracket with a plus sign between them: [Ctrl+Alt].
- 1. Numbered lists represent procedures with sequential steps.
- Bullet lists provide information, but do not involve sequential steps.
- > Indicates selecting the option (on a menu or dialog box, for example), that comes next. For example, Start  $>$  Run means to open the *Start* menu, and then select *Run*.

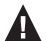

Indicates critical information.

## <span id="page-12-3"></span>**Chapter 1 Introduction**

## <span id="page-12-1"></span><span id="page-12-0"></span>**Overview**

#### <span id="page-12-2"></span>**VW3620**

Purpose-built to meet the increasingly stringent system performance requirements in mission-critical applications, the VW3620 is a 7U, modular 4K video wall processor with 7 input slots, 5 output slots, and 2 function board slots, which also work as input board slots, to support up to 36 input sources and 20 display terminals while being able to handle 4K sources without delay. Advanced 4K@60 4:4:4 scaling technology plus the signal processing capability allow the VW3620 to deliver astonishing, accurate True 4K imagery. The hot-swappable, redundant CPU control board and dual power modules add an extra level of reliability. With input / output cards and cooling fan module also coming hot-swappable, the VW3620 guarantees 24/7 operation and easy maintenance in scenarios where system malfunction or shutdown is unacceptable.

Thanks to ATEN's cutting-edge windowing technology, the VW3620 supports multiple video walls with varying resolutions. Nearly restriction-free window placement functionality allows source cropping, overlap, and more, displaying a tailored view of every piece of crucial information. Organization logos, color schemes, calendar, clock, and scrolling text can be added to the video walls to widely broaden applications. Moreover, the VW3620 can be configured and controlled via various methods to overcome geographical limitations, from RS-232, Ethernet, the front panel buttons, web GUI to RESTful API. Integration with ATEN Control System and the 3rd party devices is allowed through its RS-232 and Ethernet interfaces as well as the support for RESTful APIs.

The VW3620's unrivalled video wall processing power, configurability and reliability have made it suitable for a range of mission-critical video wall applications, including command centers, control rooms, public security organizations, governments, or other large-scale digital signage scenarios such as exhibitions, broadcasting, and education organizations.

#### <span id="page-13-0"></span>**VW784 / VW884**

VW784 / VW884 is a 4-port 4K HDMI input / output board built to work with VW3620 Modular Video Wall Processor, with VW784 taking 4 HDMI sources and VW884 enabling routing of 4 HDMI signals to 4 displays, meeting the increasingly stringent video wall requirements in mission-critical applications. With the support for Seamless Switch™, the VW784 / VW884 allows real-time video switching and stable signal transmission.

The EDID Expert™ technology enables the selection of optimum EDID settings for smooth power-up, high quality display and use of the best video resolutions across different screens. A True 4K scaler is built into VM884 to handle different video resolutions. In addition, the VW784 / VW884 supports hot-swappable installation to give system integrators great flexibility and efficiency for maintenance.

#### <span id="page-14-0"></span>**Features**

#### <span id="page-14-1"></span>**VW3620**

- Processes up to 36 input sources and manages up to 20 displays in any sizes at varying resolutions from a single 7U chassis
- Modular construction with 7 input slots, 5 output slots, and 2 function board slots, which also work as input board slots, to meet various expansion needs
- FPGA hardware architecture—handles 4K input sources, supports nearzero-second seamless source switching, and transmits high quality video streams without delay
- True 4K@60 scalability with 4:4:4 signal processing—supports custom resolutions and enables upscaling of video signals for crystal clear, accurate imagery regardless of the display size or type from LED, LCD, DLP, to other large screens
- Reliable 24/7 operation with hot-swappable, redundant CPU control board and dual power modules, and hot-swappable input / output cards and cooling fan module
- HDMI (Deep Color, True 4K); HDCP 2.2 compliant
- Powerful windowing technology for nearly restriction-free content placement—outputs signals in real-time in customizable layouts, such as PiP, PbP, source cropping, overlapping, and spreading across multiple screens, and in any sizes based on the correct aspect ratio
- Seamless Switch™—unifies video formats to provide continuous video streams, real-time switching and stable signal transmissions
- Powerful windowing technology for nearly restriction-free content placement—outputs signals in real-time in customizable layouts, such as PiP, PbP, source cropping, overlapping, and spreading across multiple screens, and in any sizes based on the correct aspect ratio
- Supports Multiview—content source monitoring in  $2 \times 2$  or  $4 \times 4$  layouts from a single display
- Customizable elements to enhance organization identity and video wall presentation including logos, color schemes, calendar, clock, and scrolling text
- Direct control via RS-232 / Ethernet connection and the front panel buttons
- $\bullet$  Remote control via intuitive Web GUI to preview input signals in real-time and control outputs including content placement and management of up to 4 canvases
- Local HDMI output—monitoring of video input signals and video wall layouts via Single / Array mode at up to 1080p in real-time from one display
- Integration with ATEN Control System and the 3rd party devices via RS-232 / Ethernet / RESTful API
- Built-in USB Type-A ports—video wall background image change and firmware upgrade
- Supports FrameSync—avoids image tearing by synchronizing the scaler output frame rate to the input signal frame rate
- EDID Expert™—selects optimum EDID settings for smooth power-up, high-quality display and use of the best video resolution across different screens
- Perfect for mission-critical video wall applications, including command centers, control rooms, public security organizations, governments, or other large-scale digital signage scenarios

## <span id="page-15-0"></span>**VW784 / VW884**

- Works with VW3620 to take 4 HDMI sources (VW784) and enable routing of 4 HDMI signals to 4 displays (VW884) for optimum flexibility
- Supports resolutions up to 4K for superior video quality
- ◆ True 4K @ 60 Hz scalability—supports custom resolutions and enables upscaling of signals for crystal clear, accurate imagery regardless of the display size or type from LED, LCD, DLP, to other large screens (VW884)
- Supports HDR, HDR+, and Dolby Vision
- Seamless Switch—unifies video formats to provide continuous video streams, real-time switching, and stable signal transmissions
- EDID Expert—selects optimum EDID settings for smooth power-up and the highest quality display
- HDMI (Deep Color, 4K); HDCP 2.2 Compatible
- Supports hot-swappable installation for great system integration flexibility and maintenance efficiency
- Output rates matched to input rates to prevent lagging and freezing, ensuring stable, smooth video display
- Consumer Electronics Control (CEC)

### <span id="page-16-0"></span>**Compatible Browsers**

In order to achieve the best performance, the browsers listed in the table below are recommended to be used with the VW3620 Web GUI.

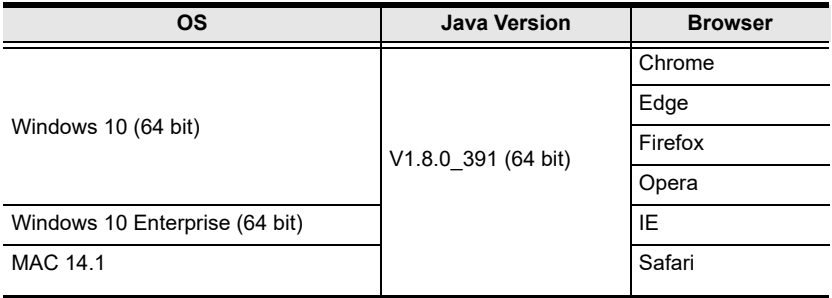

#### <span id="page-16-1"></span>**Optional Equipment**

[Purchase optional equipment such as a secondary power module, fan, or rack](https://www.aten.com/global/en/)  mount kit to get the most out of your ATEN Video Wall Processor. For more [information, go to h](https://www.aten.com/global/en/)ttps://www.aten.com/global/en/

### <span id="page-17-0"></span>**Components**

#### <span id="page-17-1"></span>**VW3620 Front View**

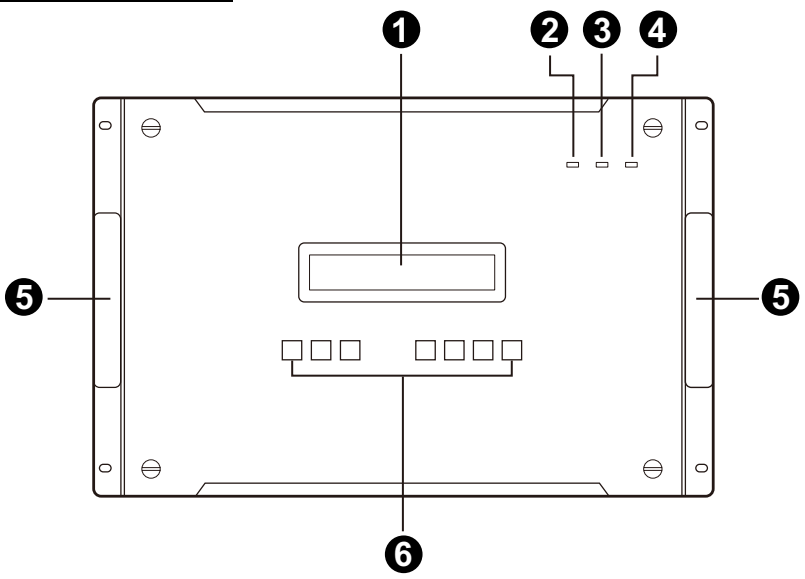

<span id="page-17-2"></span>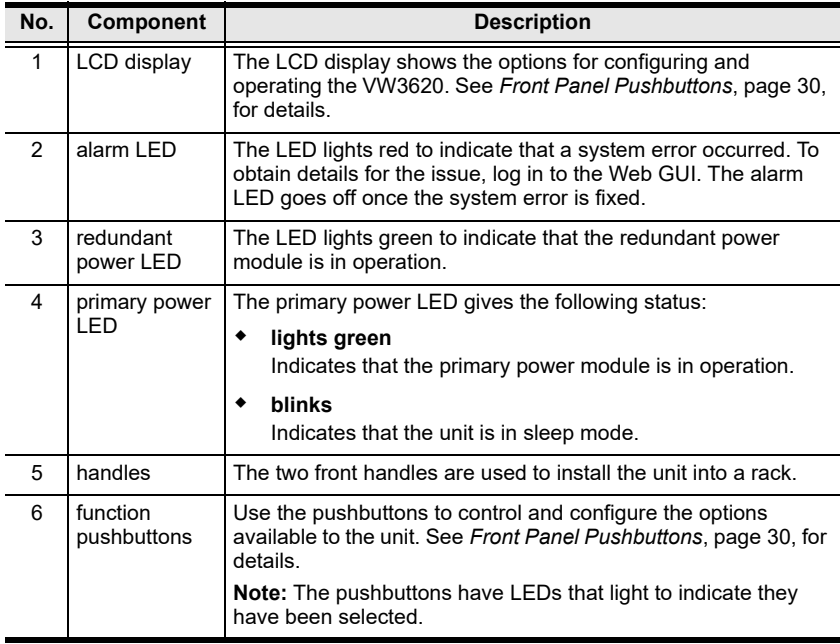

#### <span id="page-18-0"></span>**VW3620 Side View**

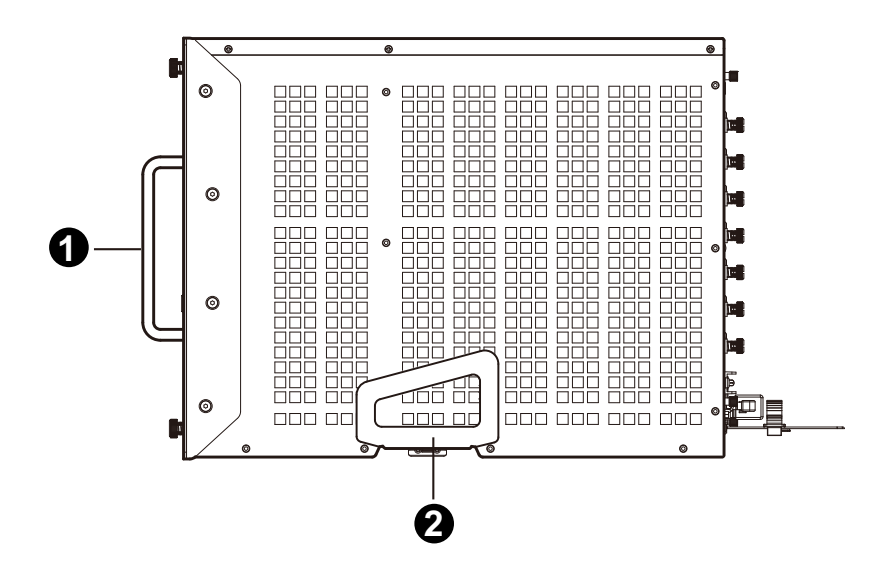

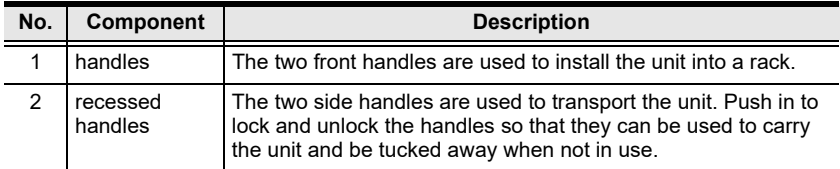

#### <span id="page-19-0"></span>**VW3620 Rear View**

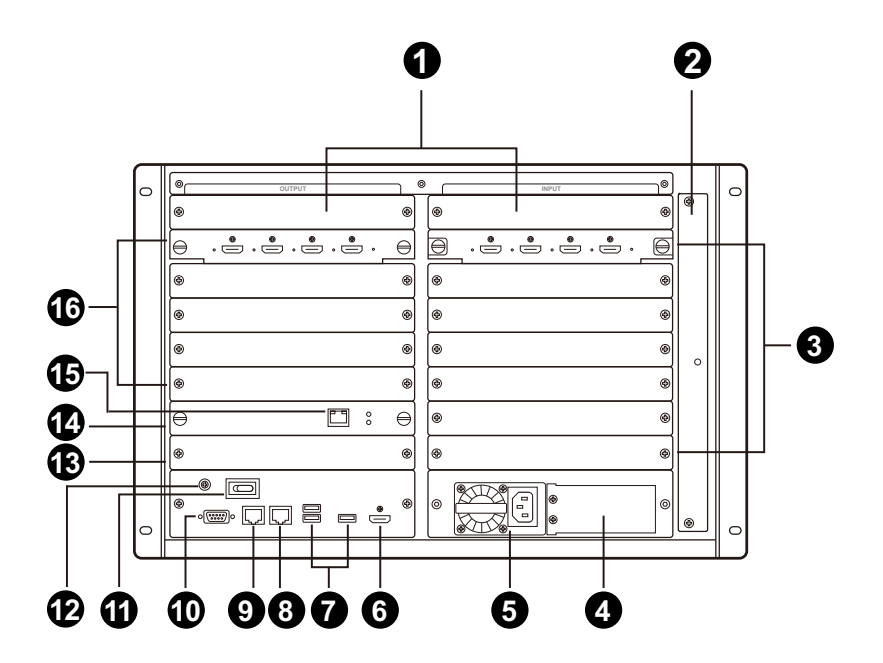

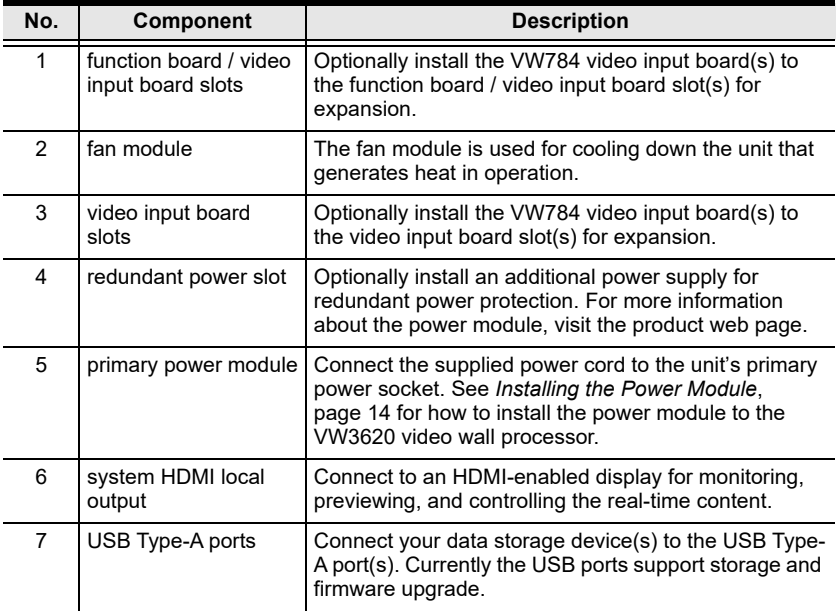

<span id="page-20-0"></span>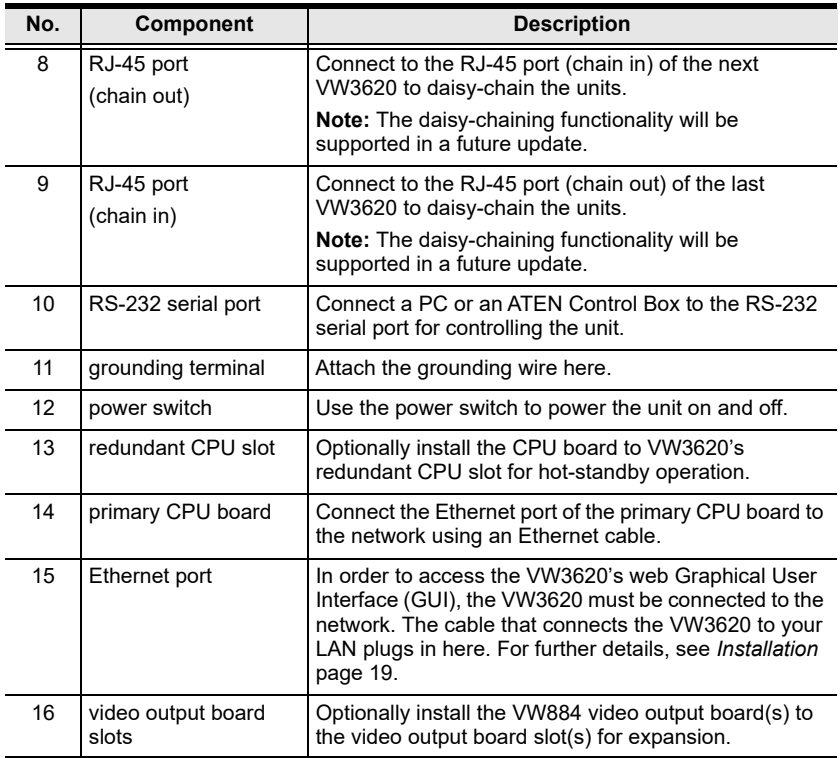

#### <span id="page-21-0"></span>**VW784 Front View**

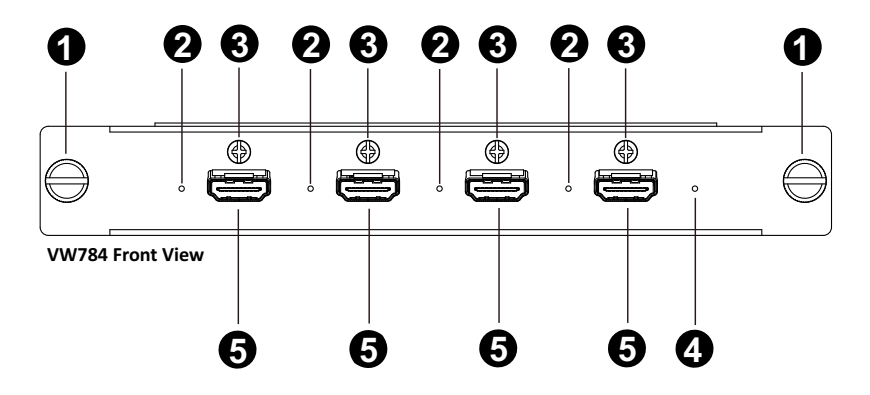

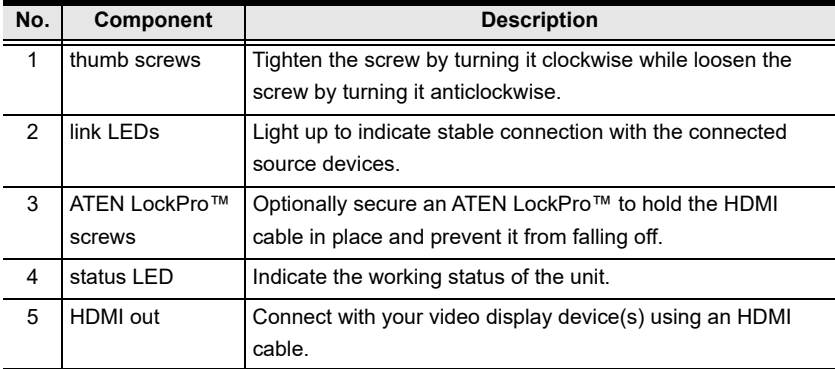

#### <span id="page-22-0"></span>**VW884 Front View**

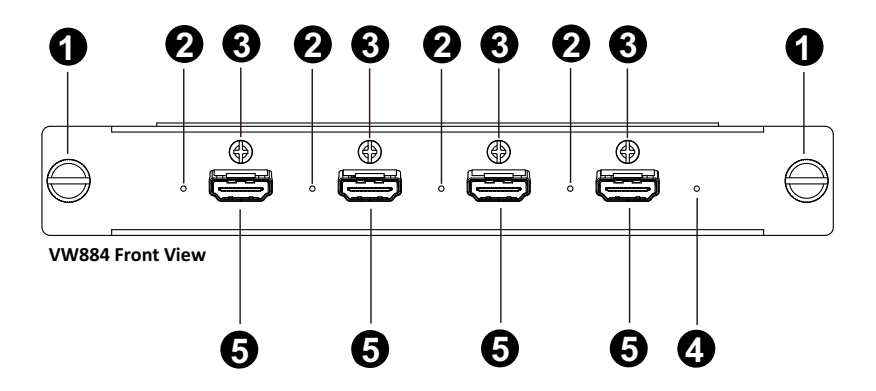

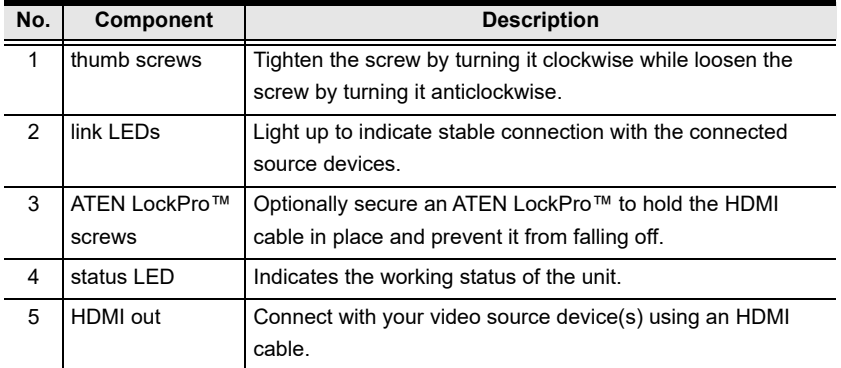

This Page Intentionally Left Blank

## <span id="page-24-2"></span>**Chapter 2 Hardware Setup**

<span id="page-24-0"></span>![](_page_24_Picture_1.jpeg)

- 1. Important safety information regarding the placement of this device is provided on [page 109](#page-120-4). Please review it before proceeding.
- 2. Make sure that the power to all devices connected to the installation are turned off. You must unplug the power cords of any computers that have the Keyboard Power On function.

## <span id="page-24-1"></span>**Transporting and Storing the Unit**

Its important to properly transport and store the VW3620. Follow the instructions below to avoid damaging the VW3620 due to improper handling.

When not rack mounted, the VW3620 should be placed on a flat and level surface with the bottom side down. The unit should never be placed with the front, rear or sides facing the ground.

![](_page_24_Figure_7.jpeg)

## **Not for transportation**

**To transport the unit, use the recessed handles, but not the 2 front handles.** 

## <span id="page-25-1"></span><span id="page-25-0"></span>**Installing the Power Module**

![](_page_25_Picture_2.jpeg)

![](_page_25_Picture_80.jpeg)

To install the power module to the VW3620 video wall processor, do the followings:

1. Attach the cable strap to the power module by inserting it into the strap mounting hole.

![](_page_26_Picture_3.jpeg)

- 2. Install the power module to a power slot on the rear side of the VW3620 video wall processor:
	- a) To install the power module to the primary power slot, follow the description as step 3 instructs.
	- b) To install the power module to the redundant power slot, remove the slot cover first.

![](_page_27_Figure_4.jpeg)

3. Slide the power module to the power slot. A click sound is made once the power module is properly installed.

![](_page_27_Picture_6.jpeg)

4. Plug the power cord into the 3 prong socket of the power module.

![](_page_28_Picture_2.jpeg)

5. Secure the power cord by moving the buckle to the strain relief side of the power cord.

![](_page_28_Picture_4.jpeg)

![](_page_28_Picture_5.jpeg)

#### <span id="page-29-0"></span>**Adjusting the Cable Strap**

To loosen the buckle of the cable strap, press the buckle detach lever to unlock the buckle. To adjust the position of the buckle, push down on the locking release lever and move the buckle toward or backward to your preferred position.

![](_page_29_Picture_3.jpeg)

## <span id="page-30-1"></span><span id="page-30-0"></span>**Installation**

![](_page_30_Figure_2.jpeg)

Follow the steps below to safely install devices to the VW3620.

- **Note:** 1. Install the power module onto the unit in advance. See *[Installing the](#page-25-0)  Power Module*[, page 14, for details.](#page-25-0)
	- 2. Make sure all the equipment you are connecting to the unit is turned off and disconnected from the power source.
- 1. Use a grounding wire to ground the unit by connecting one end of the wire to the grounding terminal, and the other end of the wire to a suitable grounded object.

**Note:** Do not omit this step. Proper grounding helps prevent damage to the unit from surges or static electricity.

- 2. Optionally install the video input boards/video output boards to the VW3620 for expansion.
	- a) Install the VW784 video input board(s) to the **video input board slot(s)** or the **function board/video input board slot(s)**.
	- b) Install the VW884 video output board(s) to **video output board slot(s)**.
- 3. Connect your video source device(s) to the HDMI input port(s) of the VW784 video input board(s).
- 4. Connect your video display device(s) to the HDMI output port(s) of the VW884 video output board(s).
- 5. (Optional) To control the VW3620 via serial communication, connect your PC or ATEN Control Box to the unit's RS-232 port.
- 6. (Optional) To monitor, preview, and control the real-time content, connect an HDMI-enabled display to the system HDMI local output port.
- 7. (Optional) To upgrade firmware, set the video wall background image, or store the log event data, connect your data storage device(s) to the USB Type-A port(s).
- 8. (Optional) To remotely operate the VW3620 via the Web GUI, connect the Ethernet port of the primary CPU board to the network using an Ethernet cable.
	- **Note:** 1. Optionally install the CPU board to VW3620's redundant CPU slot for hot-standby operation.
		- 2. [Secondary CPU board is not part of the standard VW3620](https://www.aten.com/global/en/)  [package. For more information on supported CPU boards, go to](https://www.aten.com/global/en/)  https://www.aten.com/global/en/.
- 9. Connect the supplied power cord to the unit's primary power socket after powering on all other connected equipment.
	- **Note:** 1. For redundant power, plug in a power module to the redundant power slot.
		- 2. [Secondary power modules are not part of the standard VW3620](https://www.aten.com/global/en/)  [package. For more information on supported power modules, go](https://www.aten.com/global/en/)  [to h](https://www.aten.com/global/en/)ttps://www.aten.com/global/en/.
- 10. Turn on the unit's *[power switch](#page-20-0)* ([refer to page 9\)](#page-20-0), and the *[primary power](#page-17-2)  [LED](#page-17-2)* [\(refer to page 6\)](#page-17-2) lights green to indicate the unit is powered on.

## <span id="page-33-0"></span>**Installing the Input / Output Boards**

To install the VW784 video input board / VW884 video output board into the VW3620 video wall processor, follow the steps below.

1. Remove the slot cover on the rear side of the VW3620 video wall processor.

![](_page_33_Figure_4.jpeg)

- 2. Insert the VW784 input board / VW884 output board into the slot of the VW3620.
	- Install the VW784 video input board(s) to the **video input board slot(s)** or the **function board/video input board slot(s)**.

![](_page_33_Figure_7.jpeg)

 Install the VW884 video output board(s) to **video output board slot(s)**.

![](_page_34_Picture_2.jpeg)

- 3. Give a little push to get the VW784 video input board / VW884 video output board till it is completely seated in the slot.
- 4. Apply force to each thumb screw head till it is in place, and then tighten the thumb screw by turning it clockwise.

![](_page_34_Figure_5.jpeg)

5. Repeat the above steps to install additional I/O boards.

To remove the VW784 video input board / VW884 video output board:

- 1. Alternately loosen each thumb screw.
- 2. Hold the two thumb screws and then gently pull out the VW784 input board / VW884 output board.

## <span id="page-35-0"></span>**Rack Mounting**

The VW3620 Video Wall Processor can be mounted in a 19" (1U) system rack. For the most convenient front panel operation at the local site, mount the unit at the front of the rack, as follows:

- 1. Position the unit in the front of the rack, and align the holes of the unit's built-in mounting brackets with the holes in the rack.
- 2. Use screws to attach the unit to the rack.

![](_page_35_Picture_5.jpeg)

**Note:** To ensure the VW3620 has sufficient air flow, do not stack items around the unit. Proper air flow ensures safe operation and prevents the unit from overheating.
### **Mounting with Brackets**

You can also use mounting brackets to install the VW3620, as shown below.

**Note:** The Easy Installation Mounting Kit is not included with the package. To purchase a mounting kit please contact your dealer.

1. Screw the mounting brackets to the rack, as shown in the diagram.

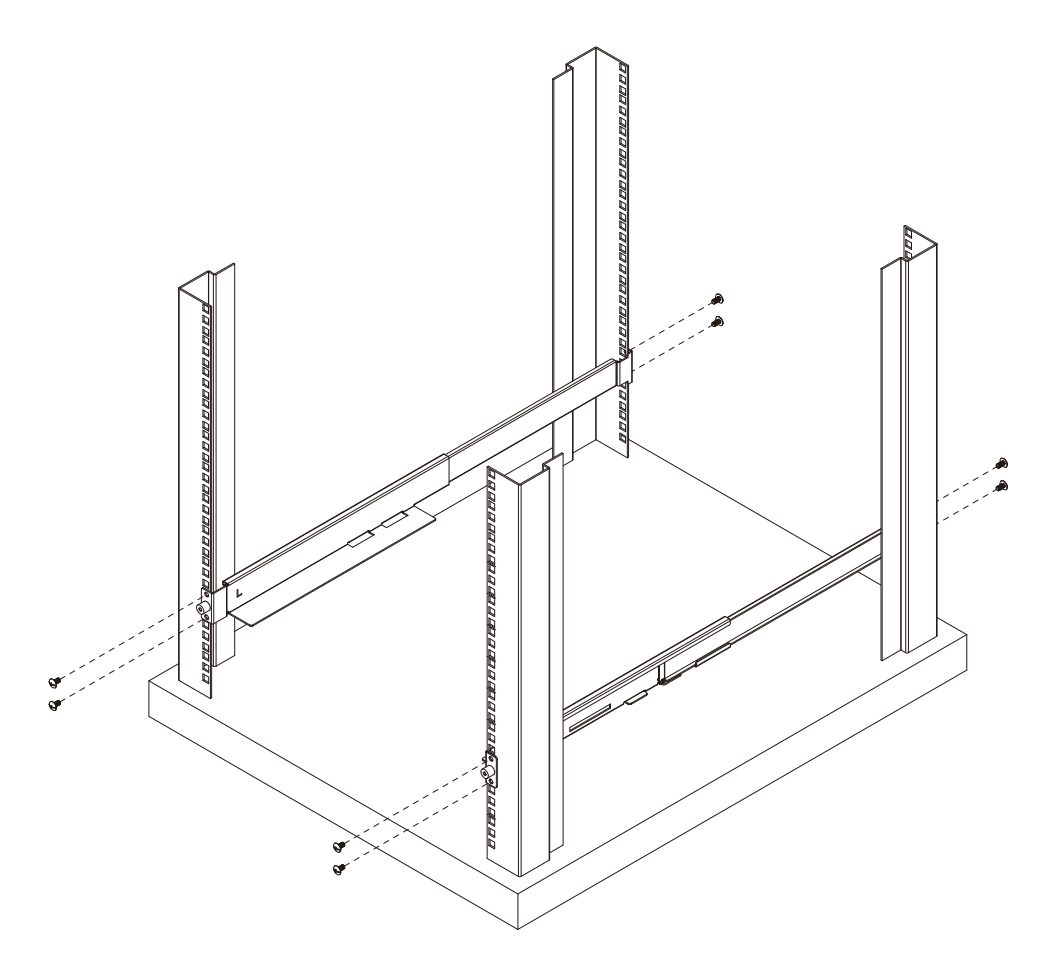

2. Push in and lock the recessed handles, and then slide the unit along the brackets.

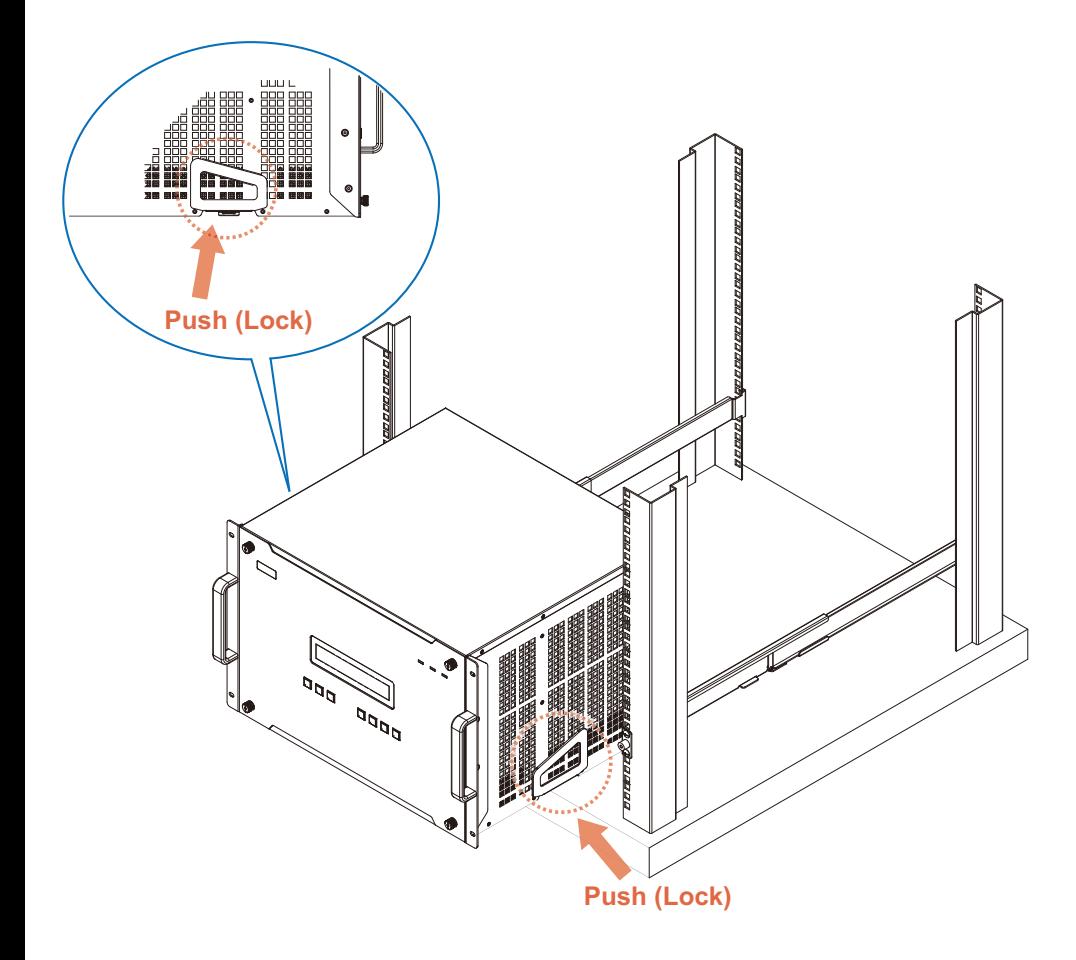

3. Screw the front panel to the rack.

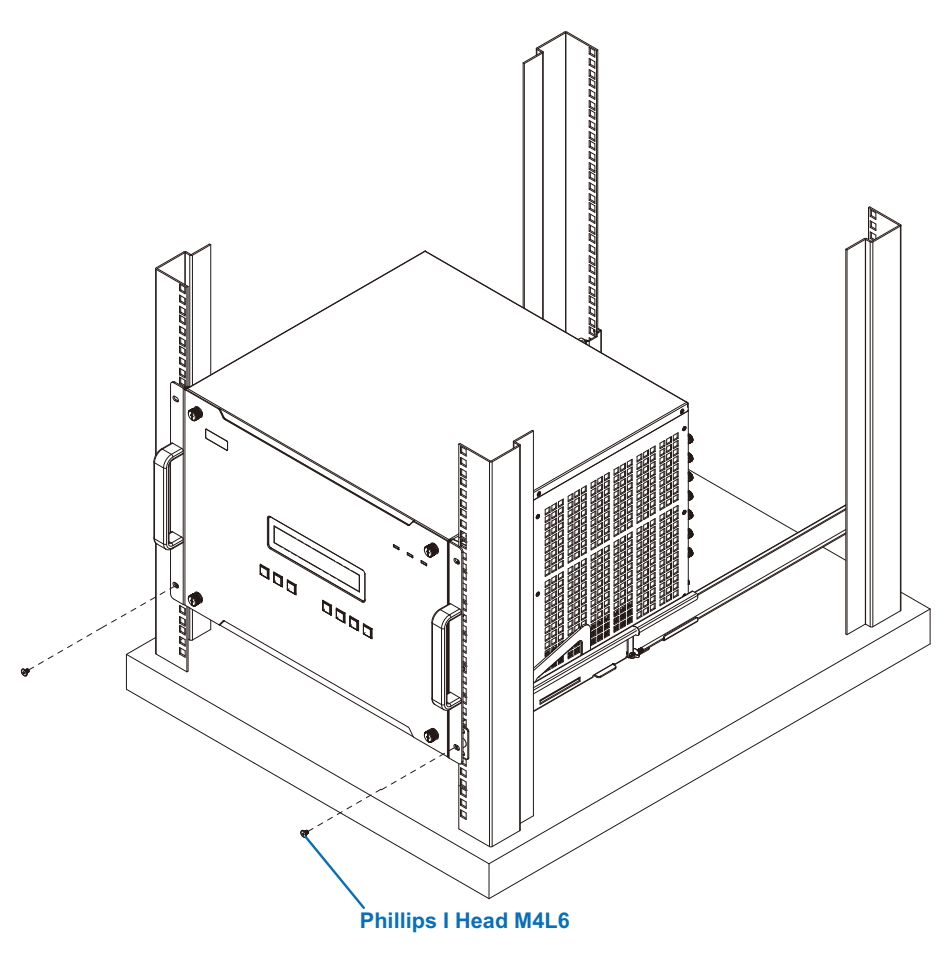

**Note:** To ensure the VW3620 has sufficient air flow, do not stack items around the unit. Proper air flow ensures safe operation and prevents the unit from overheating.

This Page Intentionally Left Blank

# **Chapter 3 Front Panel Operation**

# **Overview**

The Video Wall Processor installation can be configured and operated locally via the VW3620 front panel LCD and pushbuttons.

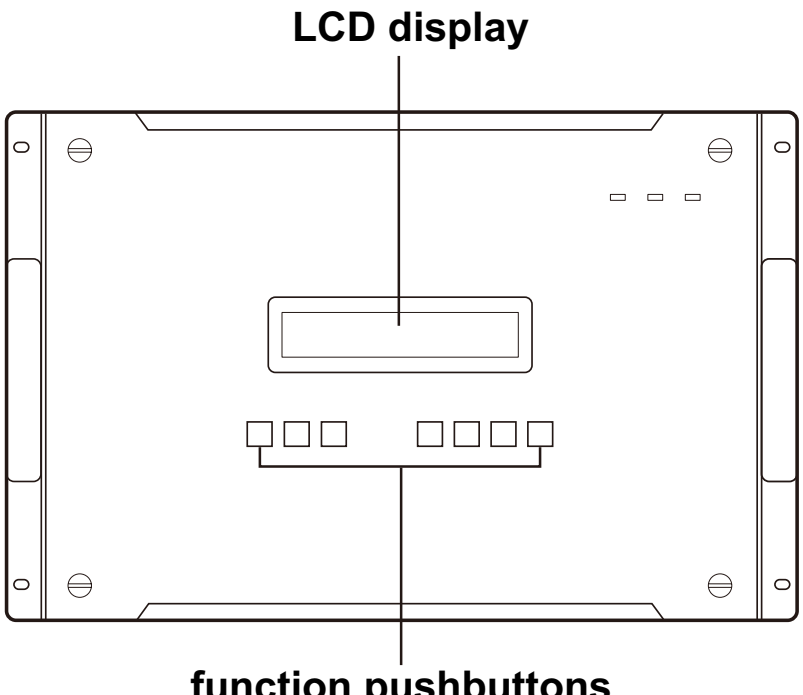

**function pushbuttons**

# **Front Panel Pushbuttons**

The VW3620 front panel has easy-to-use pushbuttons for selecting which video source shows on which display. Please note the following front panel button operations:

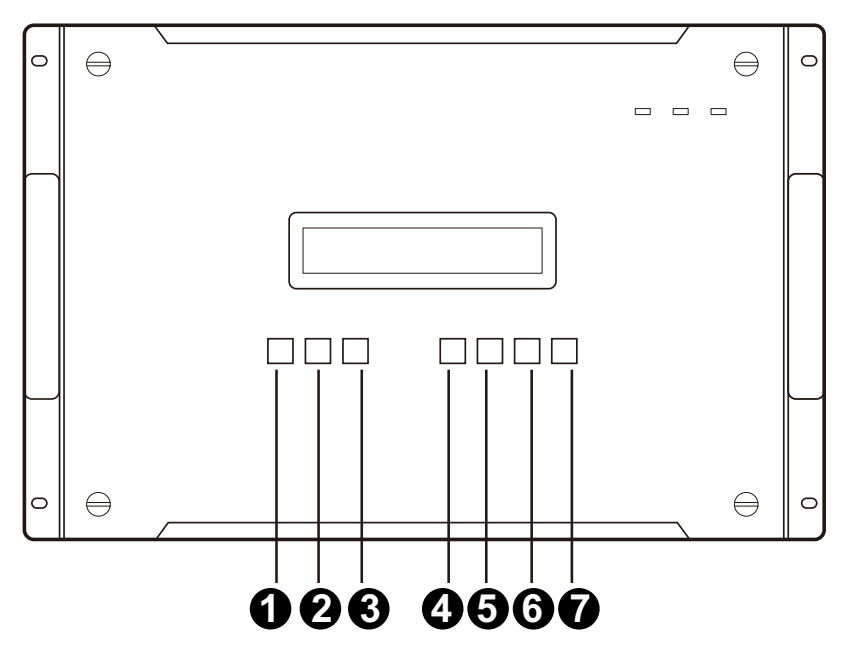

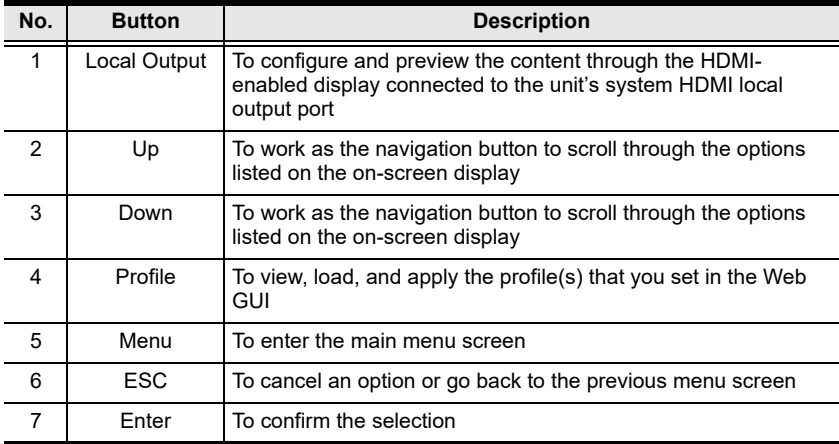

## **Front Panel LCD**

The VW3620 features an LCD display for convenient configuration. This allows you to perform operations such as viewing the IP settings, configuring the settingsof EDID/OSD/ network, selecting security settings, and loading/saving connection profiles. If the VW3620 has been configured to require a password for local operation, you need enter the 4-digit password to unlock the LCD display first. See *[LCD Password](#page-42-0)*, page 32 for how to unlock the passwordprotected LCD display.

### <span id="page-42-2"></span><span id="page-42-0"></span>**Standby Mode**

If the unit is not actively being used, it enters standby mode. To wake up the unit, follow the on-screen instruction to press the **Enter** button, and the unit will be woken up and the LCD display enters the idle screen.

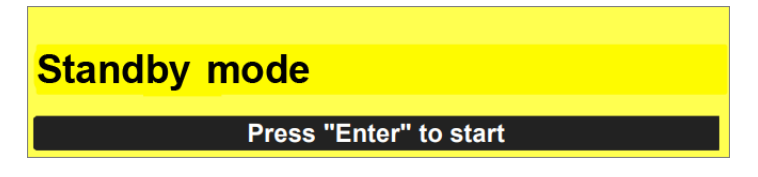

### <span id="page-42-1"></span>**Idle Screen**

When the unit is not performing any function, the idle screen is displayed with the following information shown on it:

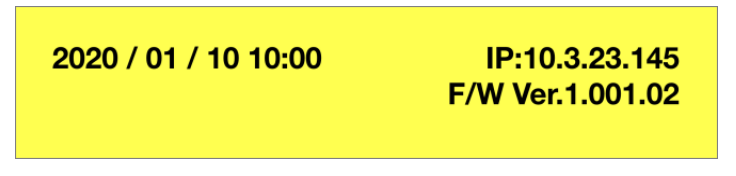

Date & Time

The current date and time. You can change the setting through the VW3620 Web GUI.

◆ IP Address

The IP address of this unit. Open a supported browser on the PC which connects to the network the same with this unit, and enter this IP address to log in to the Web GUI for further configurations.

#### Firmware Version

The current firmware version installed on the unit. To upgrade the firmware, please go to the main menu screen > F/W upgrade. See *[F/W](#page-52-0)  upgrade*[, page 41](#page-52-0) for details.

When the LCD display is locked, a lock icon is displayed on the upper-left corner of the screen. To leave the locked idle screen, follow the on-screen instruction to press any button to start, enter your password to continue if a password is required, and finally press the **Enter** button to unlock. If no password is required, simply press any button and then the **Enter** button. See *LCD Password*[, page 32, for details.](#page-42-0)

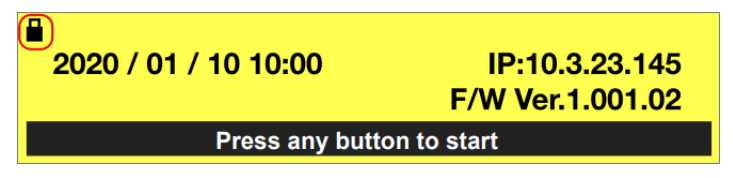

#### **LCD Password**

By default, the password protection is disabled. Please press any button to start, and then press the **Enter** button to unlock the LCD display.

If the password protection is enabled, do the followings to enter a 4-digit password to unlock the on-screen display:

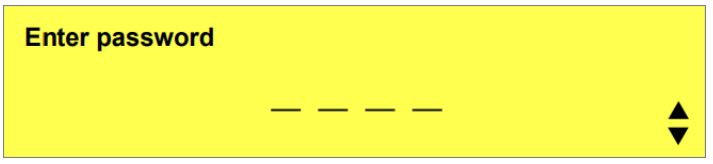

- 1. Press any button to start, and you will enter the screen that requires you to enter the password.
- 2. Input your password using the **Up** or **Down** buttons to cycle through the digits. Once the digit is selected, press the **Enter** button to advance to the next digit.

**Note:** To clear the current digit and go back to the previous digit, press the **ESC** button.

- 3. Press the **Enter** button to submit the 4-digit password to unlock the LCD display.
	- **Note:** 1. The VW3620 password can be any four digit combination between 0000 to 9999.
		- 2. If you enter an incorrect password, the Incorrect Password screen shows up. Press the Enter button to return back to the enter password screen and try again.

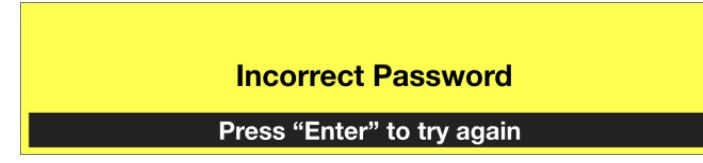

### **Menu**

Press the **Menu** pushbutton to access the main menu screen and use the navigation buttons (the **Up** arrow or the **Down** arrow) to cycle through the menu options as illustrated below:

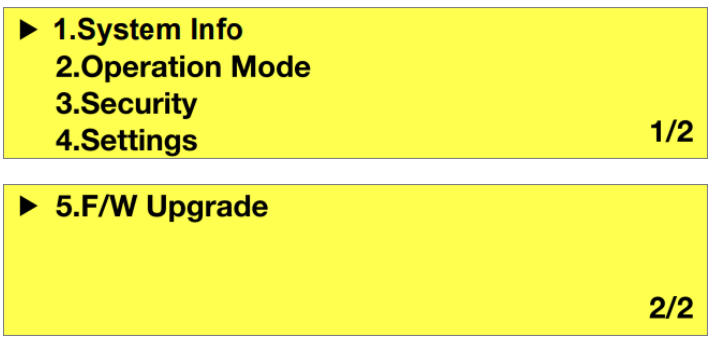

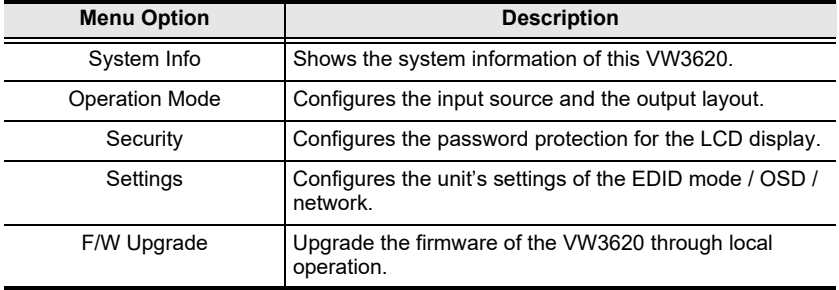

## **System Info**

On the main menu screen, use the navigation buttons to select System Info and press the **Enter** button to enter the system info screen, the following information are listed:

- ◆ ID address
- Submask
- Gateway
- $\bullet$  Firmware version
- Model name
- Manufacturer

Press the navigation buttons to switch between page 1 and page 2. Press the **Enter** button or the **ESC** button to return back to the main menu screen. To change the unit's IP address, the submask, and the gateway, please go to the main menu screen > Settings > Network. See *Network*[, page 40](#page-51-0) for details.

# **Operation Mode**

On the main menu screen, use the navigation buttons to select Operation Mode and press the **Enter** button to enter the submenu to select the zone to be configured, and depending on the mode the unit currently applies, you may enter the submenu(s) as the table below shows:

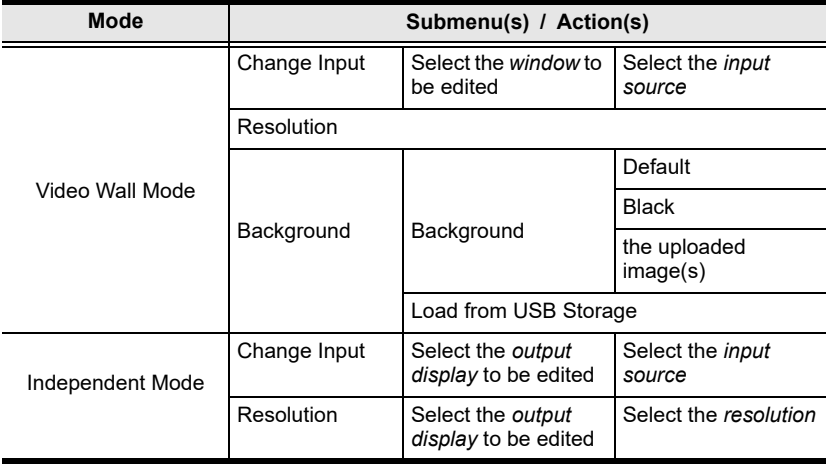

Press the **Enter** button or the **ESC** button to return back to the previous page.Security

Enter the submenu of Security, and you can further configure the passwordrelated settings for the VW3620.

# ▶ 1. Mode: Auto Lock with Password 2. Time out: 1 min **3.Change Password**

#### **Mode**

The VW3620 offers the following three security modes for user to select:

▶ 1. Never Lock **2.Auto Lock** 3. Auto Lock with password (selected)

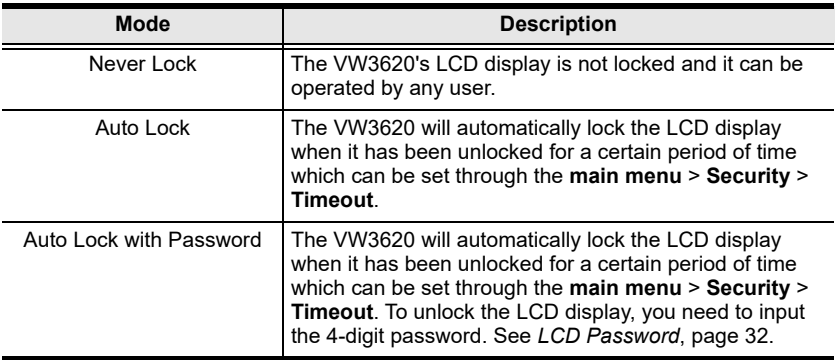

Please note that the current selected mode is marked with the word selected.

#### **Timeout**

The VW3620 LCD display enters the idle screen (see *[Idle Screen](#page-42-1)*, page 31) after it times out. On the Timeout option screen, select between 1 minute, 3 minutes, and 10 minutes to determine how long the LCD display stays unlocked. The current selected option is marked with the word selected.

#### **Change Password**

Follow the steps below to change the 4-digit password for unlocking the VW3620's LCD display:

1. Enter the old password by using the navigation buttons (the **Up** arrow or the **Down** arrow) to cycle through the digits. Once the digit is selected, press the **Enter** button to advance to the next digit. You can clear the current digit and go back to the previous digit by pressing the **ESC** button.

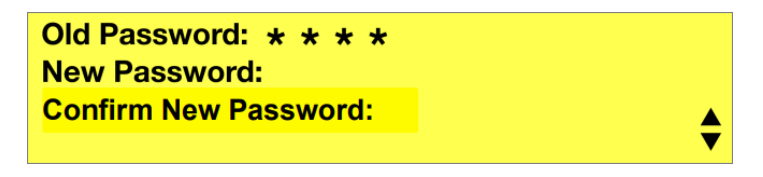

**Note:** The flashing asterisk (\*) indicates the current position that will respond to input the digit.

2. Submit the old password by pressing the **Enter** button, and you will advance to the next step to input your new password.

If the old password you just submitted is incorrect, a warning message as the figure below shows up. Follow the on-screen instruction to press the **Enter** button to go back to the step to input the old password again.

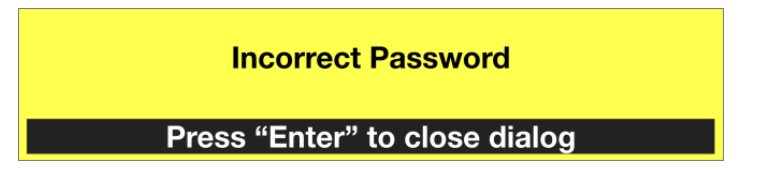

3. Input your new password and then press the **Enter** button to go to the next step to confirm the new password. Confirm the new password by inputting it again and then press the **Enter** button to submit your change.

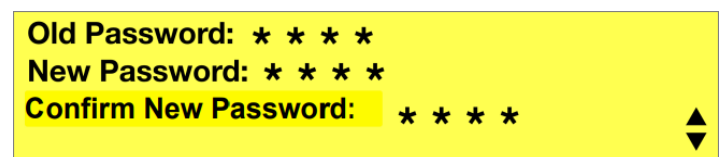

If the confirm password you input does not match the new password, a warning message shows up. Press the **Enter** button to close the message and return back to the step to input the new password again.

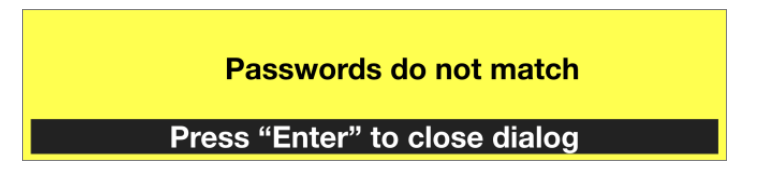

4. The password is successfully changed. Press the **Enter** button to go back to the main menu screen.

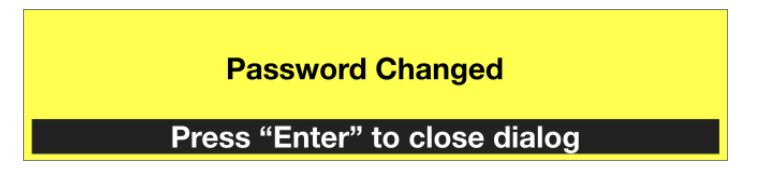

### **Settings**

The baud rate, EDID, OSD, and network features are adjusted from the Settings screen.

#### **Baud Rate**

Use the navigation buttons (the **Up** arrow or the **Down** arrow) to cycle through the options and press the **Enter** button to make your selection. The baud rate options are:

- $* 9600$
- $* 19200$
- $\leftrightarrow$  38400
- $+ 115200$

Please note that the current selected baud rate is marked with the word selected.

#### **EDID Mode**

EDID (extended display identification data) is used to apply a preset video configuration (EDID Mode), which utilizes the best resolution across different monitors. To adjust the EDID mode, do the following:

- 1. Go to the main menu screen > Settings > EDID Mode.
- 2. Select the EDID mode from the options:

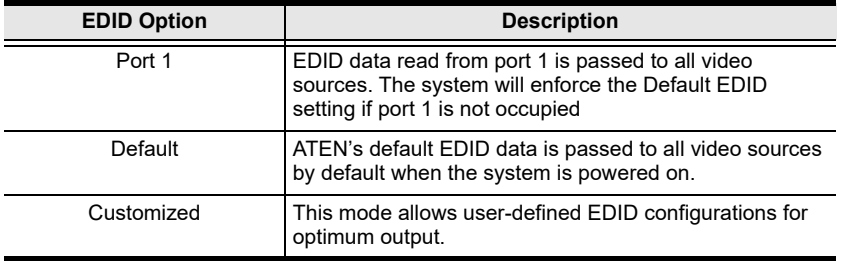

Please note that the current selected EDID mode is marked with the word selected.

#### **OSD**

The On-Screen Display or OSD feature enables the information about the input source, the output port, and the window(s) to appear on the display device's screen. To configure the OSD settings, do the following:

- 1. From the Settings screen, use the navigation buttons (the **Up** arrow or the **Down** arrow) to select OSD and press the **Enter** button to access its submenu.
- 2. Select to enter the option menu of Output ID, Input ID, and Window ID respectively, and choose whether to show or hide the ID. You can set to reveal or conceal all the 3 ID information at a time by directly selecting Show All or Hide All on the OSD submenu.

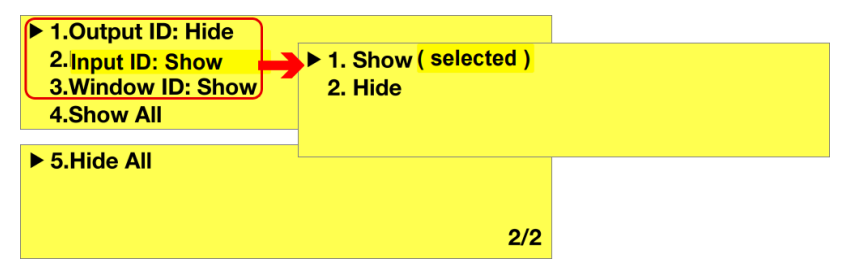

#### <span id="page-51-0"></span>**Network**

To change the unit's IP address, the submask, and the gateway, do the followings:

1. Go to the main menu screen > Settings > Network.

 $FIP: 10.3.23.145$ Submask: 255.255.255.0 **Gateway: 10.3.0.7** 

2. Select to access the setting screen of the item to be changed and the screen displays the current IP address / submask / gateway information.

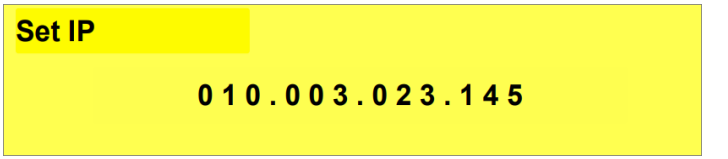

- 3. The flashing digit identifies the one you are changing. To modify the parameters:
	- Use the navigation buttons (the **Up** arrow or the **Down** arrow) to cycle through the digits.
	- Once the digit is determined, press the **Enter** button to advance to the next digit.
	- Use the **ESC** button to go back to the previous digit without deleting the current one.
	- To return to previous page, press the **ESC** button when editing the first digit, or long press on the **ESC** button when being at any digit position.
	- **Note:** 1. The address consists of four decimal numbers whose range is from 0 to 255, and the first digit of each decimal numbers only ranges from 0 to 2.
		- 2. If the numbers you configured exceeds the limitation of 255, it will be automatically modified to be 255.
		- 3. If the address you set starts with 000, it will be automatically modified to be 001.

4. After all the four numbers are determined, press the **Enter** button to submit your change, and a confirmation screen appears. Use the navigation buttons to select the option Save your changes and then press the **Enter** button to continue.

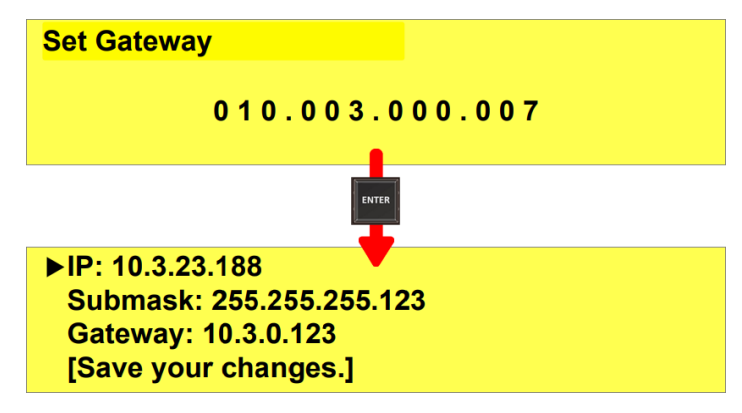

5. Press the **Enter** button again to close the dialog that reminds you the change is saved and return to the Network screen.

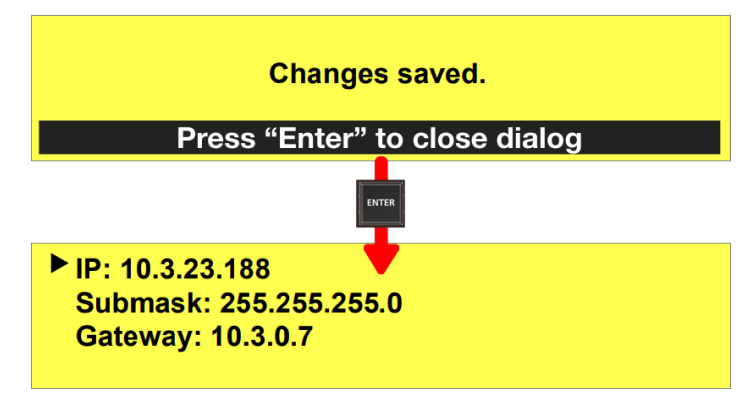

### <span id="page-52-0"></span>**F/W upgrade**

To upgrade the firmware of the VW3620 video wall processor through local operation:

1. Connect a USB drive which contains an up-to-date firmware file to the USB port on the rear side of the unit. See *[USB Type-A ports](#page-19-0)*, page 8.

2. Access the main menu screen > F/W Upgrade. Press the **Enter** button to load the firmware file from the connected USB drive.

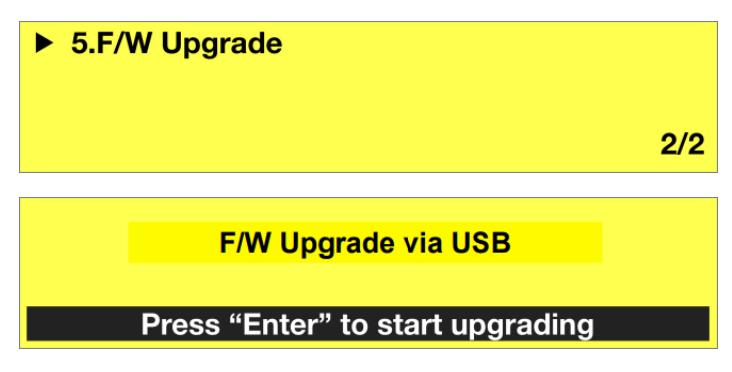

- 3. The unit starts to load the firmware file and detect whether the firmware version is valid.
	- If the firmware file is invalid, a message screen shows up to remind you to check the firmware file. Simply press the **Enter** button to close the dialog and try again.

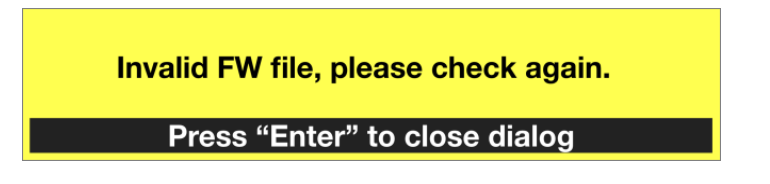

 If the firmware file is detected and confirmed valid, the unit starts to upgrade its firmware. During the upgrade process, do not power off the VW3620.

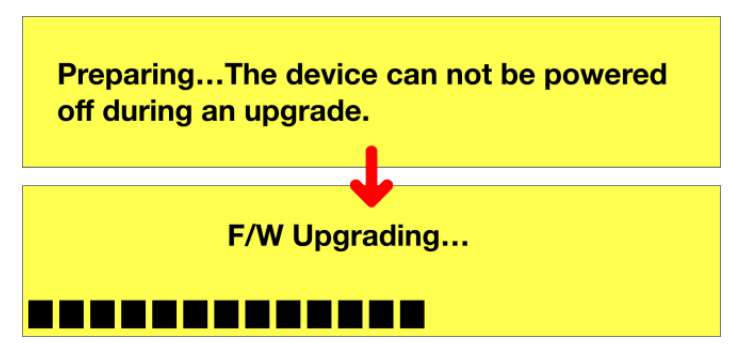

4. Once the upgrade is completed, the LCD display shows the message as illustrated below. Press the **Enter** button to return to the unlocked idle screen.

## **Upgrade Successful**

Press "Enter" to close dialog

# **Local Output**

The pushbutton **Local Output** allows you to monitor the video input signals and the video wall layouts in real time through the display device connected to the unit's system HDMI local output port.

Press the **Local Output** button, and the LCD display shows the current selected mode and its related feature options as illustrated below:

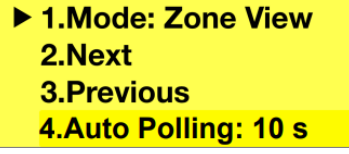

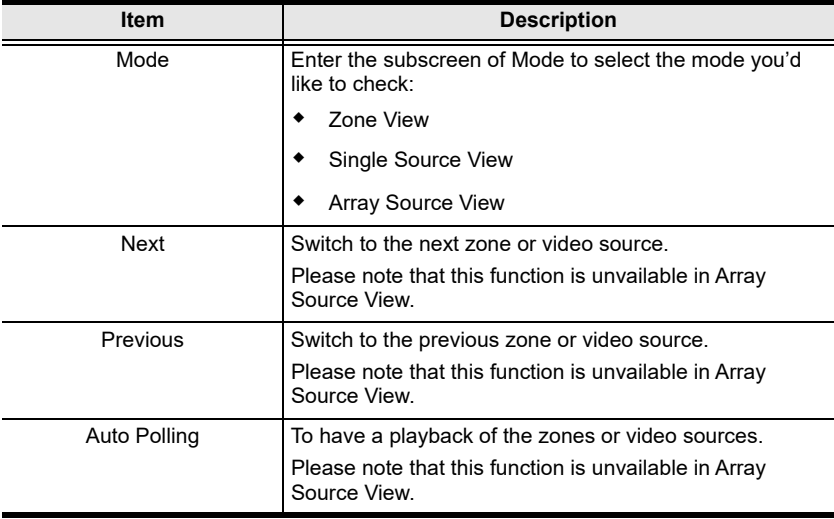

On the **Local Output** menu screen, you can do the followings:

- Use the navigation buttons (the **Up** arrow or the **Down** arrow) to cycle through the menu options.
- Press the **Enter** button to access the selected option's submenu screen, or take the selected action.
- **•** Press the **ESC** button to return to the previous page.

#### **Zone View**

By selecting Zone View, you will see the output screen similar to the following:

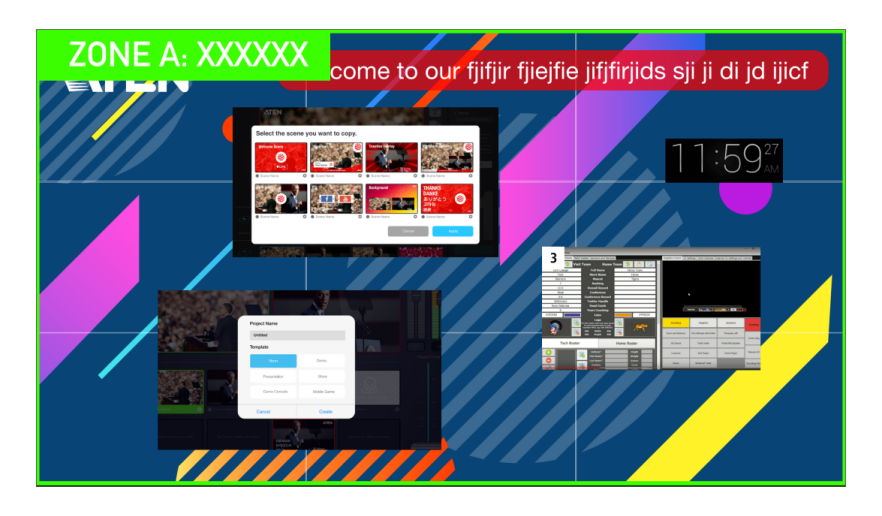

Select Next / Previous using the navigation buttons and press the **Enter** button to switch to the next or previous zone. Enter the option menu of Auto Polling to determine the duration each zone is played.

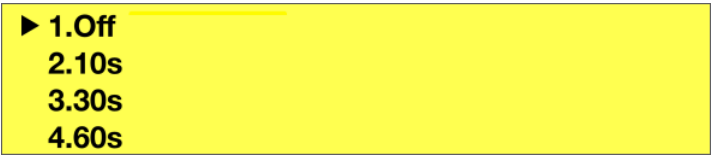

### **Single Source View**

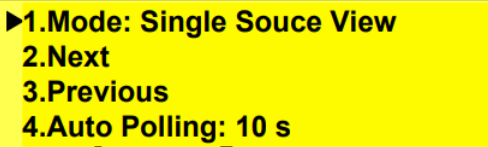

In Single Source View,the output screen displayed on the display device connected to the unit's system HDMI local output port is similar to the figure below:

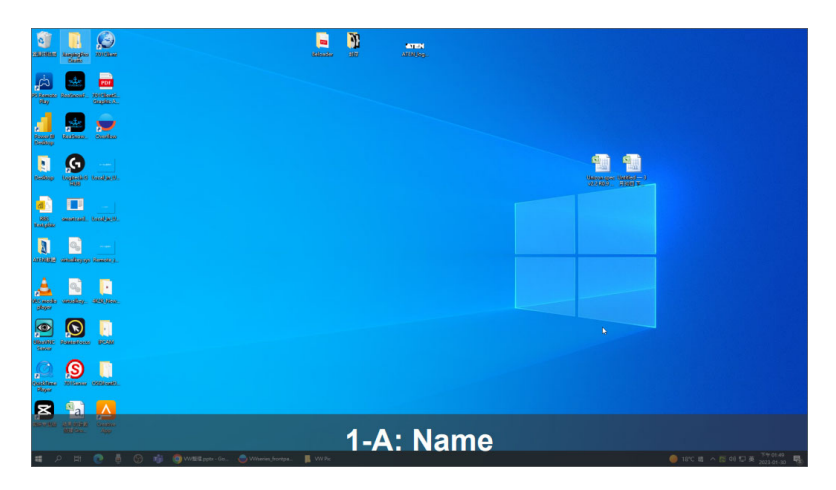

Select Next / Previous using the navigation buttons and press the **Enter** button to switch to the next or previous input video source. Enter the option menu of Auto Polling to determine the duration each input video is played.

### **Array Source View**

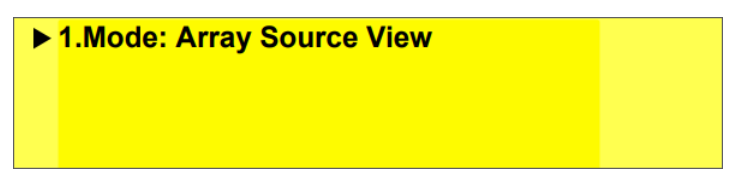

In Array Source View, it displays all your input video sources:

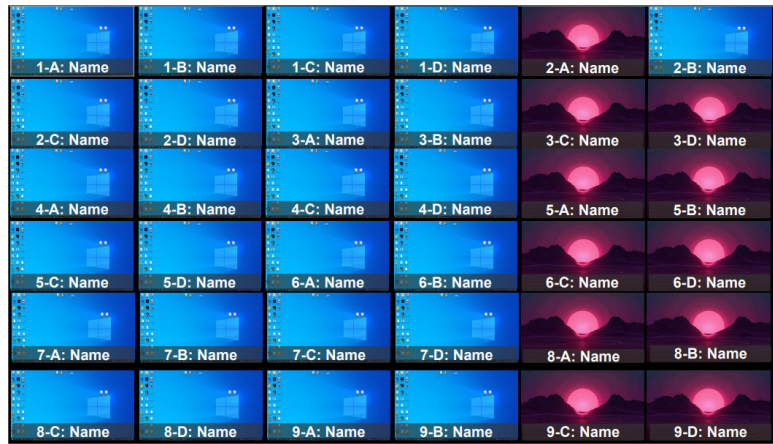

## **Profile**

A profile is a set of settings that defines the input to output connections and configured by users in VW3620 Web GUI.

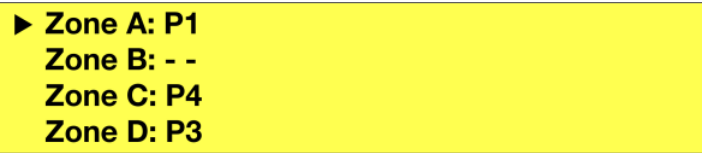

Press the **Profile** pushbutton to enter the Profile menu, and select the zone to preview using the navigation buttons and the **Enter** button. The LCD panel displays a list of profiles. Use the navigation buttons to cycle through the profiles, and press the **Enter** button to apply the selected profile.

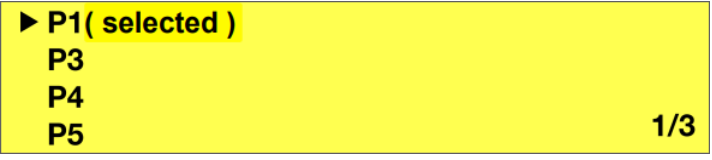

Depending on the arrangement of the display monitors you configured for your zone(s) in VW3620 Web GUI, the preview screen shows on the display device connected to the unit's system HDMI local output port may as the followings:

Video Wall

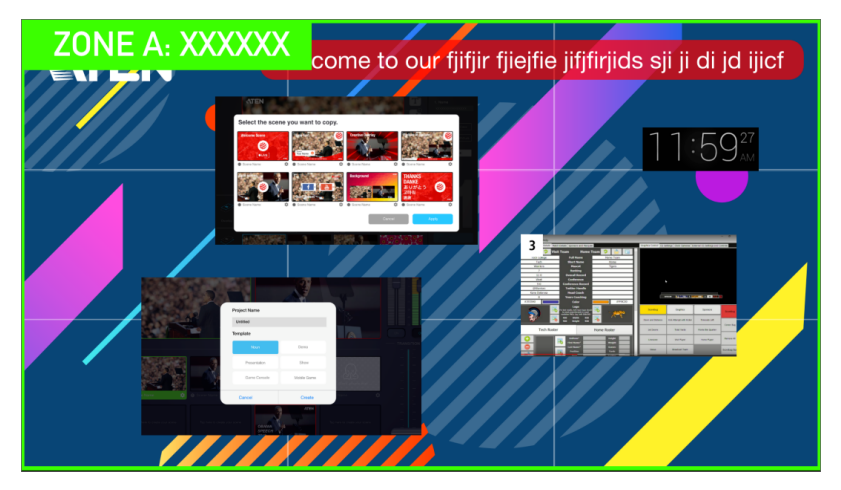

• Independent Display

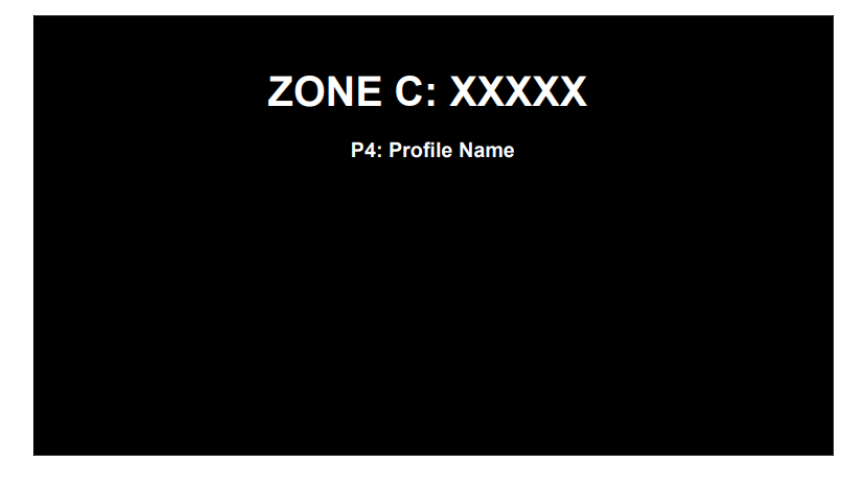

# **Chapter 4 Browser Operation**

# **Overview**

The VW3620 can be configured over a standard TCP/IP connection via its built-in Graphical User Interface (GUI). Because it can be accessed from anywhere over a network or the Internet, operators can easily log in via web browser. Security is ensured by password protection and user-configurable time-out. For full details see the sections that follow.

# **Logging In**

To access the Web GUI, type the VW3620's IP address into the address bar of any browser. If a Security Alert dialog box appears, accept the certificate—it can be trusted. The login screen appears:

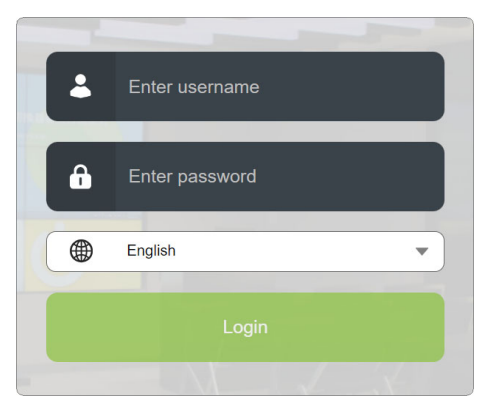

- For DHCP environment, download IP Installer from ATEN website to your PC and run the IP Installer to get the IP address to log in to the Web GUI.
- If DHCP is disabled, use the default IP address *192.168.0.60*
- The default login credentials are *administrator* and *password*.
- Enter the username and password, then click Login.
- For the very first time you log in to your VW3620 Web GUI, you are required to change the password. Follow the on-screen instruction to complete the change.

Use the drop-down menu to select the display language.

#### **Note:** If you have installed a redundant CPU board and connected it to the network using an Ethernet cable, the IP address(es) of CPU 1 and CPU 2 might differ. Run *IP Installer* to obtain the DHCP-assigned address(es).

After successfully logging in to your VW3620 Web GUI, you will enter the Design Mode tab where you can set up the display zone(s).

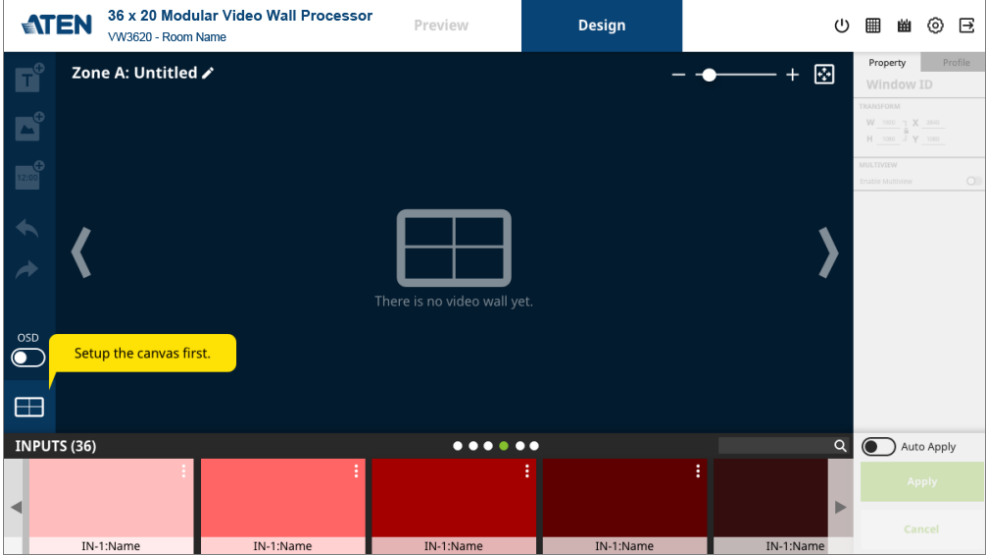

#### Output ID  $\overline{\mathsf{x}}$ **Display Configuration** zone A zone B zone C zone D o $\boxplus$ ÷ 1. Name of Zone  $\overline{A}$ 2. Number of Displays Horizontal بہ Vertical  $1 - A$  $1 - B$  \ **3.Output Order**  $321$ 4. Bezel Dimensions (mm)  $\overline{\phantom{a}}$  $\overline{\phantom{0}}$  $\sqrt{2}$  $1-C \sqrt{2}$  $1-D \quad \backslash$  $\overline{\phantom{a}}$ 5. Background background/0 **Fit Auto** Apply Cancel

To get started, click on the Display configuration button  $\Box$  to open the

popup window to set up your output display configuration.

1. Click to select the zone you would like to set up.

**Display Configuration**

- $\bullet$  Use the zoom slider  $\overline{\phantom{a}}$   $\overline{\phantom{a}}$   $\overline{\phantom{a}}$   $\overline{\phantom{a}}$   $\overline{\phantom{a}}$  to change the zoom level of the display zone.
- Use the zoom to fit button **that is a** to automatically resize the display zone to fit the configuration area in this popup window.
- $\bullet$  Turn the Output ID switch  $\overline{\text{Output }}$  on or off to reveal or conceal the output ID.
- 2. Configure the display monitors settings in the right panel of the popup window.
	- Use the radio button to select the displays arrangement between

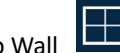

Video Wall **Come and Independent Display** 

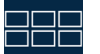

- Define the name for this zone.
- Enter the number of the display monitors belong to this zone.
- Set the output order of the display monitors.
- Configure the bezel dimensions.
- Set the background image by using the default image, or setting with no image, or uploading the image from your PC.
- Set the fit mode.
- Click on the Apply button to complete your settings while closing the popup window without saving any change by the Cancel button.
- Click on Reset to restore the settings to the default.
- 3. From the drop-dwon menu, select the input video source for each display monitor belongs to this zone.

The further configuration can be proceeded in the Design Mode tab. See *[Design Mode](#page-67-0)*, page 56.

## **Main Page**

After logging in, you will enter the VW3620 Web GUI main page which is divided into three parts—the menu bar ([page 54\)](#page-65-0), the Design Mode tab ([page 56\)](#page-67-0), and the Preview tab ([page 70\)](#page-81-0).

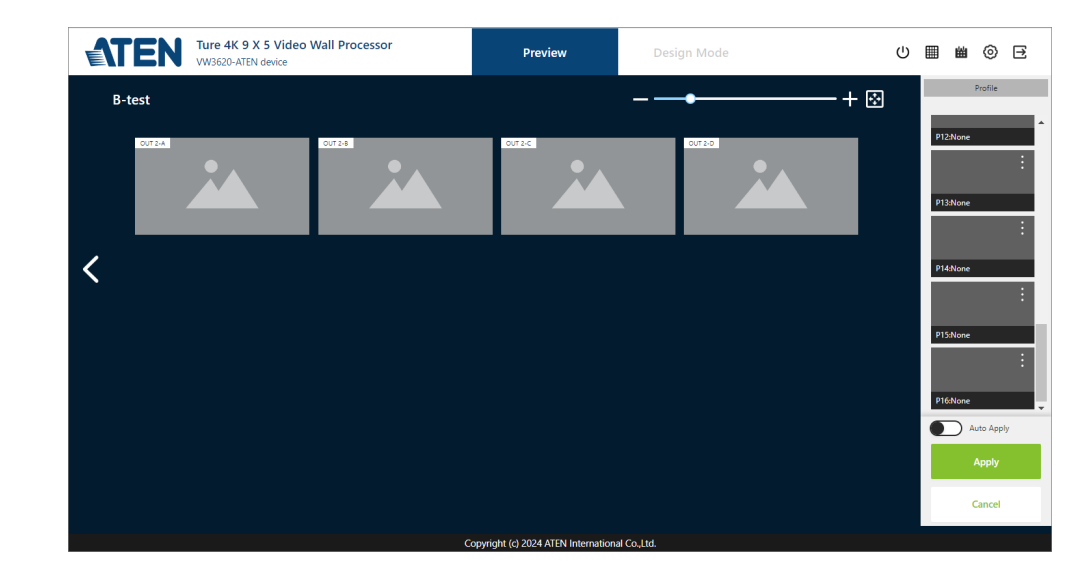

# <span id="page-65-0"></span>**Menu Bar**

Use the buttons in the menu bar to perform the following actions:

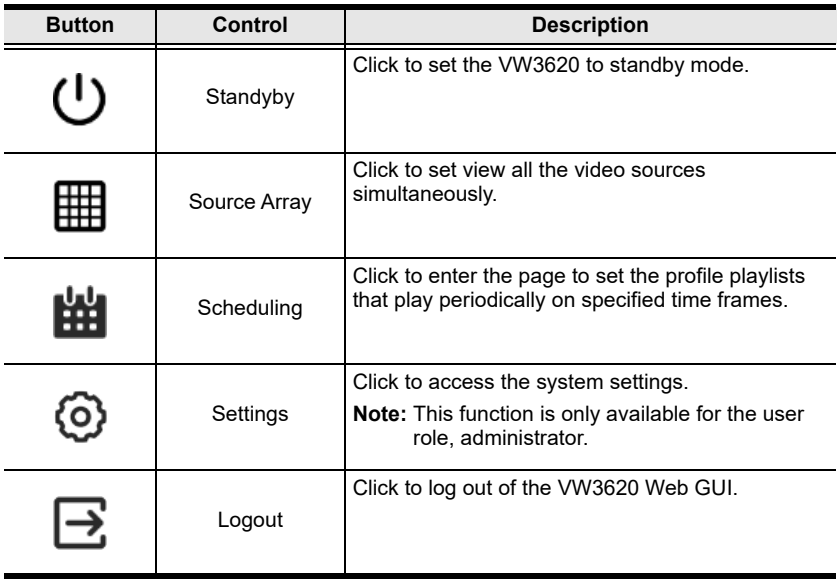

### **Setting the Standby Mode**

The standby mode is a low-power mode where the VW3620 operates minimally by stopping all input and output transmissions and logging the user out of the Web GUI.

To enable the standby mode, click on the Standby button from the menu bar in the VW3620 Web GUI.

To disable the standby mode, do one of the following:

 Press the Enter pushbutton from the device panel. See *[Standby Mode](#page-42-2)*, [page 31.](#page-42-2)

 Log in to the Web GUI with a valid credential, and wake up the unit by clicking on the screen as illustrated below.

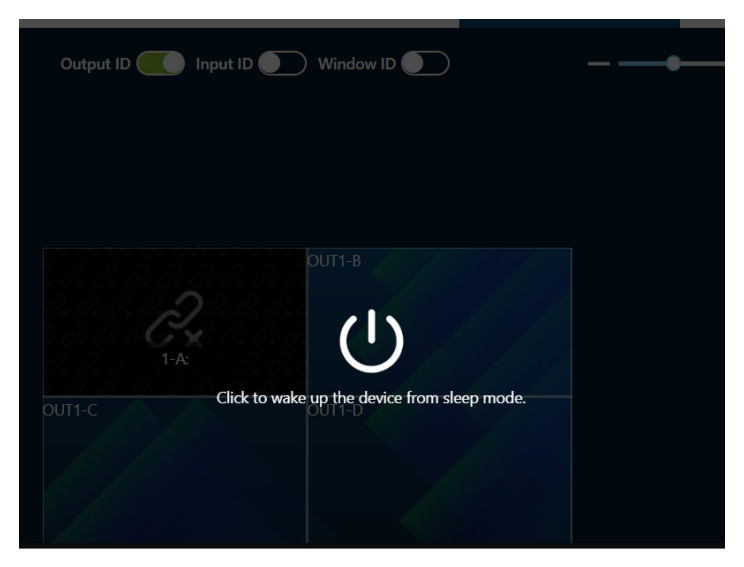

### **Source Array**

Source Array page displays all the video from the connected input source device(s), giving you a glance at all the video source(s) with the input board numbers, the port numbers, and the self-defined port names.

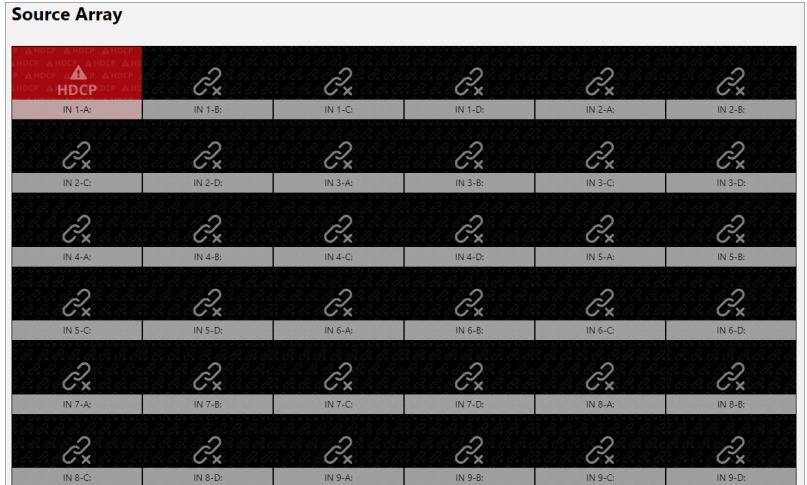

# <span id="page-67-0"></span>**Design Mode**

### **Understanding Display Zones**

In your video wall processor application, you may more than one video wall set up—for example, a 2 x 2 video wall, a 4 x 4 video wall, and a single-monitor display, all managed by one VW3620. In this case, you have three display zones.

### **Understanding Profiles and Profile List**

A profile is a set of settings that specifies how video sources will be displayed on one or more video walls. You can create and save your profiles to the Profile List to be conveniently switched via the front panel or the Web GUI.

#### **Interactive Functions on Design Mode Tab**

The Design Mode tab is where you can configure the video wall layout and save the layout configuration as a profile for conveniently switching. The Design Mode tab contains the following interactive functions:

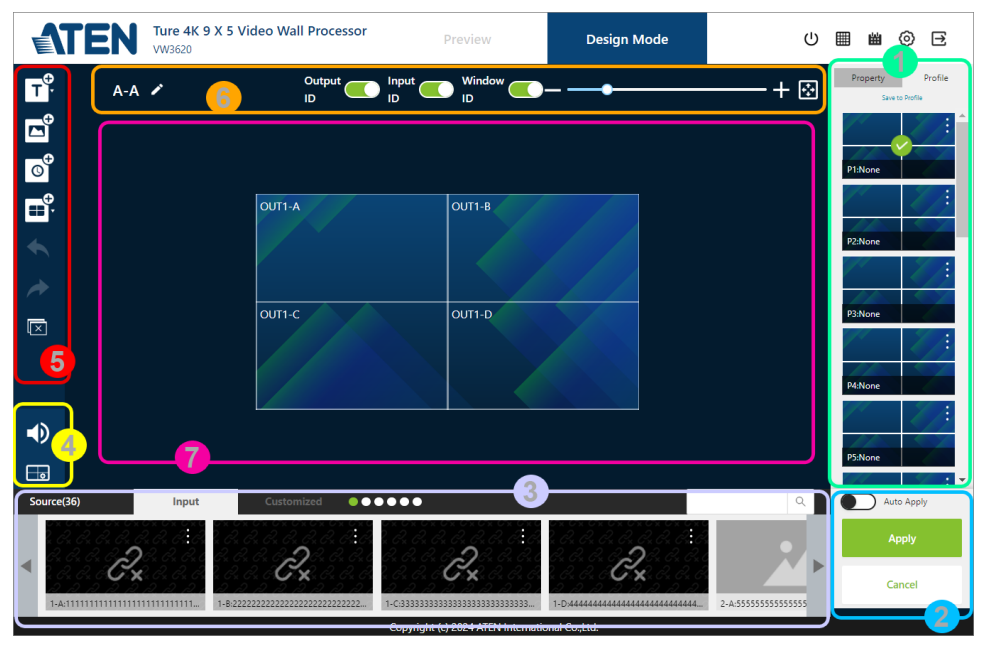

#### 1. **Profile Panel**

The profile panel contains the following 2 tabs:

- Profile List: The profile list shows all the profiles, including those are not edited.
- ◆ Property Settings: The property settings tab shows the property of the displayed item(s) in the profile.

By selecting an item, the property settings display its property. User

can edit the property or click on the show  $\bm{\odot}$  / hide  $\bm{\mathscr{B}}$ to reveal or conceal the selected item.

#### 2. **Profile Playing Functions**

User can determine whether to play the profile shown on the canvas through the functions listed below:

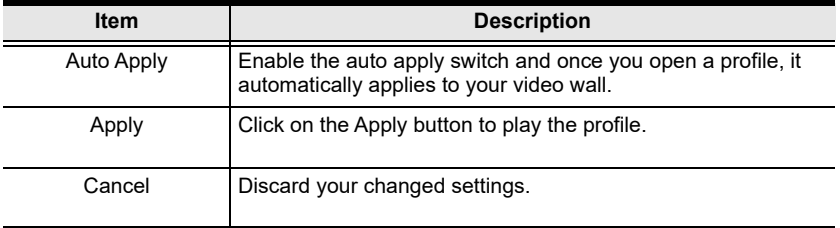

#### 3. **Video Source List**

The video source list contains 2 tabs, Input and Customized. The Input tab displays all the input video sources from the connected source devices while the Customized tab shows the user-defined video source(s). User can drag and drop the video source to be displayed to the canvas, and release it to the display area to have it placed.

- To quickly and easily find the video source you need, input the keyword into the search bar, and the video(s) whose input port name fulfills the keyword shows up.
- By enabling the function Auto Fit Frame, the video automatically scales to fit inside the size of the display frame.

 By clicking on the more button of a video source (both Input and Customized), an option menu is opened for you to choose an action to take:

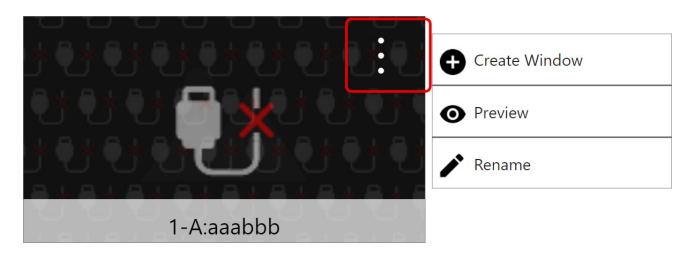

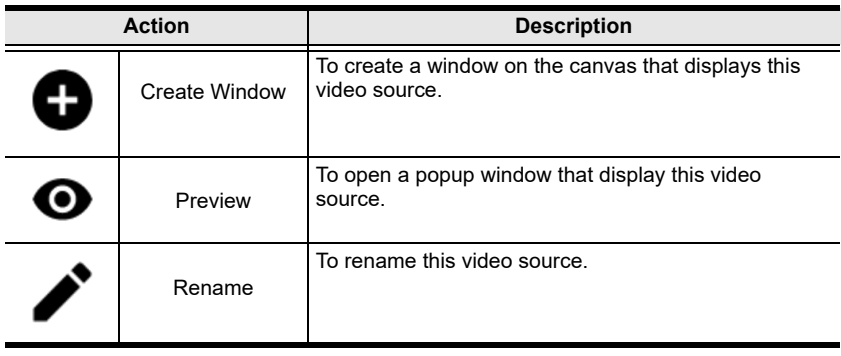

### **Note:** As to the management of the customized video source, refer to *[Multiview Window Management](#page-74-0)*, page 63.

### 4. **Audio & Display Configuration Buttons**

Click on the Audio Control button  $\Box$  to open the Audio Control popup window for configuring the output audio:

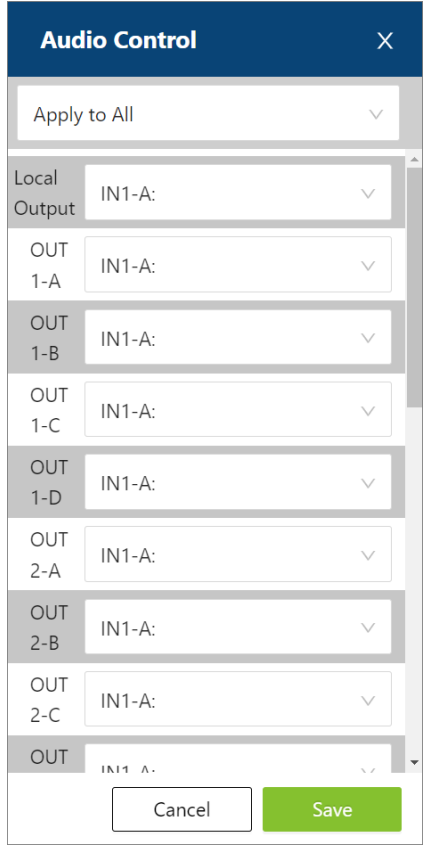

- Use the drop-down menu to apply options to all output ports.
- Set for each output port by selecting Mute or the input audio source from the drop-down menu.
- Click on the Save button to adopt the changed settings.

Click on the Display Configuration button **For an arranging the displayed** layout for each zone.

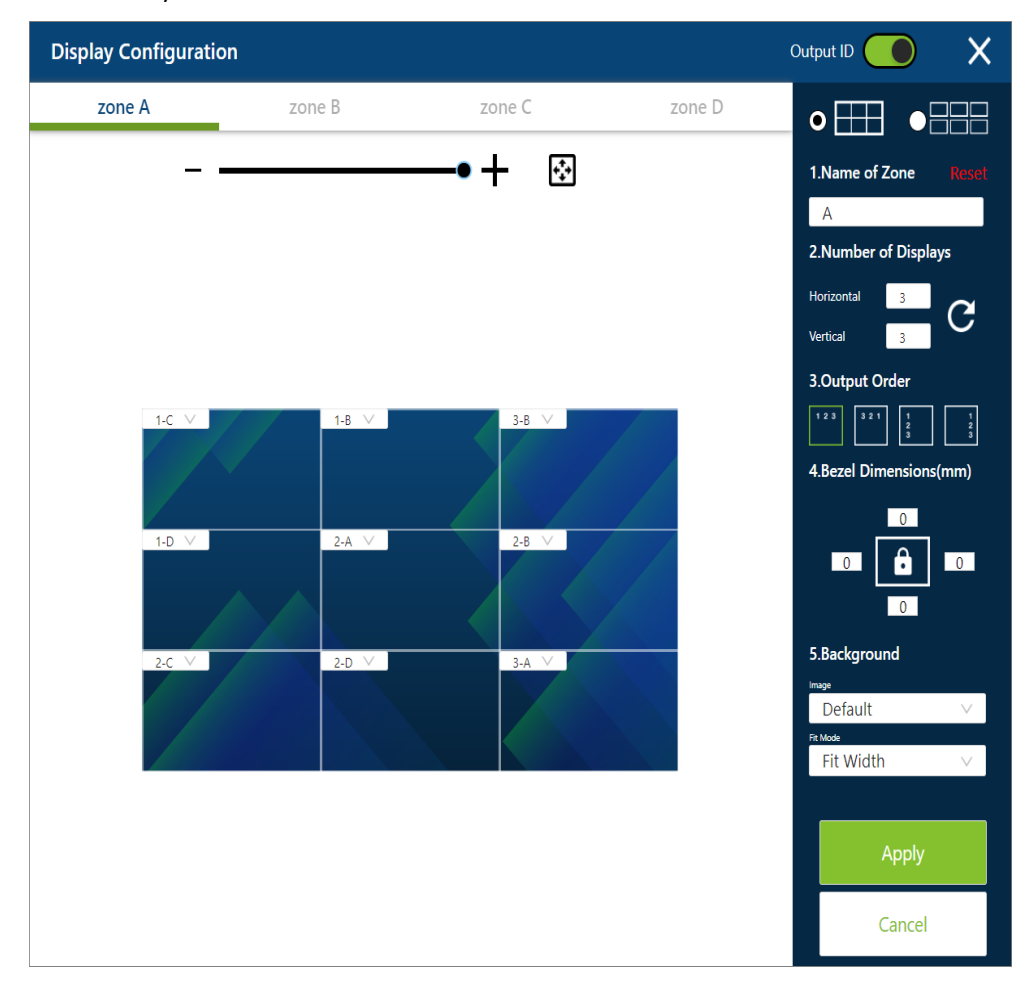
## 5. **Canvas Toolbar**

The toolbar contains the 7 tools:

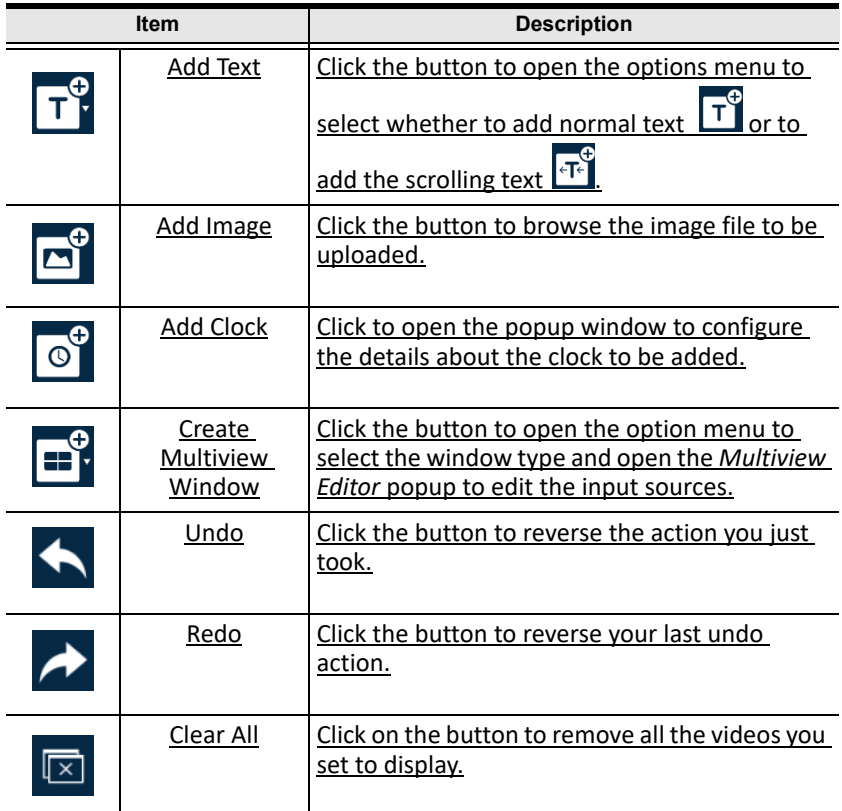

## 6. **Layout Configuration Tools**

The layout configuration tools offer the following functions:

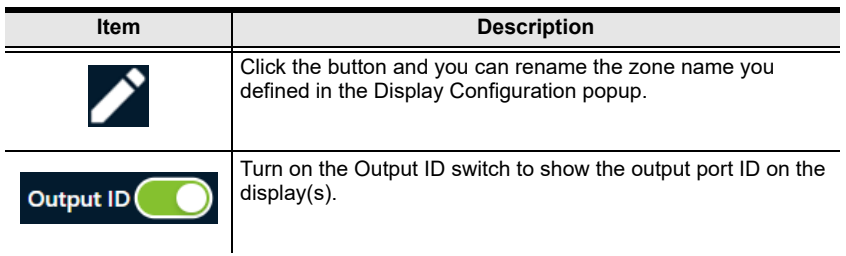

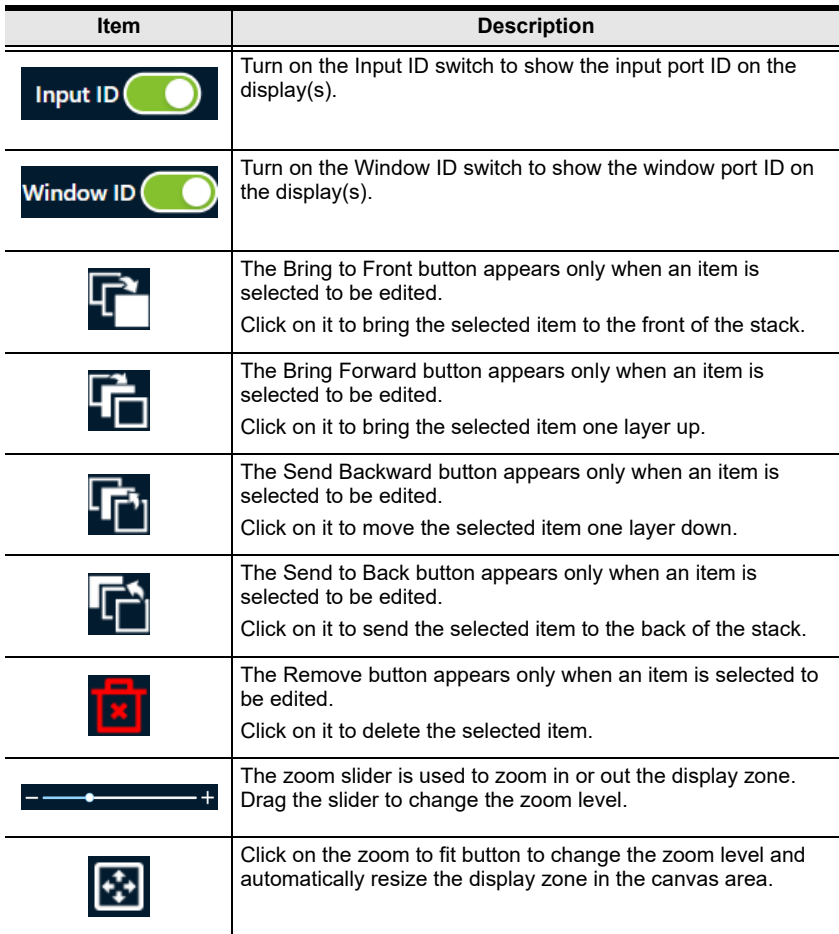

## 7. **Canvas Area**

Canvas area is where you design the display zone. If you have more then one zone, you can easily switch to other zone by the next / previous buttons located on the 2 sides of the canvas.

## **Multiview Window Management**

#### **Create a Multiview Window**

To create a multiview window, do the followings:

1. From the canvas toolbar, click on the Create Multiview Window button

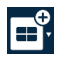

to open the option menu to select window type.

2. The 2 X 2 Multiview Editor / 4 X 4 Multiview Editor popup window shows up. Check the checkbox(es) of the slot(s) to determine which input sources are available for this multiview window.

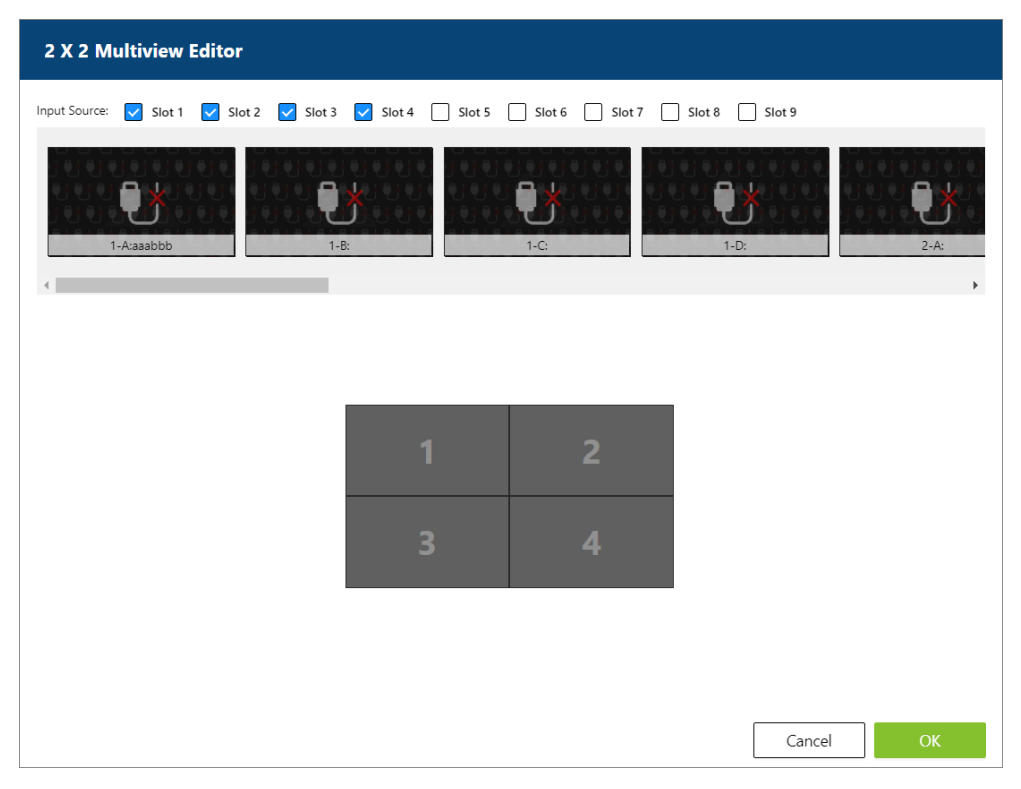

3. Drag and drop the input source to the layout editing area, and release it to have it placed.

4. Click on the OK button, and the newly-created multiview window is displayed on the canvas now.

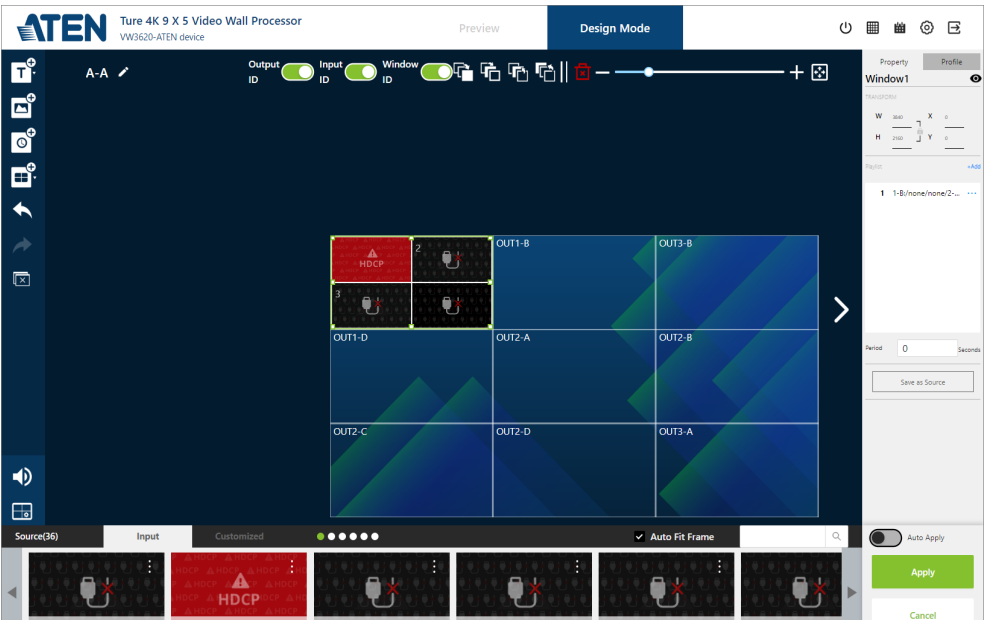

#### **Configure a Multiview Window**

To configure an existed multiview window:

- 1. On the canvas, click to select the multiview window to be edited.
- 2. From the profile panel, make change of this multiview window's property:

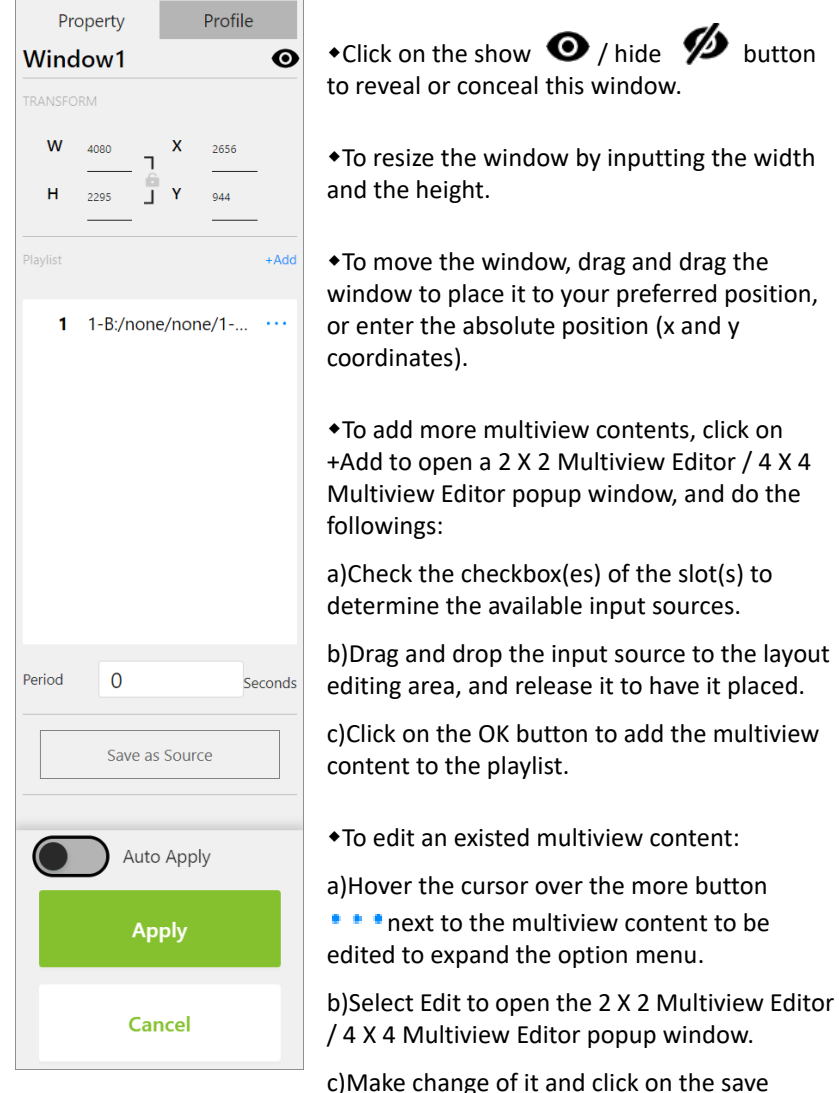

button to save your changed settings.

65

- To remove an existed multiview content from the playlist, hover the cursor to the more button next to the multiview content to be deleted, and select Delect from the option menu.
- Enter the duration that determines how long each multiview content is played.

#### **Customized Video Source**

To save a multiview window as a customized video source:

- 1. On the canvas, click to select the multiview window to be edited.
- 2. The property tab is shown on the profile panel. Click on the Save as Source button to continue.
- 3. Enter a name fo this customized video source, and then click the OK button to create it.

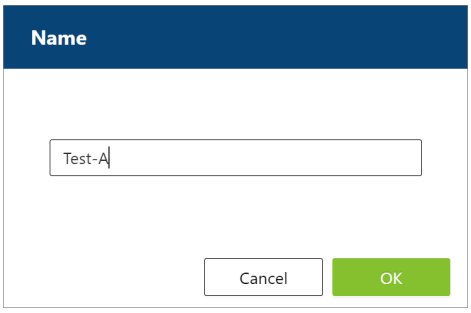

## **Profile Management**

### **Creating a Profile**

To create a profile:

- 1. Enter the Design Mode tab.
- 2. (Optional) Follow the steps as *[Display Configuration](#page-62-0)*, page 51 describes to set the zone(s) and the display monitors.
- 3. Use the interactive functions to configure the display zone(s). See *[Interactive Functions on Design Mode Tab](#page-67-0)*, page 56.
- 4. Once you finish the layout design, click on Save to Profile in the profile panel to open the Save to Profile popup.

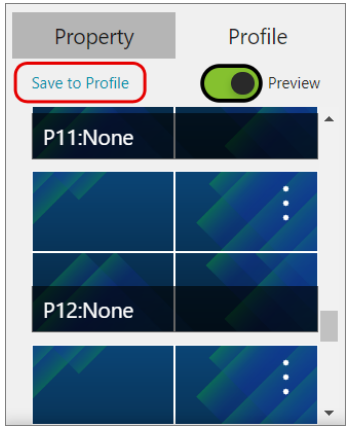

5. Select a profile item from the drop-down menu and click on the OK button to save it.

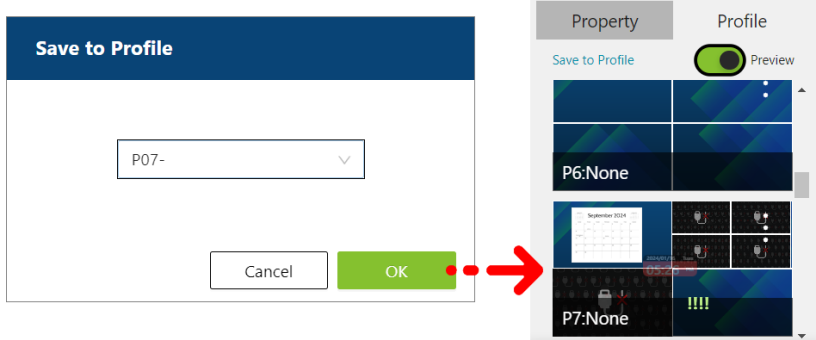

#### **Edit a Profile**

To edit an existed profile:

ò 1. Click on the more button  $\circ$  of the profile to be edited to open the option menu, and select Open.

 $\Diamond$ 

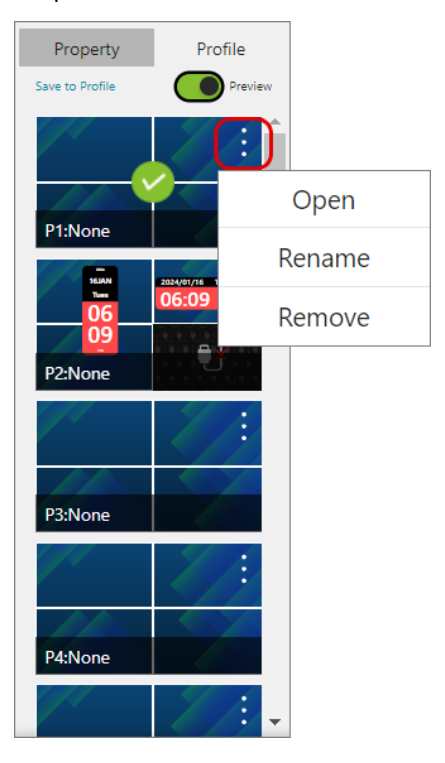

2. The profile is now shown in the canvas area. Use the interactive functions to make change of it, and click on Save to Profile in the profile panel to open the popup window. Select the profile item from the drop-down menu, and click the OK button to save your change(s).

 $\Diamond$ 

## **Apply a Profile**

To implement a profile to display the video configuration to the connected output devices, do the followings:

 $\alpha$ 1. From the profile panel, click on the more button  $\frac{1}{2}$  of the profile to be played to open the option menu, and then select Open. Or drag the profile to be edited to the canvas area and release it to open this profile.

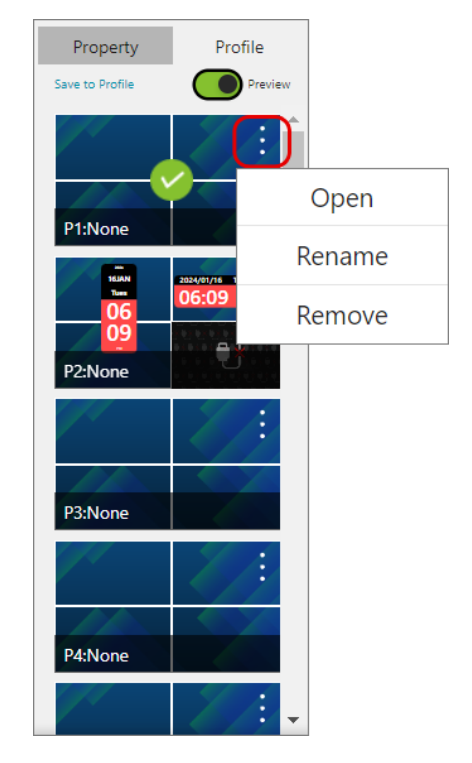

2. Click on the Apply button beneath the profile panel to implement the current-opened profile.

#### **Preview**

To view the live streaming of the implementing profile output to the display device(s), please go to the Preview tab.

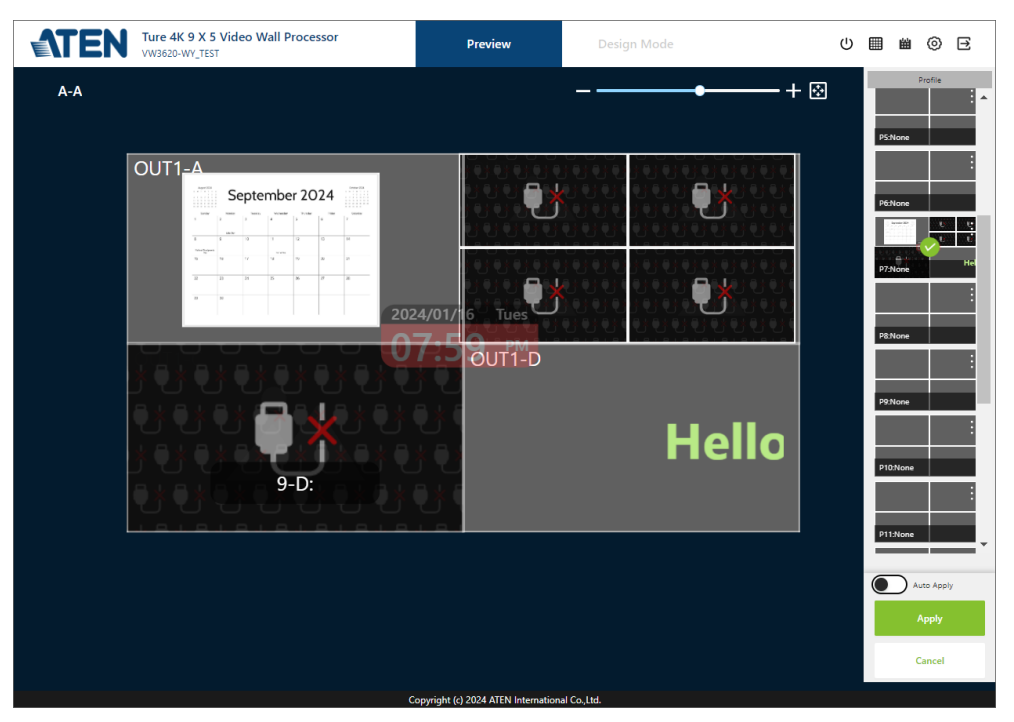

## **Delete a Profile**

To delete an existeing profile:

ò

1. From the profile panel, find the profile to be deleted, and click on its more

ò button  $\check{\circ}$  to open the option menu.

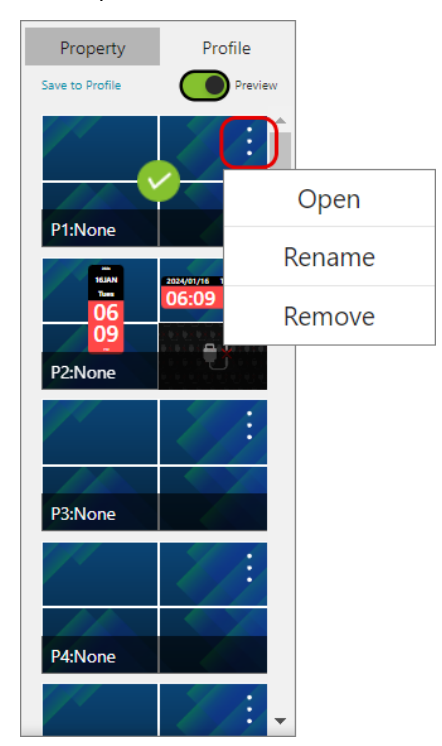

2. Simply select Remove to delete the profile, and comfirm to delete it. The profile item will be cleaned up.

# **System Settings**

Click on the Settings button  $\bigodot$  in the menu bar to enter the settings page for configuring the system settings. Please note that only the user with administrator user role can access the settings page.

The setting page opens to the General tab. To access to other settings, click on the menu item listed in the system settings menu bar, and you will directly to enter its tab page or expand its submenu to select the setting category you'd like to configure.

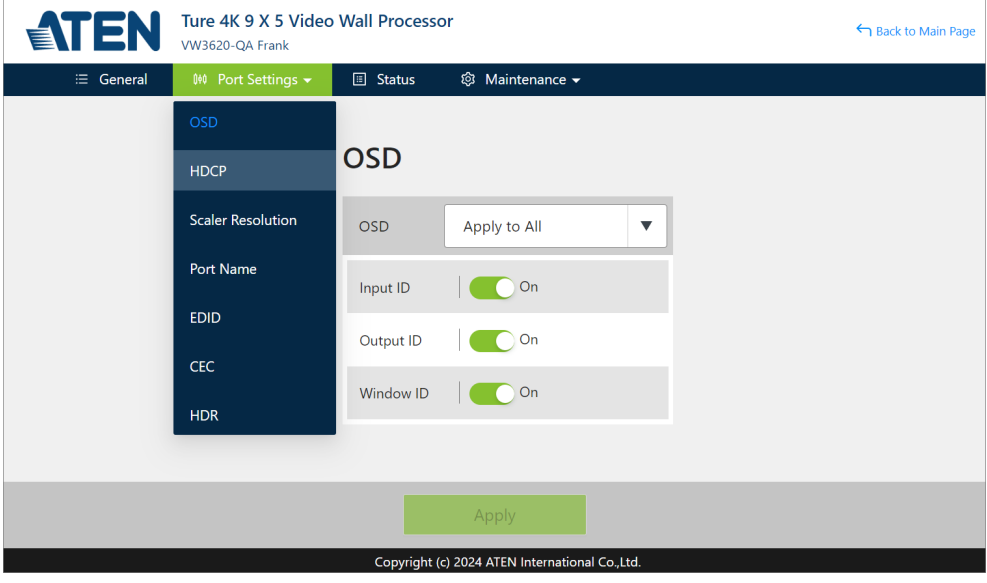

## **Overview**

The table below provides an overview of the available settings for each tab.

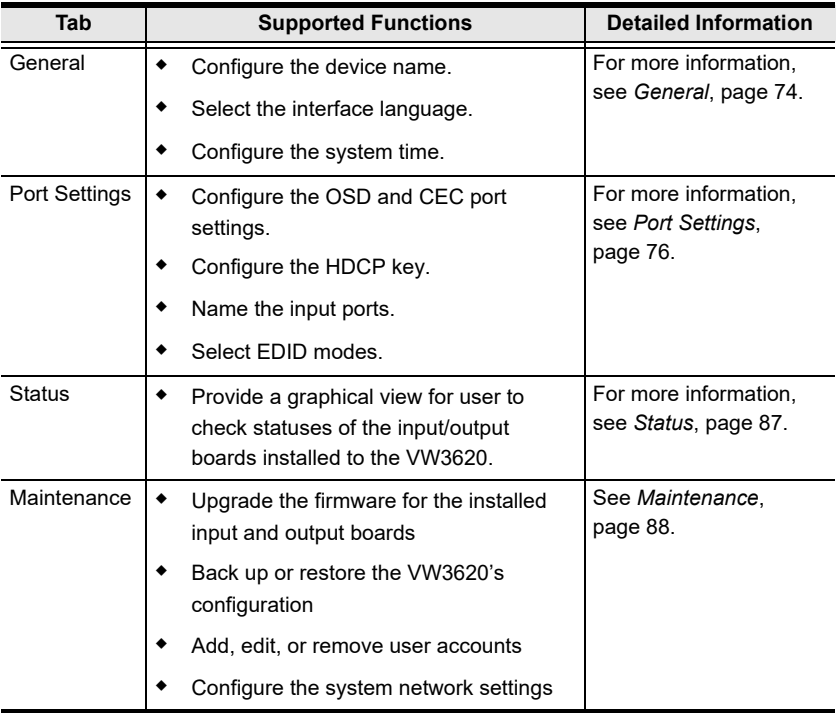

## <span id="page-85-0"></span>**General**

The General tab allows you to configure the following settings:

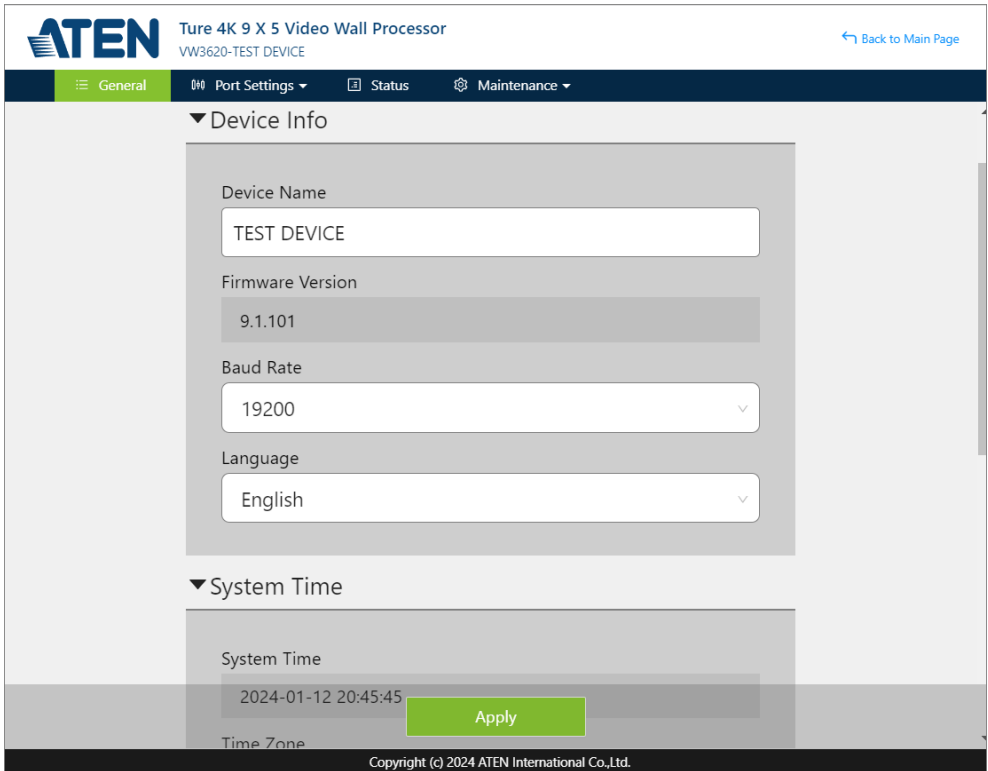

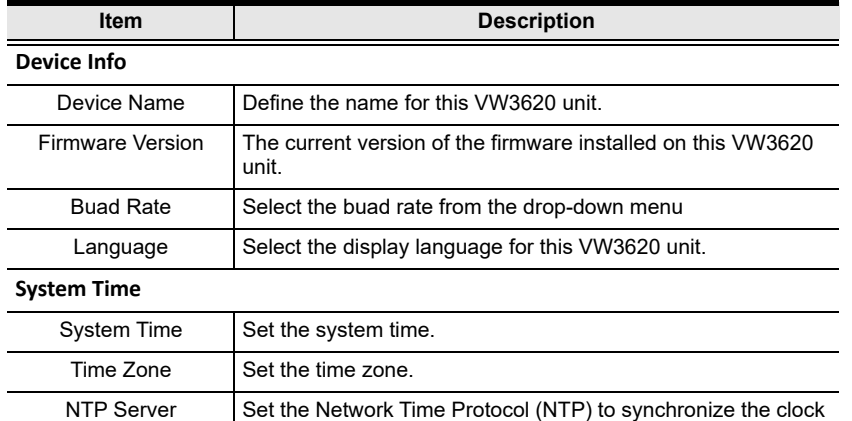

between the unit and the server.

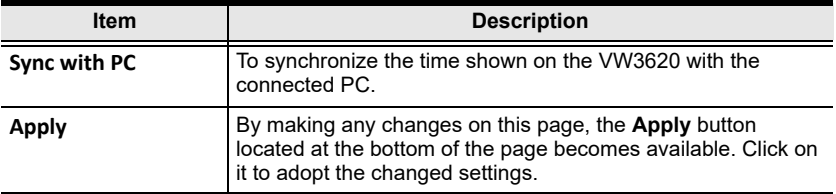

# <span id="page-87-0"></span>**Port Settings**

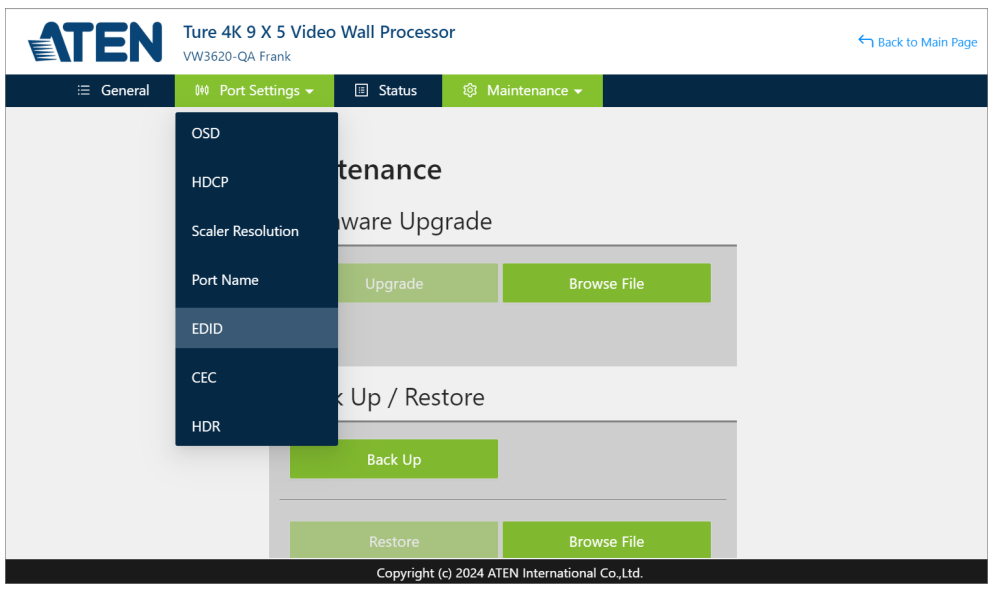

Move the cursor over the menu item System Settings to expand the submenu, and click on the submenu option you'd like to configure to enter the page.

### **OSD**

OSD is to set whether to reveal or conceal the information about the input source(s), the output port(s), and the window(s) on the display device's screen.

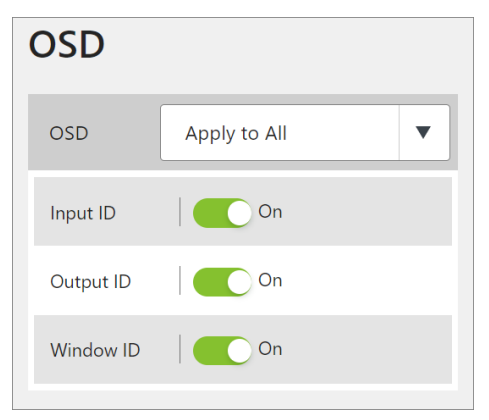

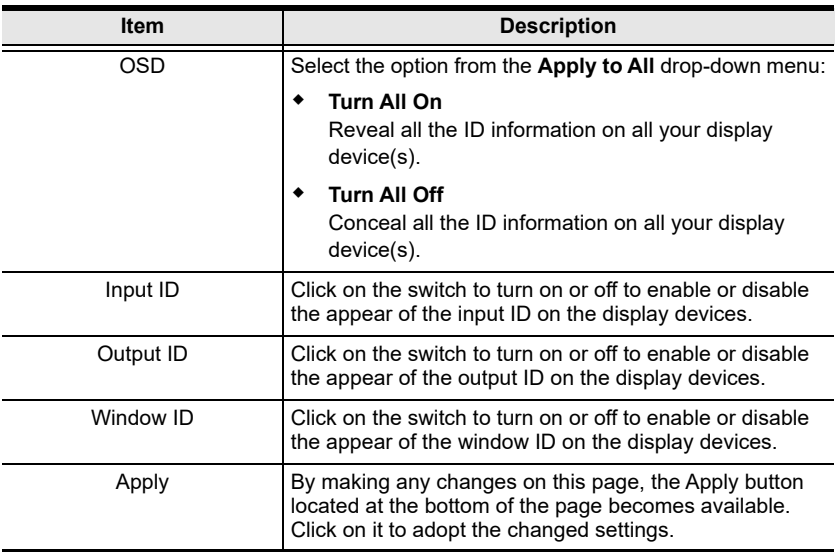

#### **HDCP**

The HDCP (High-bandwidth Digital Content Protection) page allows user to view and set HDCP settings for digital copy protection.

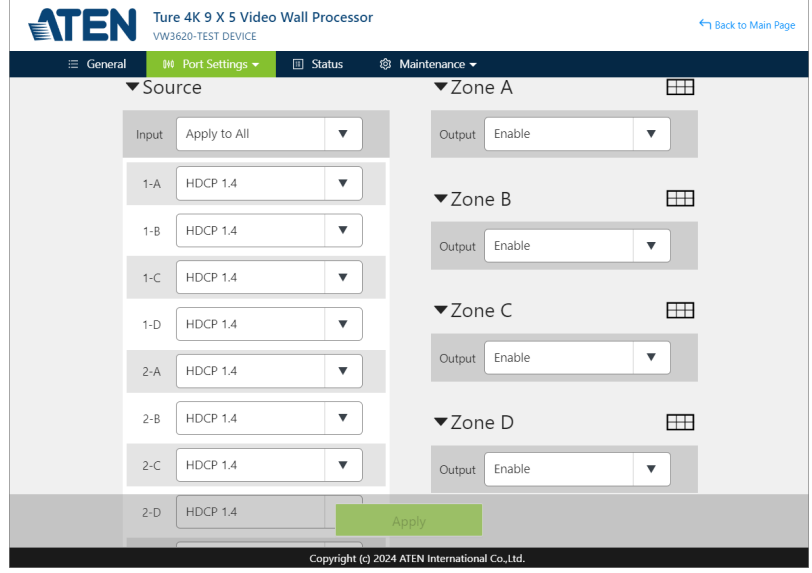

#### **Source Settings**

To set HDCP for the input video source(s):

- Separately set for each input ports by selecting between **HDCP 1.4**, **HDCP 2.2**, and **Non-HDCP** from the drop-down menu.
- From the Apply to All drop-down menu of the Input field, select the option to be applied to all the input ports at a time:
	- All Ports HDCP 1.4
	- + All Ports HDCP 2.2
	- All Ports Non-HDCP

#### **Zone Settings**

Separately set for each zone by selecting the option from the drop-down menu to enable or disable HDCP sink to determine whether the HDMI display(s) responds to HDCP content protection properly and decrypt incoming HDCP data and produce full fidelity digital streams. By selecting Enable, the source device connected to the VW3620 and the sink device will do an HDCP handshake to adapt the highest HDCP version supported by the sink device.

## **Scaler Resolution**

Enter the *S*caler Resolution page to set the resolution for each zone.

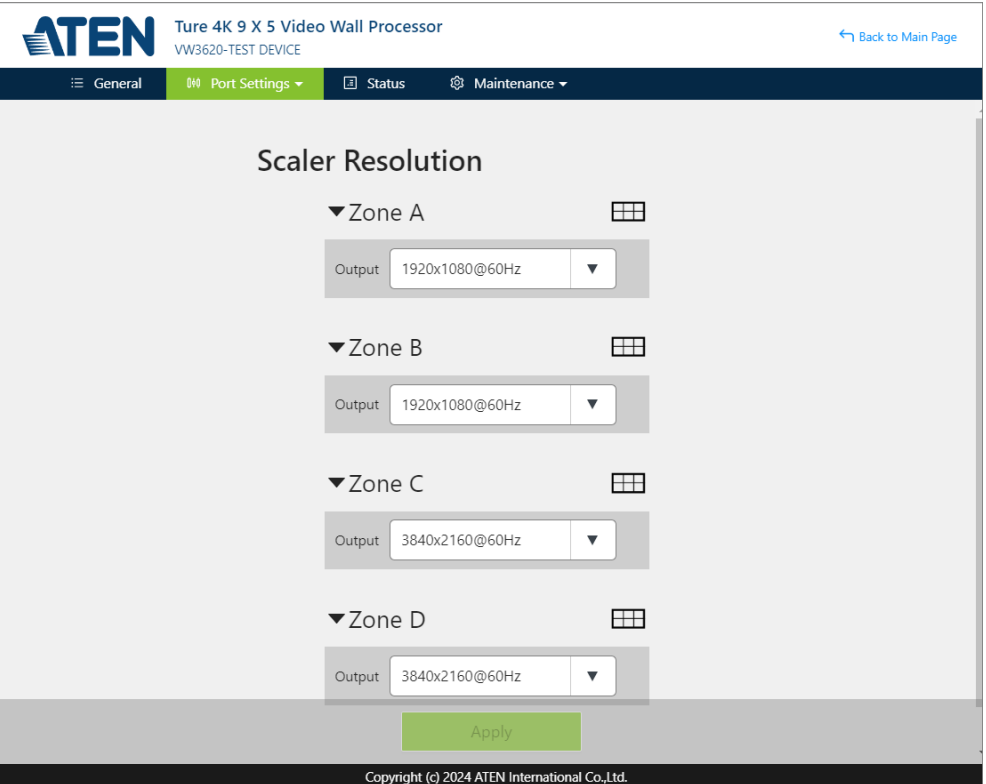

The options are:

- 3480 × 2160 @60Hz
- 3480 × 2160 @30Hz
- ◆ 1920 × 1080 @60Hz
- $\div$  1920 × 1080 @30Hz
- Customized

By making any changes on this page, the Apply button located at the bottom of the page becomes available. Click on it to adopt the changed settings.

By selecting Customized, a popup Customized Resolution shows up for the user to configure the resolution.

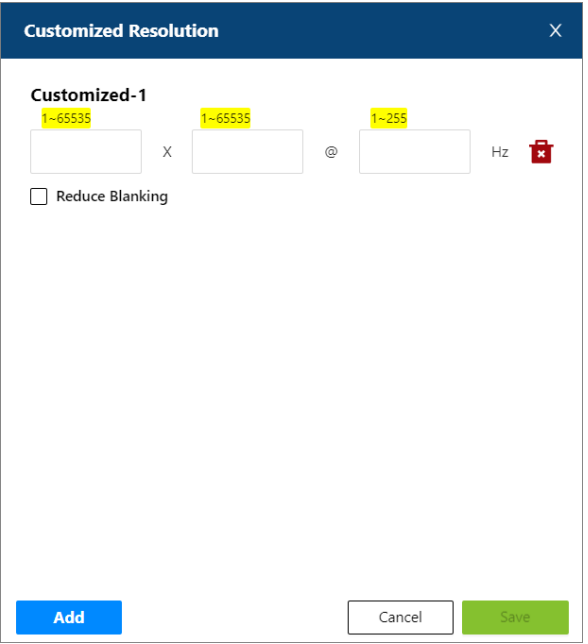

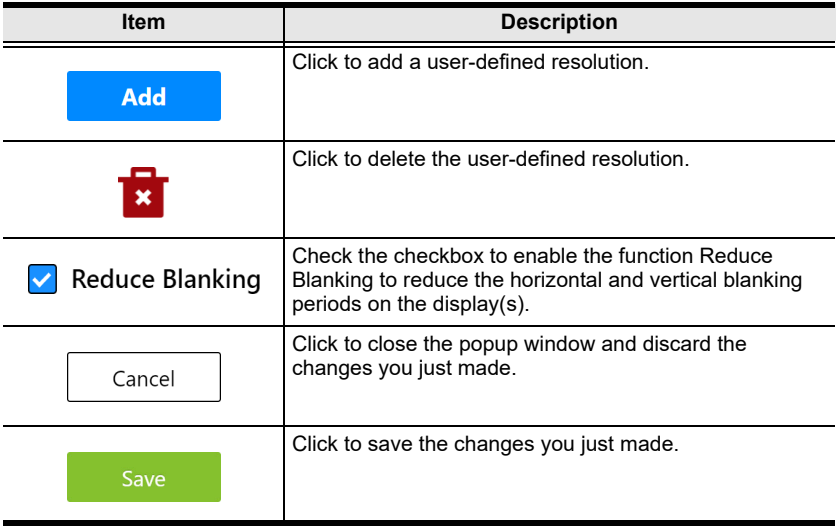

Click on the Add button to create a user-defined resolution, and once you finish the configuration, click on the Save button to complete the settings.

#### **Port Name**

Enter the name for the port you'd like to define, and click on the Apply button to save your changes.

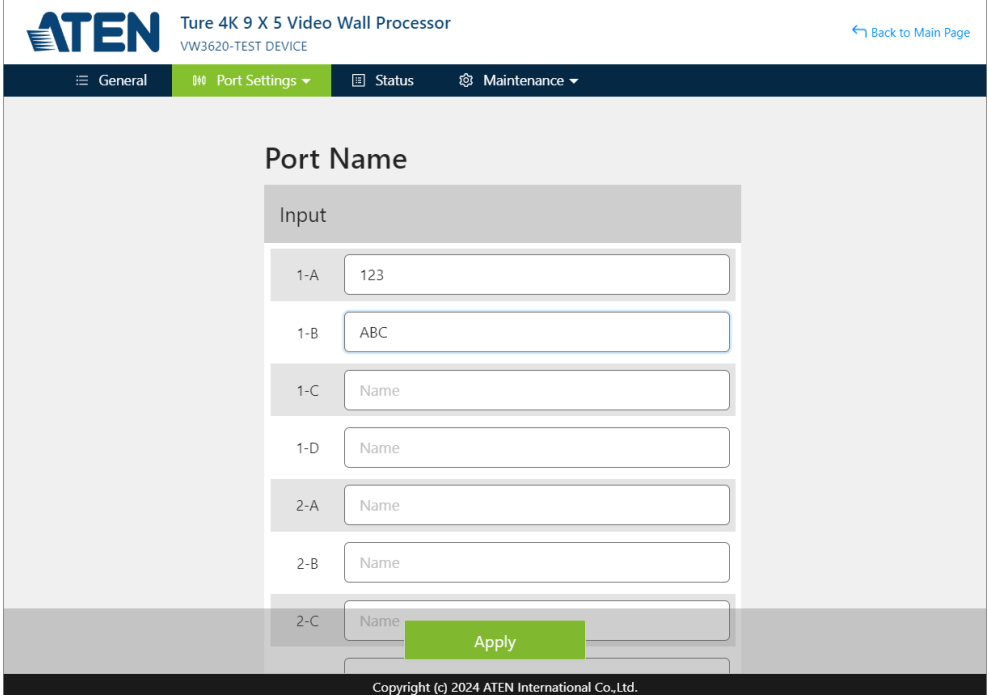

By making any changes on this page, the Apply button located at the bottom of the page becomes available. Click on it to adopt the changed settings.

### **EDID**

Extended Display Identification Data (EDID) is a data format that contains a display's basic information and is used to communicate with the video source/ system. The EDID page lets users view and select an EDID mode so that the VW3620 can use the best resolution for its displays.

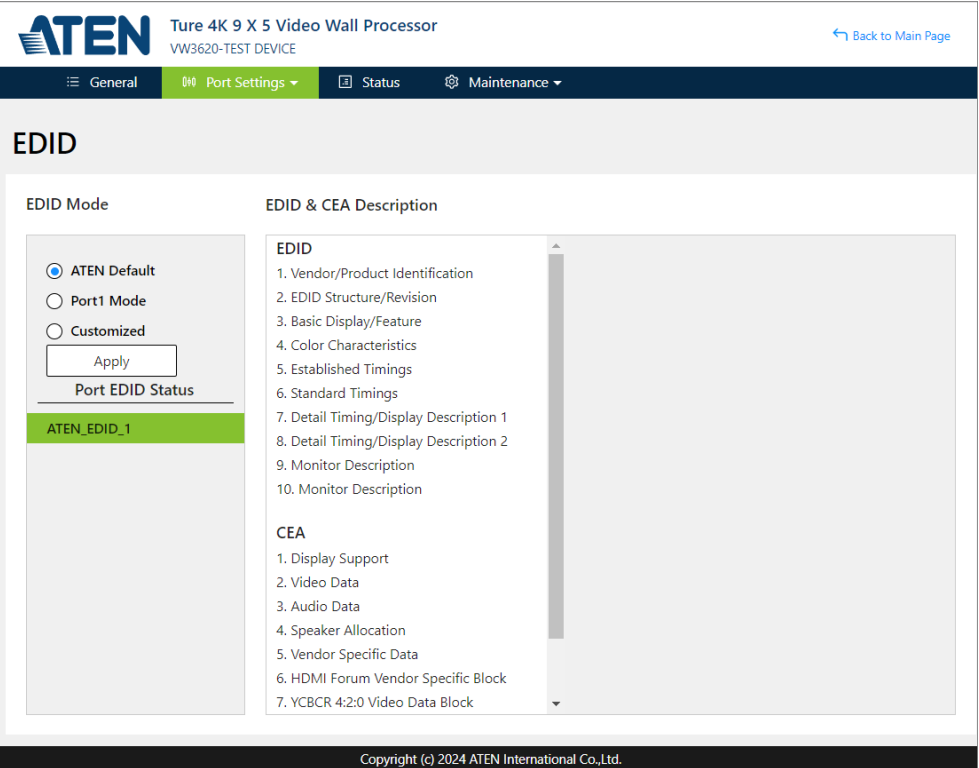

**Note:** The EDID mode can also be selected via the front panel pushbuttons see *[EDID Mode](#page-50-0)*, page 39.

### **EDID Mode**

In the left panel of the page, users can select a pre-configured EDID Mode using the EDID Mode radio buttons.

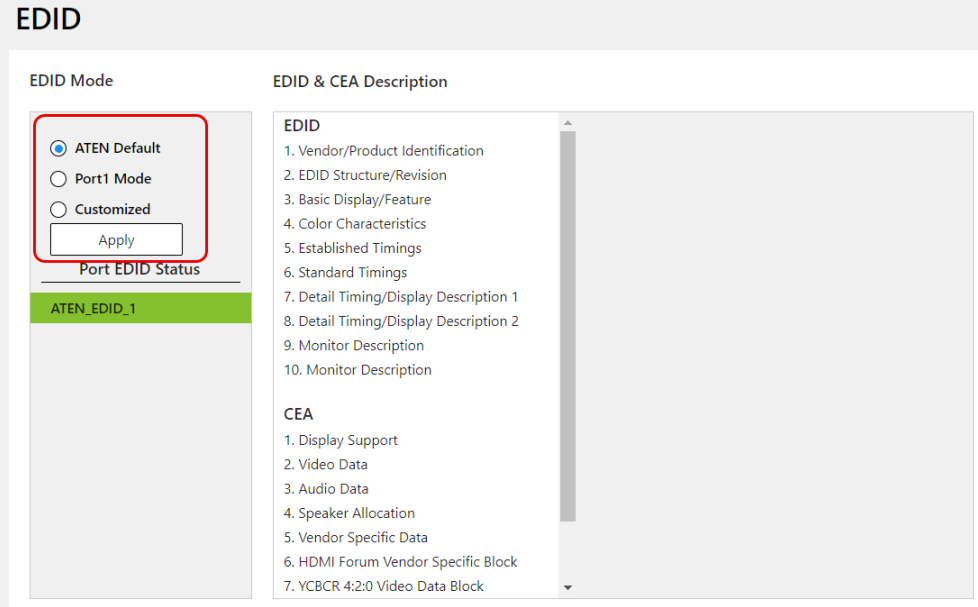

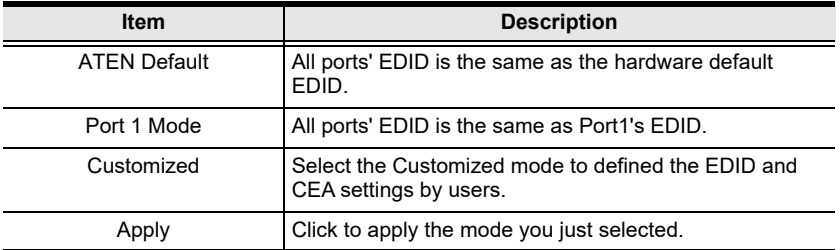

#### **EDID & CEA Description**

The middle panel of the screen lets users view and configure the EDID or the CEA mode.

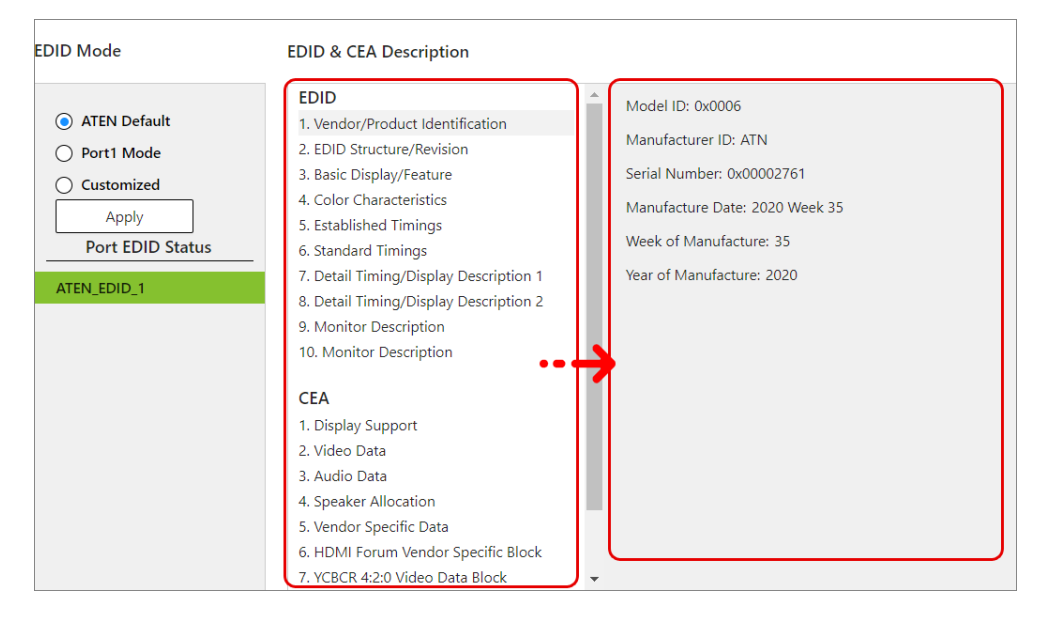

From the middle column, click the option that you want to view and/or edit. There are two categories: EDID (Extended Display Identification Data) and CEA (Consumer Electronics Association).

When you select the menu items on the middle column, the current settings for the selected EDID appear on the right column. Some of the screens are read-only.

## **CEC**

Consumer Electronics Control (CEC) allows interconnected HDMI devices to communicate and respond to one remote control.

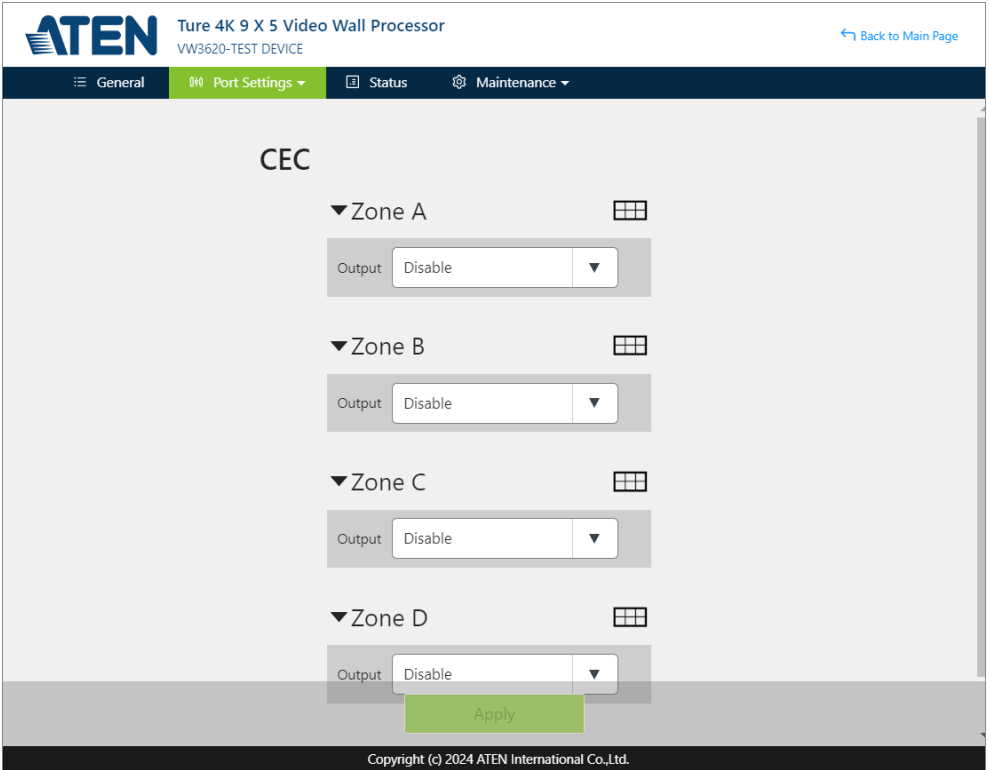

Use the drop-down menu to enable/disable CEC for the output ports of the zone. By making any changes on this page, the Apply button located at the bottom of the page becomes available. Click on it to adopt the changed settings.

### **HDR**

High dynamic range (HDR) displays video content with more luminance, more color and contrast.

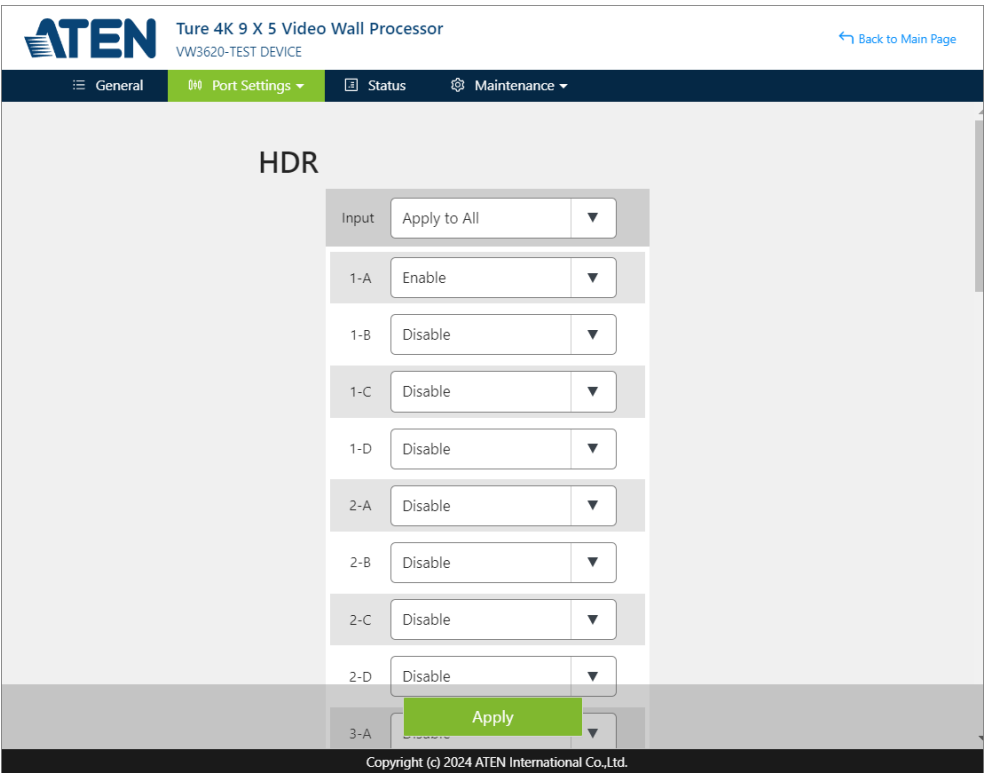

Use the drop-down menu to apply options to all input ports, or set for each input port by selecting Enable or Disable from the drop-down menu. By making any changes on this page, the Apply button located at the bottom of the page becomes available. Click on it to adopt the changed settings.

## <span id="page-98-0"></span>**Status**

Status page gives you a graphical information about the current working status of the VW3620.

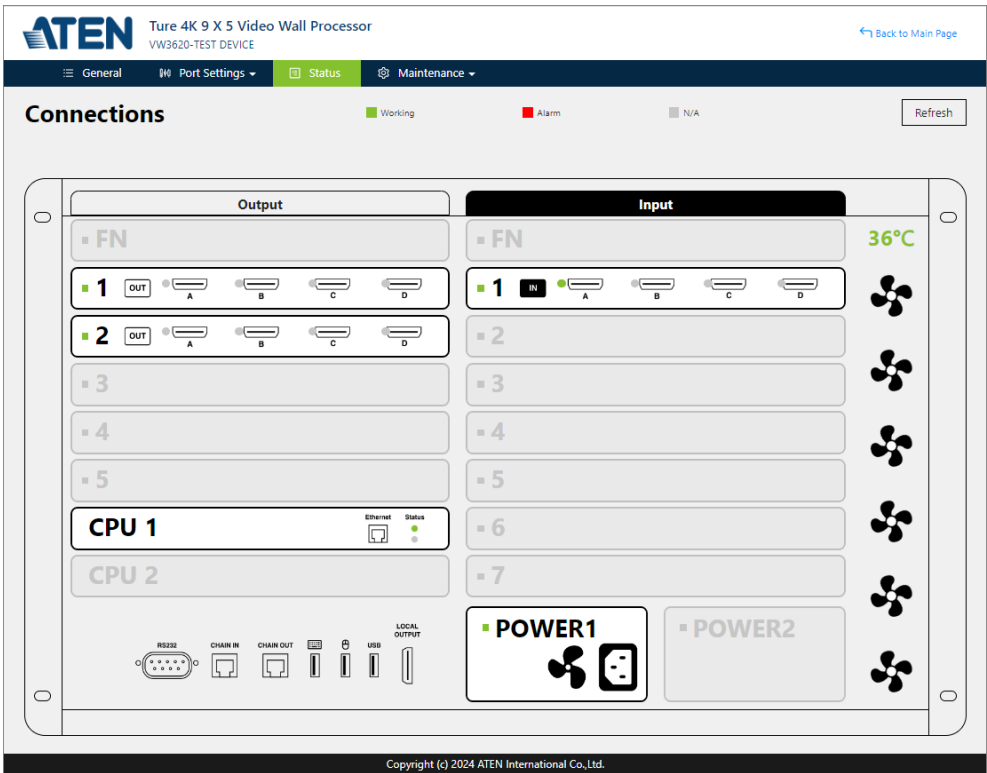

Click on the component to be checked to open the popup for detailed information.

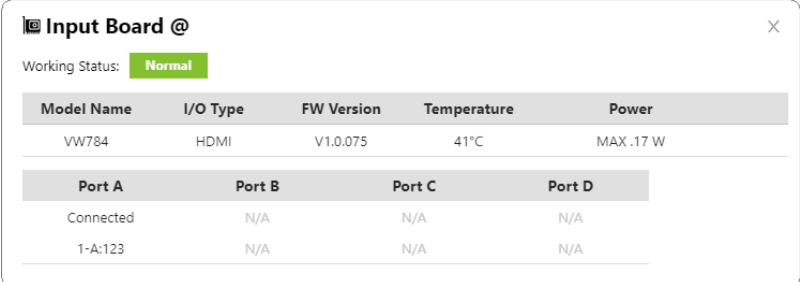

## <span id="page-99-0"></span>**Maintenance**

Move the cursor over the menu item Maintenance to expand the submenu, and click on the submenu option you'd like to configure to enter the page.

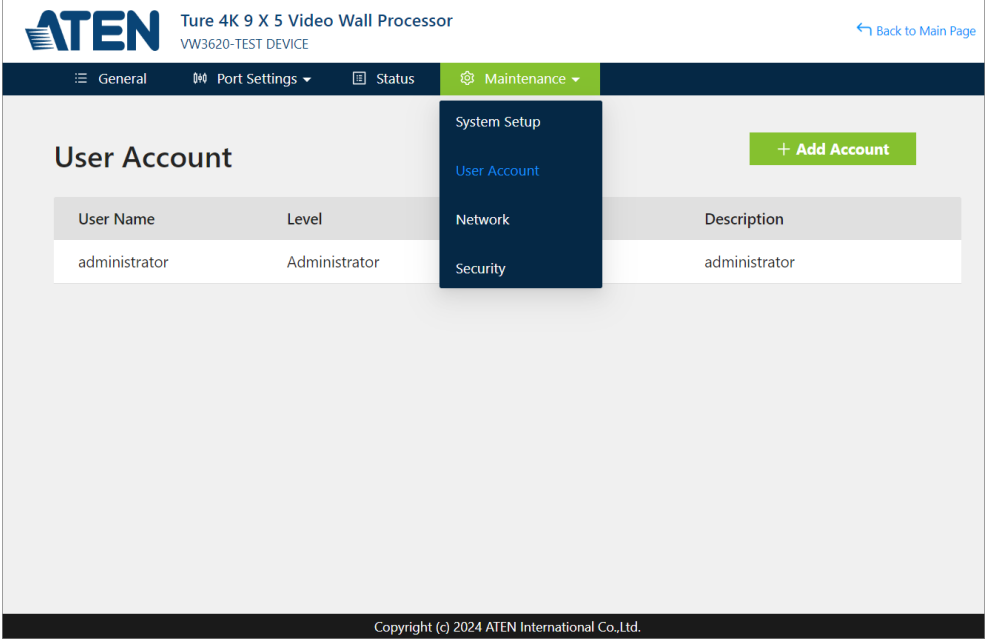

#### **System Setup**

You can use the System Setup page to do any of the following:

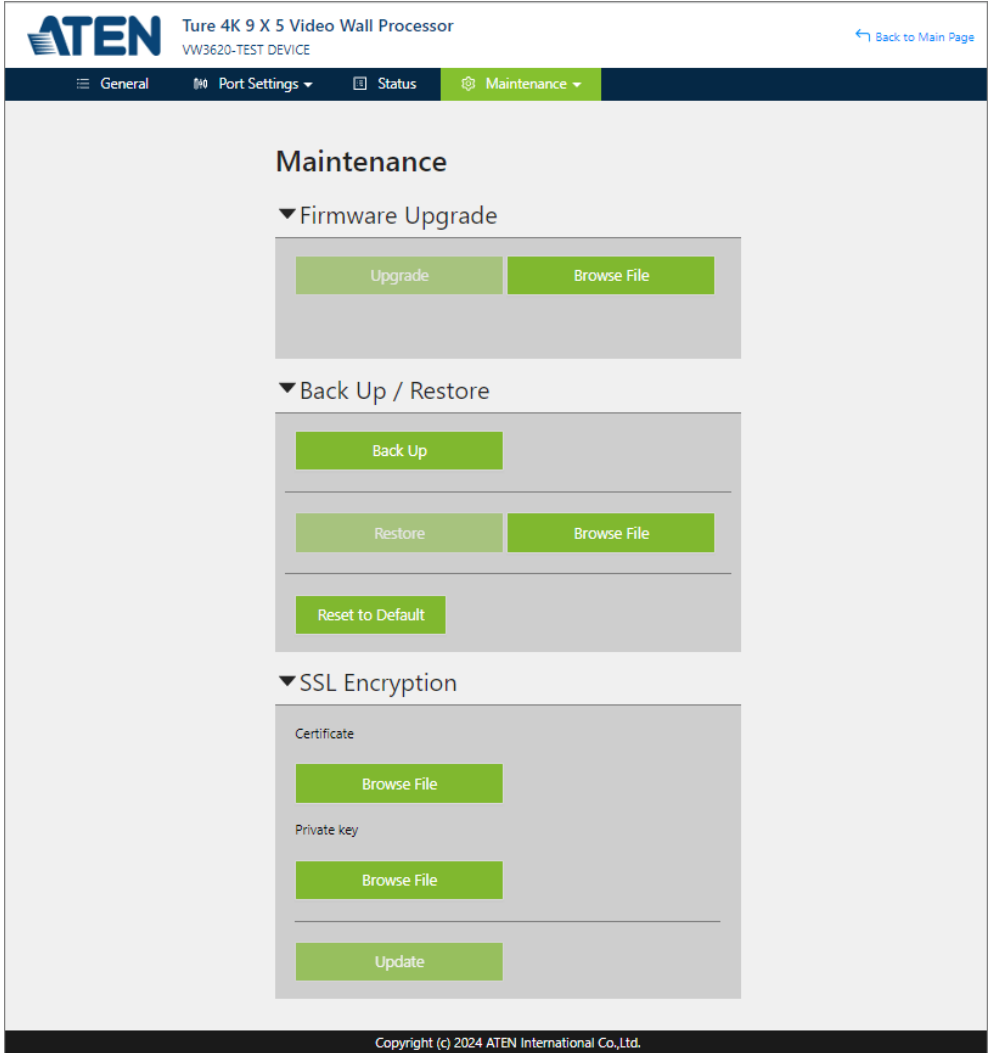

- Upgrade the VW3620's firmware.
- Back up or restore the VW3620's settings. Note that account settings cannot be backed up or restored.
- Configure the SSL Encryption settings.

### **User Account**

The User Account page lets you check, add, edit, or delete users and change the password for accessing the VW3620's Web GUI.

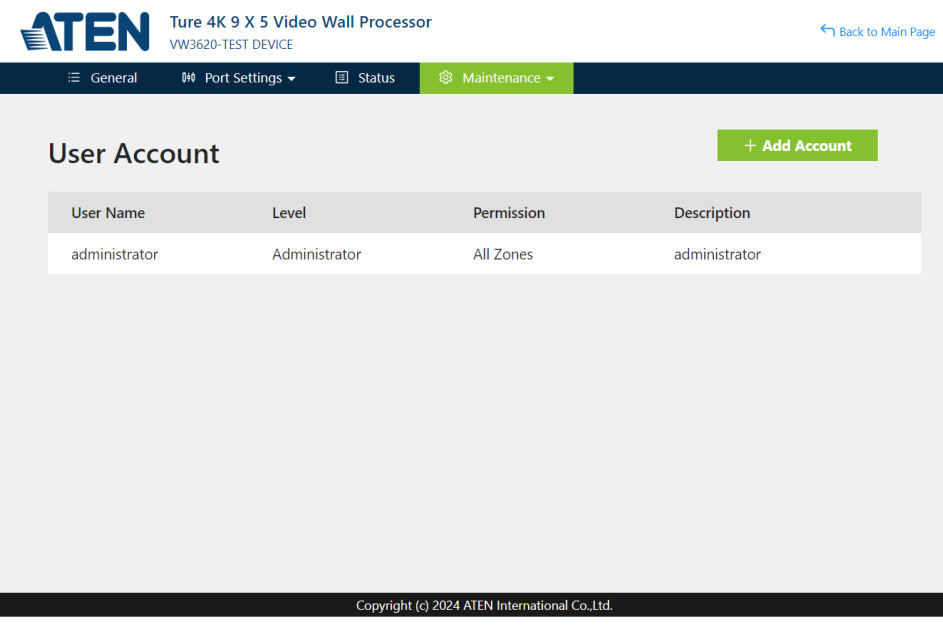

**Note:** This is an Administrator only function.

#### **Add a New User**

To create a new user account, do the followings:

1. Click the Add Account button to open the Add / Edit Account popup.

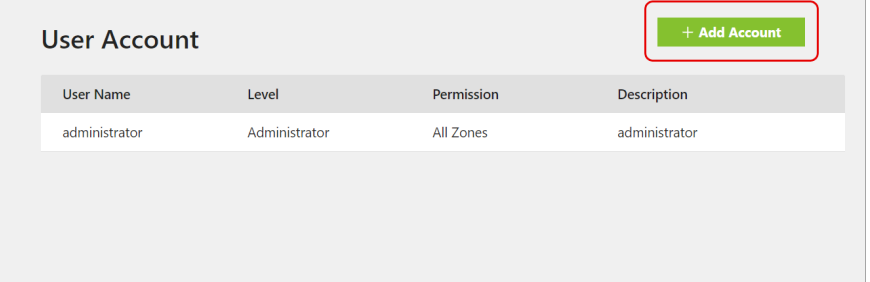

2. Fill in the required field.

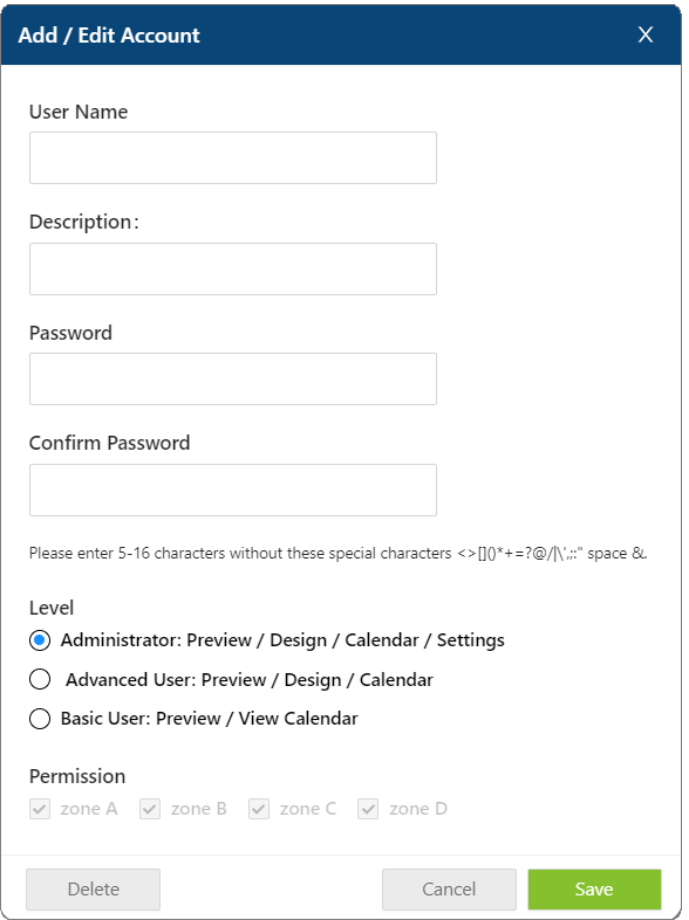

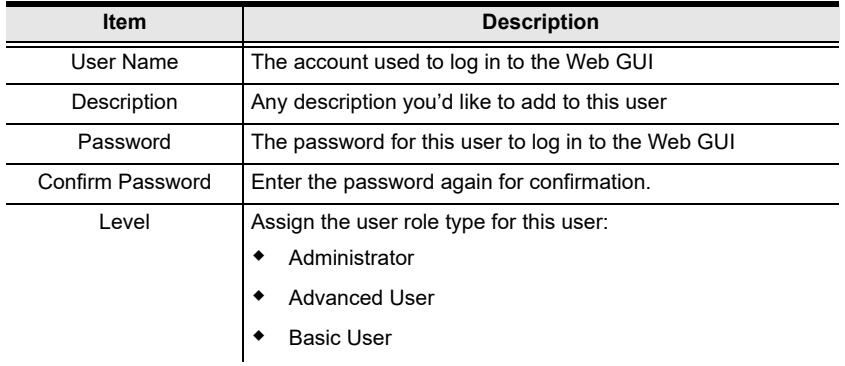

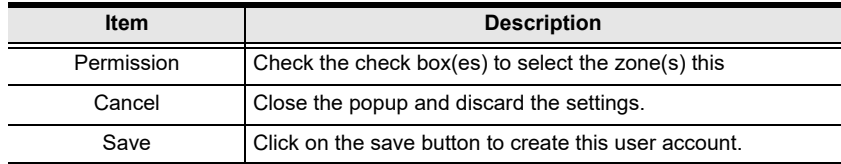

3. Click on the Save button to complete.

#### **Edit / Delete an Existing User**

On the user list, pass your cursor to the user to be edited, and an Edit option appears. Click on it to open the Add / Edit Account popup. To edit the user account, make changes and then click on the Save button. To delete the user account, directly click on the Delete button to remove this user.

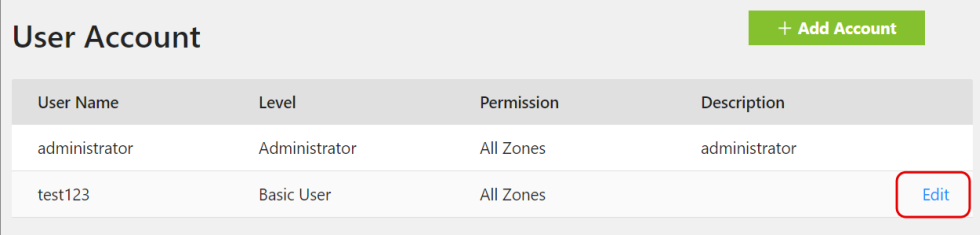

### **Network**

The Network page lets you configure the VW3620's IP settings for connecting to it via the web GUI.

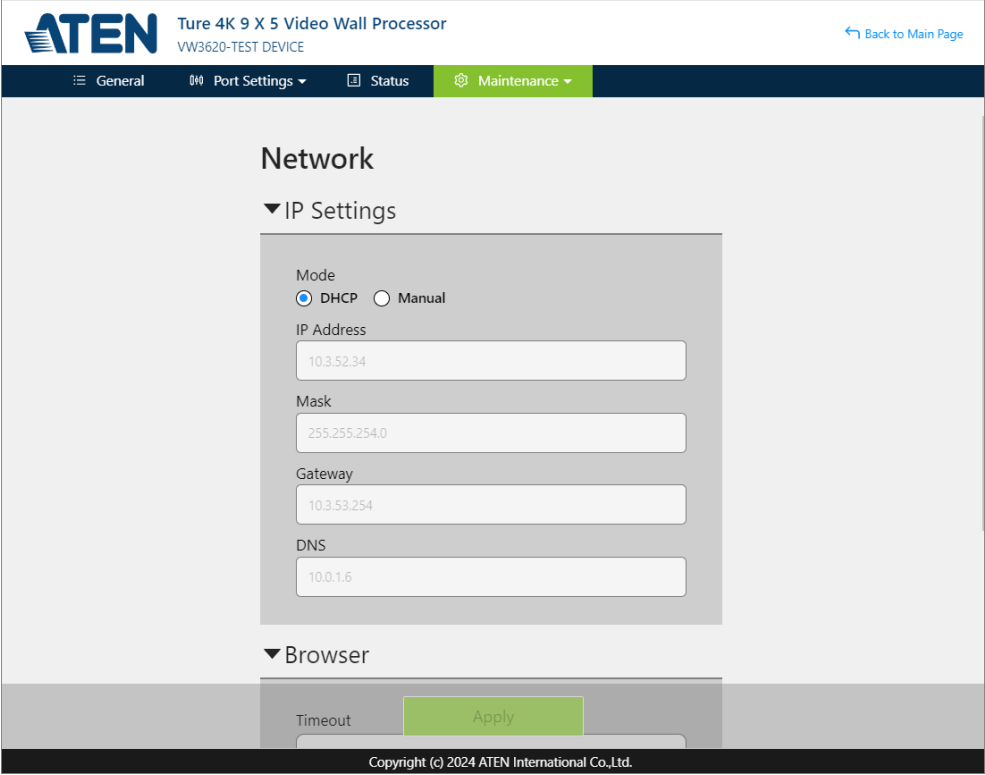

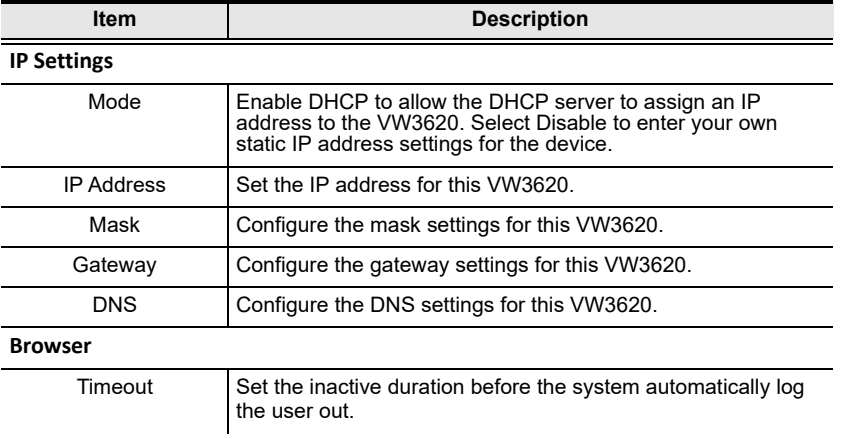

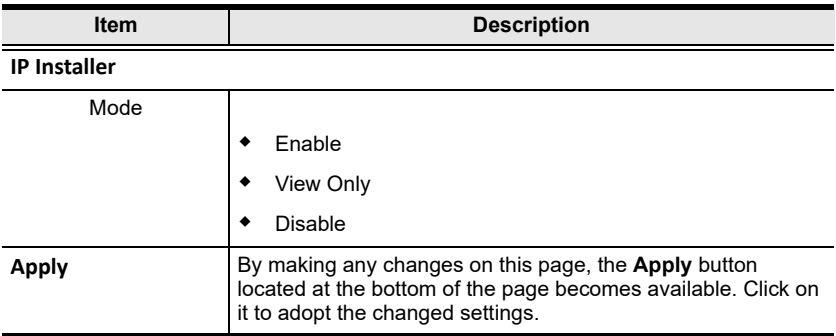

## **Security**

Security page allows the user to set the followings:

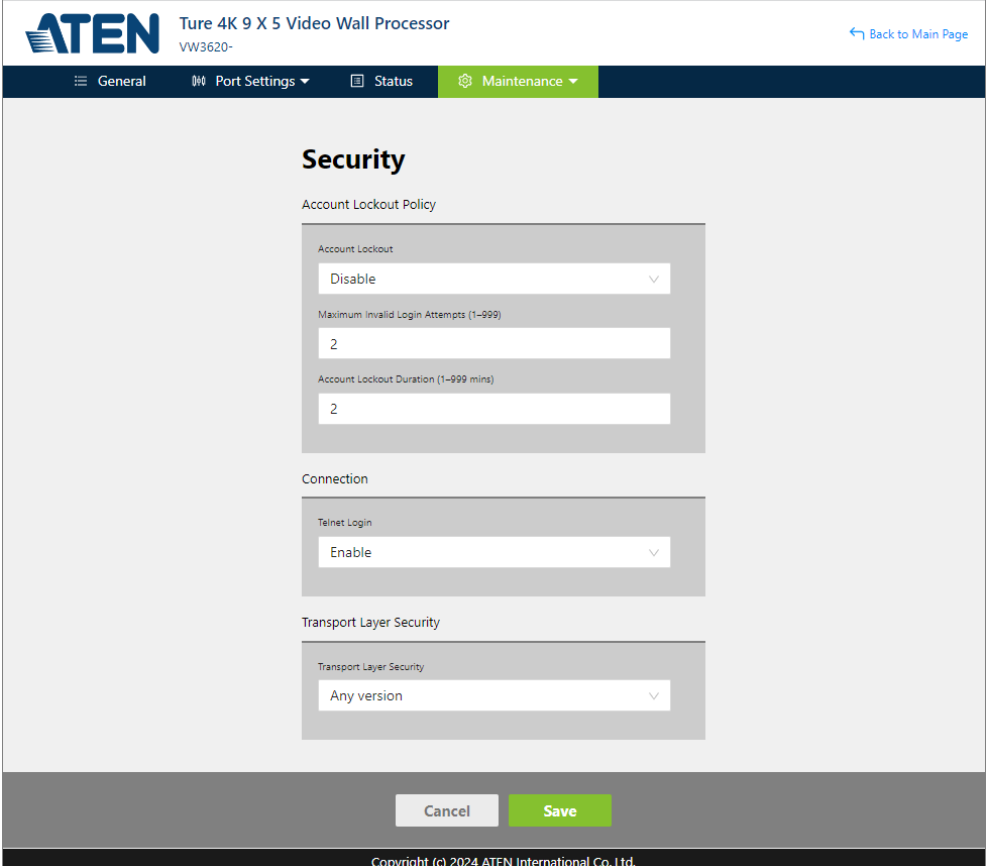

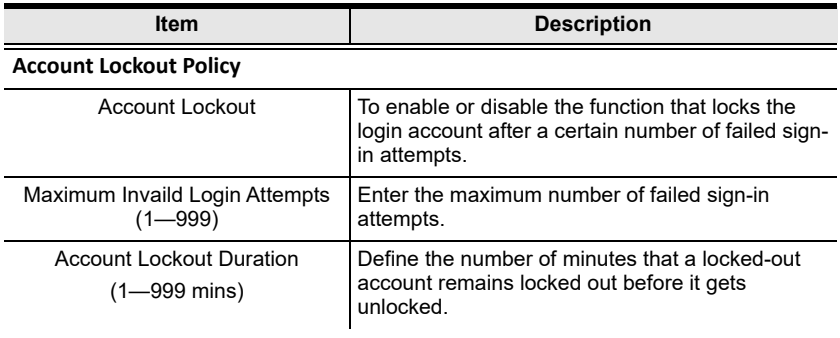

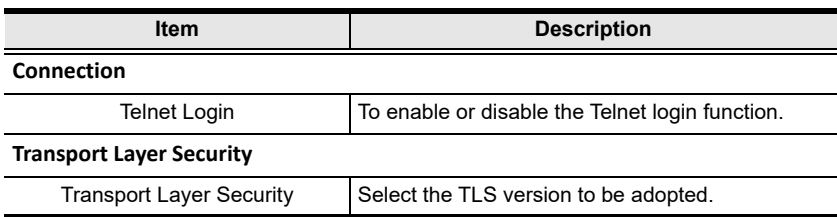

Once you finish your configuration about the security, click the Save button to make the change to take effect.
# **Chapter 5 CLI Commands**

# **Overview**

The VW3620 can be configured and controlled via RS-232 or Telnet commands when connected to a host computer or other device, such as a control system. This chapter provides information on how to connect to the VW3620 via RS-232/Telnet and command syntax.

# **Connecting to the Video Wall Processor via Telnet**

To establish a Telnet session with the VW3620, do the following:

- 1. Connect a host computer or control system to a shared network with the VW3620.
- 2. Open a command-line interpreter program from your computer.
- 3. In the command-line interpreter, type the VW3620's IP address in the following way:

telnet [IP address]:23

- 4. Press **Enter**. The login screen appears.
- 5. At the login prompt, type the login username and password for the VW3620.
- 6. When a session is established with the VW3620, you can control and configure the VW3620 via RS-232 commands. For more information on commands, see *[Commands](#page-111-0)*, page 100.

**Note:** If a user logs in using a username that is already in session, the newest login takes effect and the previous session will be replaced.

# **Connecting to the Video Wall Processor via RS-232**

You can control and operate the VW3620 using a high-end controller or PC. To connect to the VW3620 via RS-232, do the following:

1. Connect the RS-232 serial port on the VW3620 to the RS-232 serial port on your computer using a 9-wire straight cable, with only pin 2 to pin 2, pin 3 to pin 3, and pin 5 to pin 5 connected.

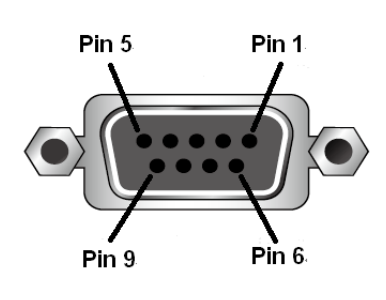

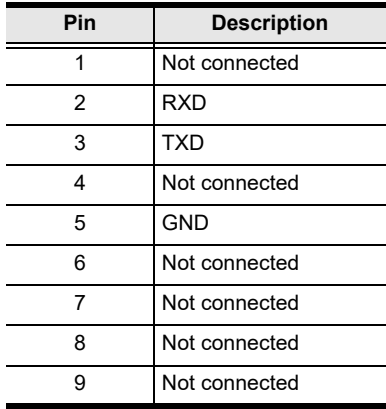

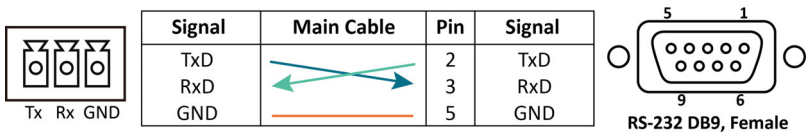

2. The controller's serial port should be configured as follows:

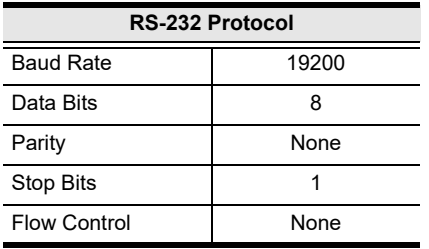

3. When a session is established with the VW3620, you can control and configure the VW3620 via RS-232 commands. For more information on commands, see *[Commands](#page-111-0)*, page 100.

### **Command Guidelines**

The general form of a command is:

**command** parameter<argument> {one|two|three}

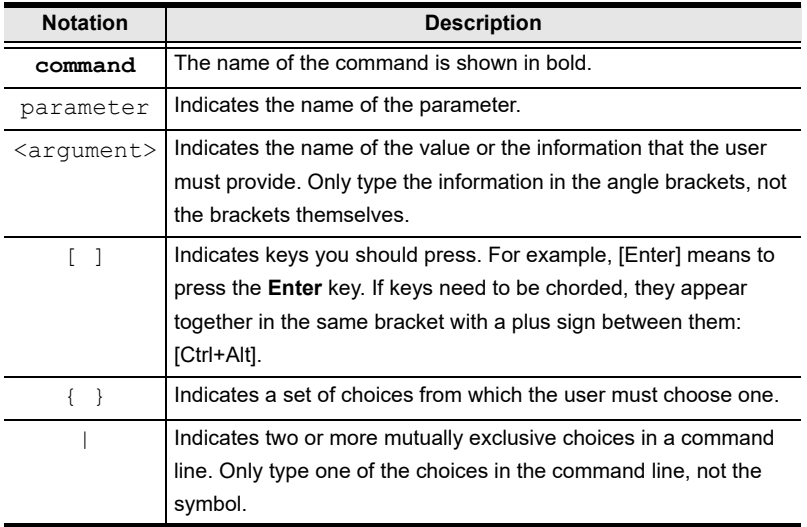

 If you have two or more parameters, the order of these parameters among themselves does not affect the result of the operation. For example, both of the following commands execute the same task:

```
command name + parameter 1 + parameter 2
```
**command name + parameter 2 + parameter 1**

# **Verification**

After entering a command, a verification message appears at the end of the command line as follows:

- **Command OK** indicates that the command is correct and successfully performed by the switch
- **Command incorrect** indicates that the command has the wrong format and/or values.

### <span id="page-111-0"></span>**Commands**

After connecting to the VW3620 via Telnet or RS-232, you can operate the system using the following commands.

#### **Switch Port Command**

Switch a specific input video source to a specific output port(s) / window(s) displayed on a designated zone.

The formula for Switch commands are as follows:

- **\*** sw z<zone ID> o<output ID> i<input ID> [ENTER]
- **sw** z<zone ID> ow<window ID> i<input ID> [ENTER]

#### **Parameters:**

- z<zone ID>
	- **Description:** Specify the zone to be displayed
	- **Format:** a to d
- $\bullet$  o<output ID>
	- **Description:** Specify the output port
	- **Format:** 1-a to 5-d ; an asterisk \* means all the output ports
- ow<window ID>
	- **Description:** Specify the output window
	- **Format:** 1 to 144 ; an asterisk \* means all the output windows
- i<input ID>
	- **Description:** Specify the input port of the target source
	- **Format:** 1-a to fn2-d

#### **Example:**

1. To switch input port fn-1a to output port 4-a, and display on zone c, type the following:

```
sw zc o4-a ifn1-a [Enter]
```
2. To switch input port 3-b to all the output windows displayed on zone c, type the following:

sw zc ow\* i3-b [Enter]

3. To switch input port fn2-a to all the output ports, and display one zone b, type the following:

```
sw zb o* ifn2-a [Enter]
```
#### **Load Profile Commands**

The Load Profile command allows you to apply one or multiple profiles to the display zones.The formula for Load Profile command is as follows:

**profile** f<profile ID> z<zone ID> load [ENTER]

#### **Parameters:**

- f<profile ID>
	- **Description:** Specify the profile to be applied
	- **Format:** 1 to 16
- z<zone ID>
	- **Description:** Specify the display zone that applies the designated profile
	- **Format:** 1 to 4

#### **Example:**

1. To apply profile 4 to zone 2, type the following:

```
profile f4 z2 load [Enter]
```
#### **EDID Mode Command**

Extended Display Identification Data (EDID) is a data that contains a display's basic information and is used to communicate with the video source. The EDID Mode commands allow you to change the EDID setting.

The formula for the EDID command is as follows:

**edid** port1|default|custom [ENTER]

#### **Parameters:**

 $\bullet$  port1

Set all ports' EDID is the same as Port1's EDID.

 $\bullet$  default

Set all ports' EDID to be the same as the hardware default EDID.

 $\bullet$  custom

Implement the customized mode as set in the EDID system settings. See *EDID Mode*[, page 83, for details](#page-94-0).

#### **Example:**

- 1. To use the default mode, type: edid default [Enter]
- 2. To use Port1 EDID mode, type: edid port1 [Enter]

#### **Read Command**

The Read command allows you to view information about the devices, including the model name, the firmware version, the serial number, and the MAC address. The formula for the Read command is as follows:

```
 read [Enter]
```
#### **Example:**

```
1. To view information of the VW3620, type:
```

```
read [Enter]
```
#### **Reset Command**

The Reset command allows you to reset the VW3620 back to the default factory settings. Reset includes resetting the devices IP address.

The formula for the Reset command is as follows:

```
 reset [Enter]
```
#### **Example:**

```
1. To reset the VW3620, type:
```

```
reset [Enter]
```
#### **Reboot Command**

The Reboot command allows you to turn off the VW3620 and then start it again immediately. The formula for the Reset command is as follows:

```
 reboot [Enter]
```
#### **Example:**

1. To reboot the VW3620, type:

```
reboot [Enter]
```
#### **Baud Rate Command**

The Baud Rate command allows you to set the RS-232 data rate for the VW3620 to use. Options are 9600, 19200 (default) 38400 and 115200.

The formula for the Baud Rate command is as follows:

**baud** 9600|19200|38400|115200 [Enter]

#### **Parameters:**

- $9600$
- $19200$
- $38400$
- $+ 115200$

#### **Example:**

1. To set 38400 as the baud rate, type:

baud 38400 [Enter]

#### **Echo Command**

The Echo function updates the RS232 controller when operations are made via the front panel pushbuttons, web browser or telnet. The changes echo back to the RS232 controller to keep the settings in sync with the device.

The formula for the Echo command is as follows:

```
echo on|off [Enter]
```
#### **Parameters:**

on

Enable the echo feature.

 $\bullet$  off

Disable the echo feature.

#### **Example:**

1. For example, to enable the echo feature, type:

```
echo on [Enter]
```
### **Fan Speed Command**

The Fan Speed command allows you to set the VW3620's internal fan speed.

To set the fan speed, use the following command:

**fan** mid|high|auto [Enter]

#### **Parameters:**

 $\bullet$  mid

Set internal fan to normal speed.

- $\bullet$  high Set internal fan to high speed.
- $\bullet$  auto

Set internal fan to auto detect (default).

#### **Example:**

1. To set the fan to auto detect, type: fan auto [Enter]

#### **Alert Command**

To trigger a warning when issues arise for a specific window, use the following command:

**alert** z<zone ID> w<window ID> on|off [Enter]

#### **Parameters:**

- $\bullet$  z<zone ID>
	- **Description:** Specify the display zone
	- **Format:** 1 to 4
- w<window ID>
	- **Description:** Specify the output window
	- **Format:** 1 to 144 ; an asterisk \* means all the output windows
- $\bullet$  on

Enable the alert feature.

 $\bullet$  off

Disable the alert feature.

#### **Example:**

- 1. To enable the Alert function for window 5 on zone 1, type: alert z1 w5 on
- 2. To disable the Alert function for window 3 on zone 2, type: alert z2 w3 off

#### **Standby Mode Command**

Standby mode is a power-saving mode that shuts parts of the system down to allow the user to quickly resume operation when needed.

The formula for the standby mode command is as follows:

**standby** on|off [Enter]

#### **Parameters:**

 $\bullet$  on

Turn on the standby mode.

 $\bullet$  off

Turn off the standby mode.

#### **Example:**

1. To enable standby mode, type the following:

```
standby on [Enter]
```
This Page Intentionally Left Blank

# **Safety Instructions**

#### **General**

- Read all of these instructions. Save them for future reference.
- Follow all warnings and instructions marked on the device.
- This product is for indoor use only.
- Do not place the device on any unstable surface (cart, stand, table, etc.). If the device falls, serious damage will result.
- Do not use the device near water.
- Do not place the device near, or over, radiators or heat registers.
- The device cabinet is provided with slots and openings to allow for adequate ventilation. To ensure reliable operation, and to protect against overheating, these openings must never be blocked or covered.
- The device should never be placed on a soft surface (bed, sofa, rug, etc.) as this will block its ventilation openings. Likewise, the device should not be placed in a built in enclosure unless adequate ventilation has been provided.
- Never spill liquid of any kind on the device.
- Unplug the device from the wall outlet before cleaning. Do not use liquid or aerosol cleaners. Use a damp cloth for cleaning.
- The device should be operated from the type of power source indicated on the marking label. If you are not sure of the type of power available, consult your dealer or local power company.
- The device is designed for IT power distribution systems with 230V phaseto-phase voltage.
- To prevent damage to your installation it is important that all devices are properly grounded.
- The device is equipped with a 3-wire grounding type plug. This is a safety feature. If you are unable to insert the plug into the outlet, contact your electrician to replace your obsolete outlet. Do not attempt to defeat the purpose of the grounding-type plug. Always follow your local/national wiring codes.
- Do not allow anything to rest on the power cord or cables. Route the power cord and cables so that they cannot be stepped on or tripped over.
- If an extension cord is used with this device make sure that the total of the ampere ratings of all products used on this cord does not exceed the extension cord ampere rating. Make sure that the total of all products plugged into the wall outlet does not exceed 15 amperes.
- To help protect your system from sudden, transient increases and decreases in electrical power, use a surge suppressor, line conditioner, or un-interruptible power supply (UPS).
- Position system cables and power cables carefully; Be sure that nothing rests on any cables.
- Never push objects of any kind into or through cabinet slots. They may touch dangerous voltage points or short out parts resulting in a risk of fire or electrical shock.
- Do not attempt to service the device yourself. Refer all servicing to qualified service personnel.
- If the following conditions occur, unplug the device from the wall outlet and bring it to qualified service personnel for repair.
	- The power cord or plug has become damaged or frayed.
	- Liquid has been spilled into the device.
	- The device has been exposed to rain or water.
	- The device has been dropped, or the cabinet has been damaged.
	- The device exhibits a distinct change in performance, indicating a need for service.
	- The device does not operate normally when the operating instructions are followed.
- Only adjust those controls that are covered in the operating instructions. Improper adjustment of other controls may result in damage that will require extensive work by a qualified technician to repair.
- Avoid circuit overloads. Before connecting equipment to a circuit, know the power supply's limit and never exceed it. Always review the electrical specifications of a circuit to ensure that you are not creating a dangerous condition or that one does not already exist. Circuit overloads can cause a fire and destroy equipment.

### **Rack Mounting**

- Before working on the rack, make sure that the stabilizers are secured to the rack, extended to the floor, and that the full weight of the rack rests on the floor. Install front and side stabilizers on a single rack or front stabilizers for joined multiple racks before working on the rack.
- Always load the rack from the bottom up, and load the heaviest item in the rack first.
- Make sure that the rack is level and stable before extending a device from the rack.
- Do not overload the AC supply branch circuit that provides power to the rack. The total rack load should not exceed 80 percent of the branch circuit rating.
- Make sure that all equipment used on the rack including power strips and other electrical connectors – is properly grounded.
- Ensure that proper airflow is provided to devices in the rack.
- Ensure that the operating ambient temperature of the rack environment does not exceed the maximum ambient temperature specified for the equipment by the manufacturer.
- Do not step on or stand on any device when servicing other devices in a rack.

# **Technical Support**

#### **International**

- For online technical support including troubleshooting, documentation, and software updates: **http://eservice.aten.com**
- For telephone support, see *[Telephone Support](#page-3-0)*, page iv:

#### **North America**

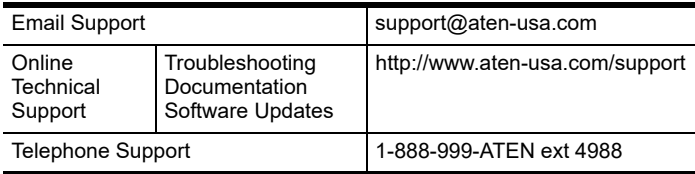

When you contact us, please have the following information ready beforehand:

- Product model number, serial number, and date of purchase.
- Your computer configuration, including operating system, revision level, expansion cards, and software.
- Any error messages displayed at the time the error occurred.
- The sequence of operations that led up to the error.
- Any other information you feel may be of help.

# **Specifications**

## **VW3620**

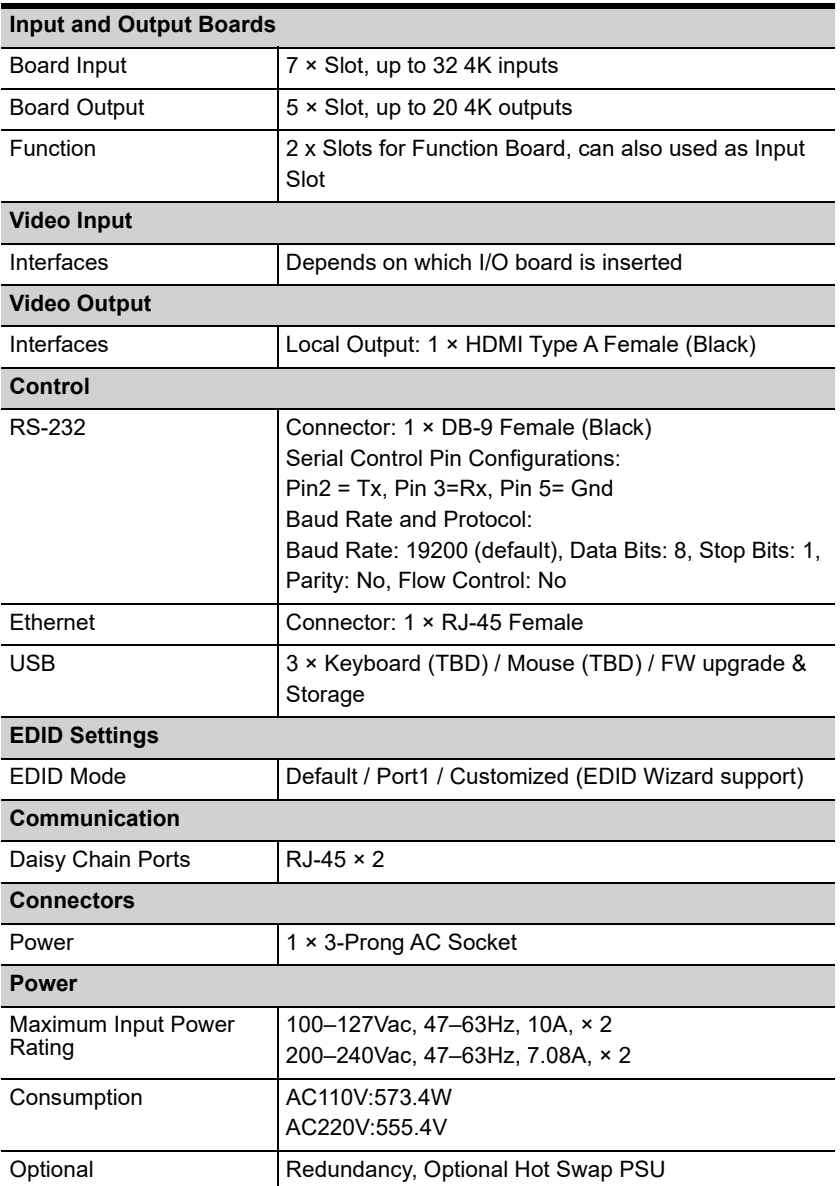

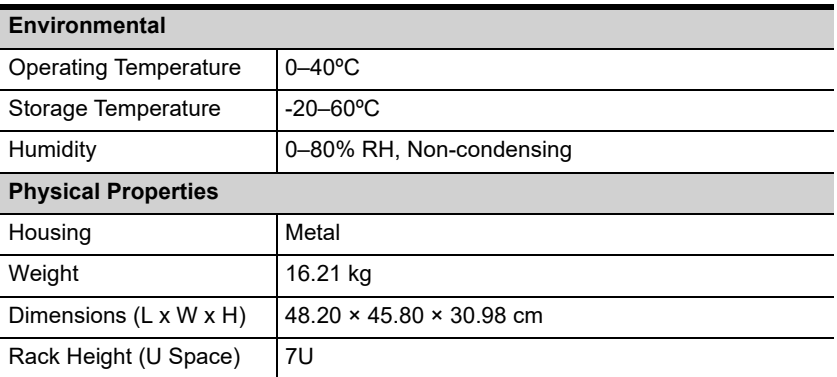

# **VW784 / VW884**

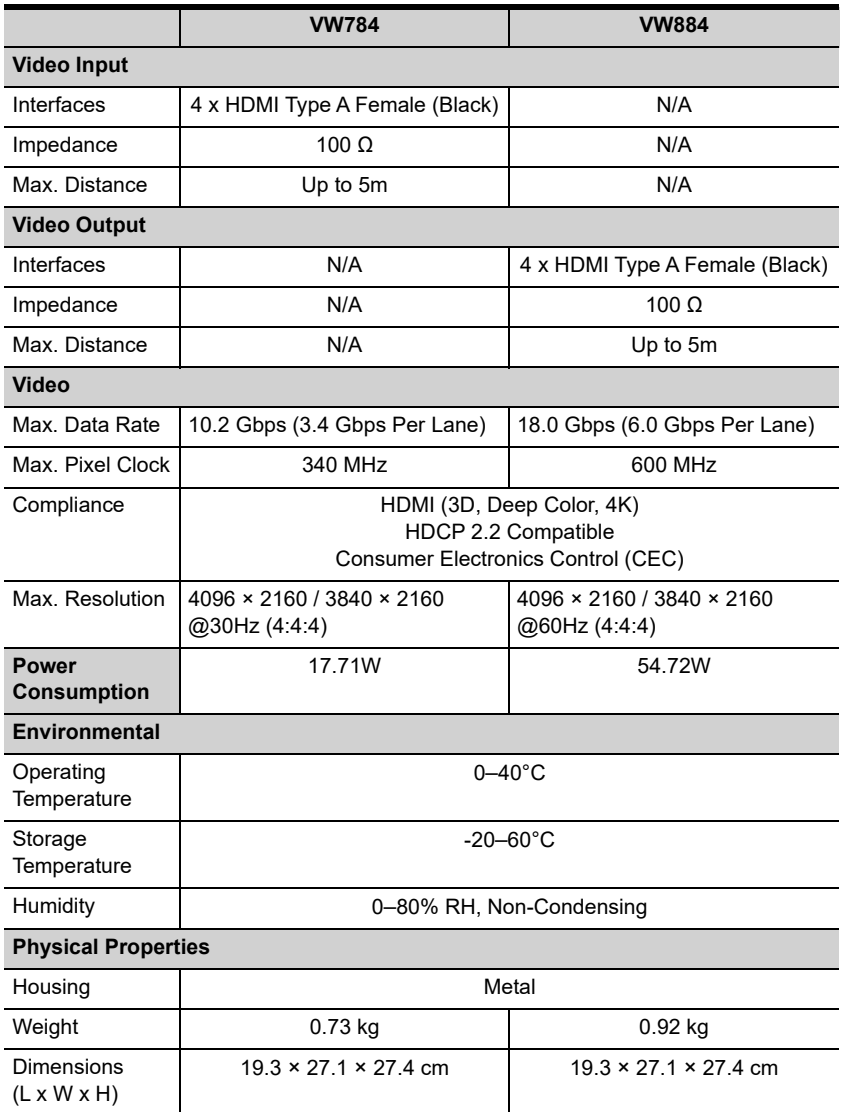

## **ATEN Standard Warranty Policy**

#### **Limited Hardware Warranty**

ATEN warrants its hardware in the country of purchase against flaws in materials and workmanship for a Warranty Period of two [2] years (warranty period may vary in certain regions/countries) commencing on the date of original purchase. This warranty period includes the LCD panel of ATEN LCD [KVM switches](https://www.aten.com/global/en/products/kvm/lcd-kvm-switches/). For UPS products, the device warranty is two [2] years but battery is one [1] year. Select products are warranted for an additional year (see *[A+ Warranty](https://www.aten.com/global/en/legal/policies/warranty-policy/a-plus-warranty/)* for further details). Cables and accessories are not covered by the Standard Warranty.

#### **What is covered by the Limited Hardware Warranty**

ATEN will provide a repair service, without charge, during the Warranty Period. If a product is detective, ATEN will, at its discretion, have the option to (1) repair said product with new or repaired components, or (2) replace the entire product with an identical product or with a similar product which fulfills the same function as the defective product. Replaced products assume the warranty of the original product for the remaining period or a period of 90 days, whichever is longer. When the products or components are replaced, the replacing articles shall become customer property and the replaced articles shall become the property of ATEN.

To learn more about our warranty policies, please visit our website: http://www.aten.com/global/en/legal/policies/warranty-policy/

> © Copyright 2024 ATEN® International Co., Ltd. Released: 2024-04-17

ATEN and the ATEN logo are registered trademarks of ATEN International Co., Ltd. All rights reserved. All other brand names and trademarks are the registered property of their respective owners.